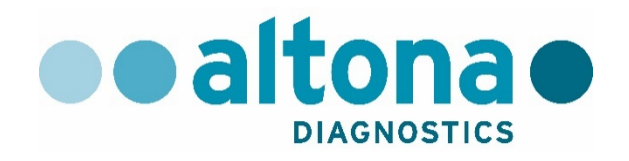

# **AltoStar® Automation System AM16 Handbuch IVD**

**10/2017 DE**

**AltoStar®**

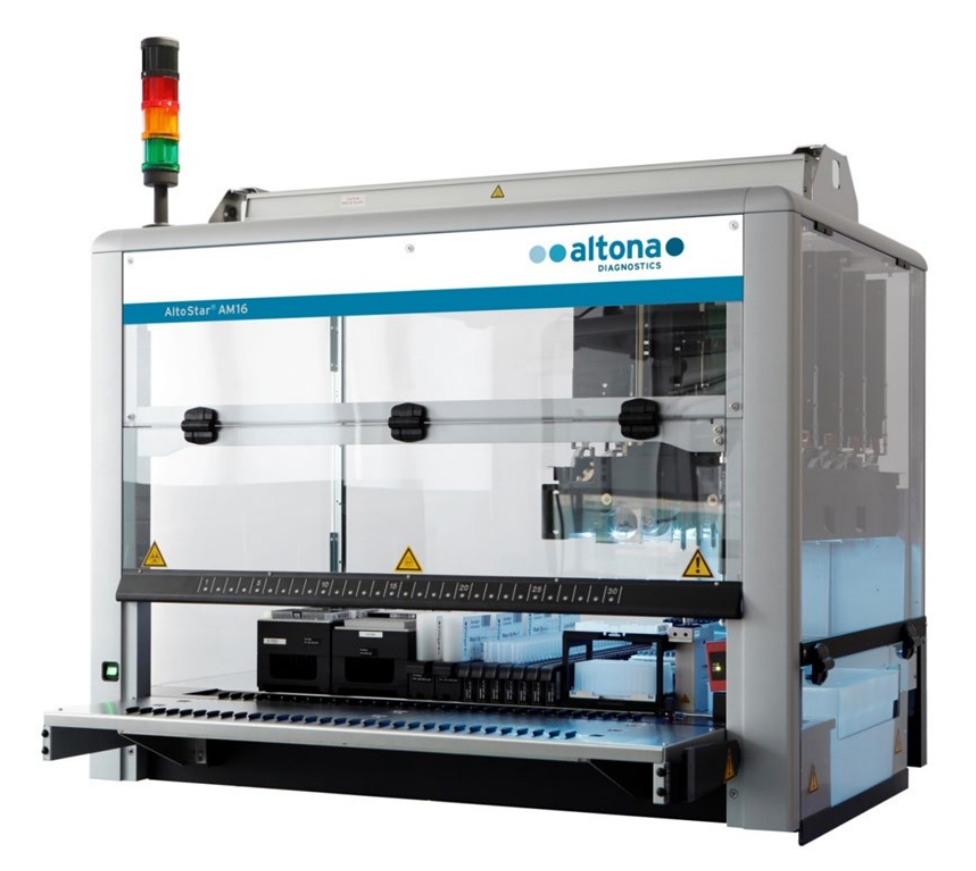

### CE  $\overline{IVD}$

### **Wichtiger Hinweis**

Dieses Handbuch darf in keiner Weise ohne die ausdrückliche schriftliche Zustimmung der Hamilton Bonaduz AG verwendet oder vervielfältigt werden.

HAMILTON Bonaduz AG • Via Crusch 8 • CH-7402 Bonaduz.

Copyright 2017 Hamilton Bonaduz AG. Alle Rechte vorbehalten.

AltoStar ist eine eingetragene Marke der altona Diagnostics GmbH.

Microlab ist eine eingetragene Marke der Hamilton Bonaduz AG.

Microtiter ist eine eingetragene Marke von Dynatech Laboratories.

Deconex ist eine eingetragene Marke der Borer Chemie AG Switzerland.

Windows 7 und Windows 10 sind eingetragene Marken der Microsoft Corporation.

CFX96 Deep Well IVD Real-Time PCR Detection System ist eine Marke von Bio-Rad.

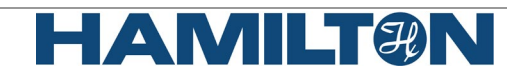

## Inhalt

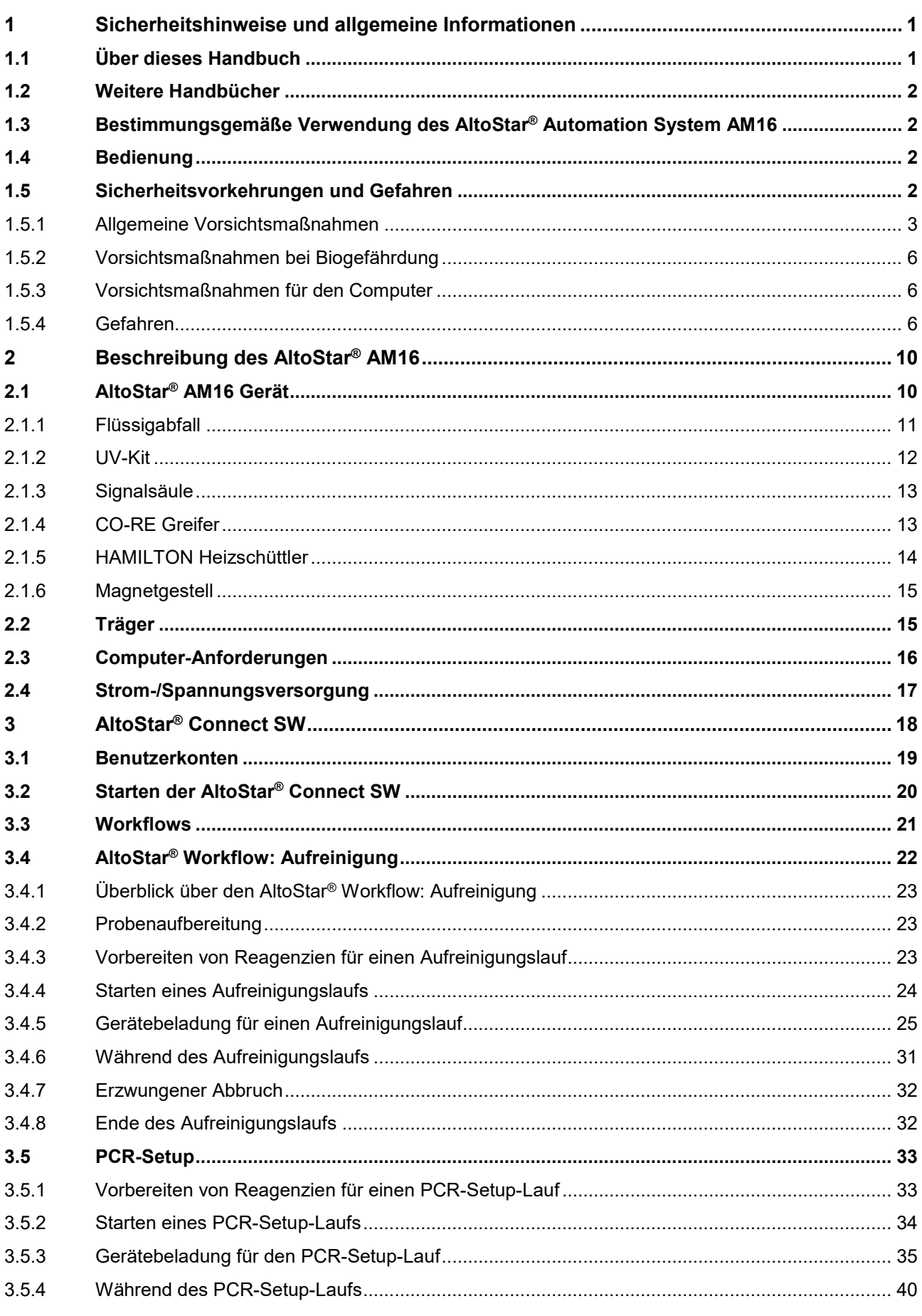

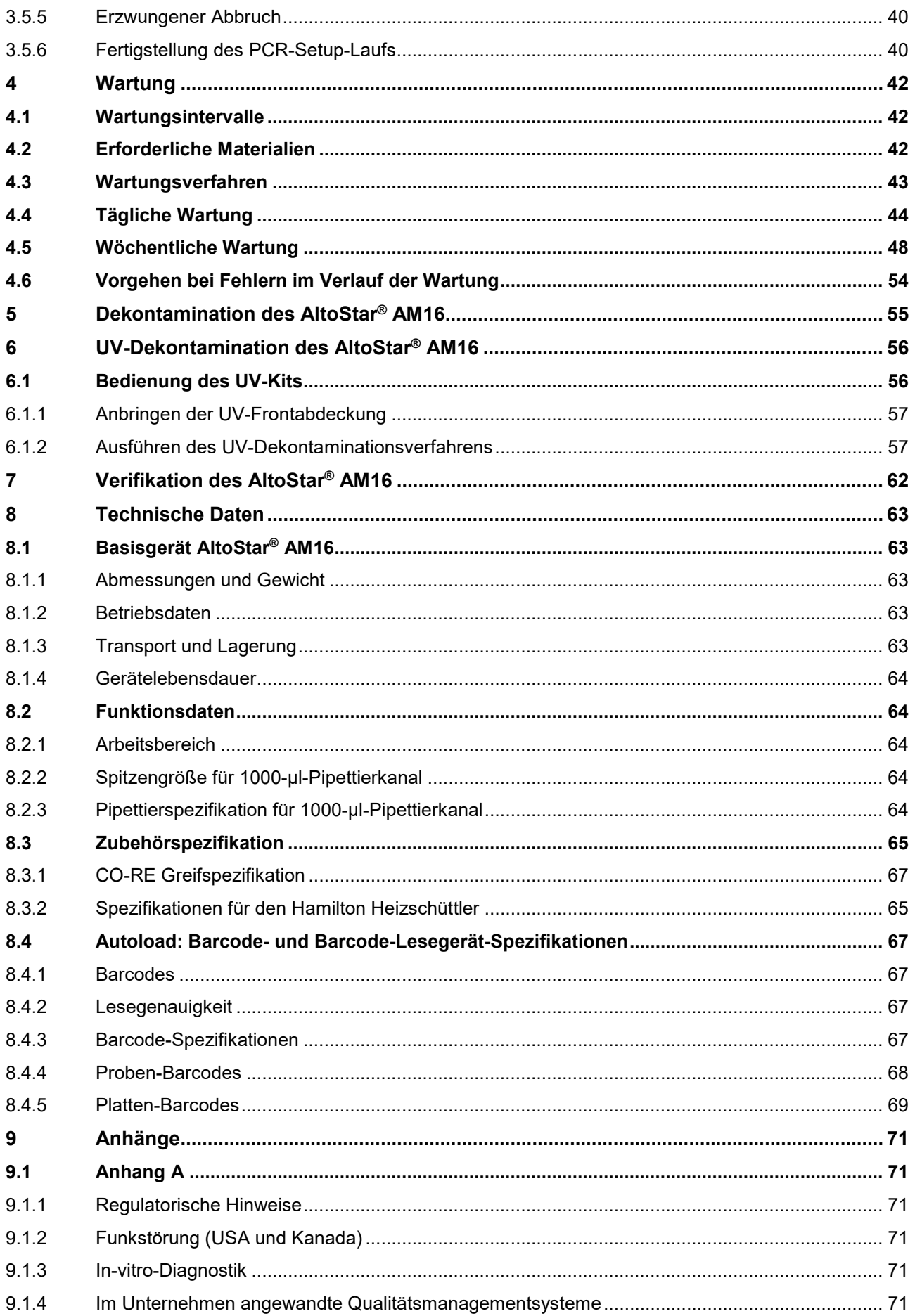

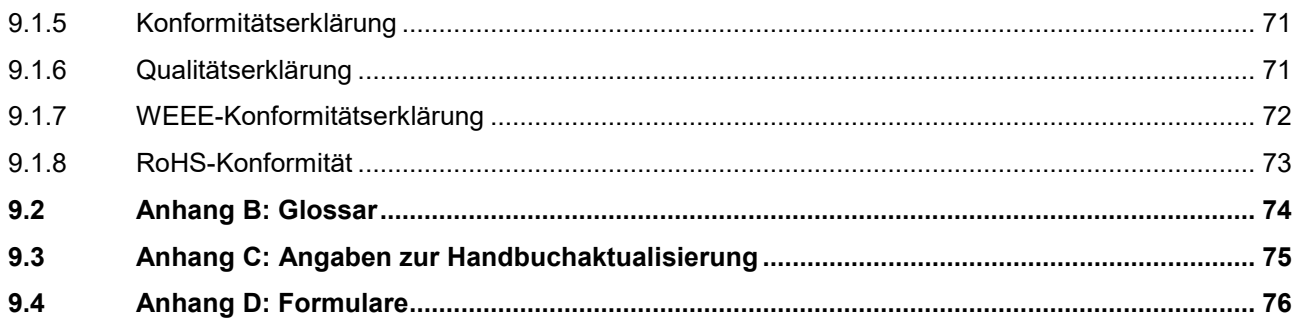

### <span id="page-6-0"></span>**1 Sicherheitshinweise und allgemeine Informationen**

Das AltoStar® Automation System AM16 (nachfolgend als AltoStar® AM16 bezeichnet) ist eine Pipettier-Workstation. Dieses Handbuch dient dazu, Ihnen sämtliche Funktionen Ihres AltoStar® AM16 zu erläutern.

Sie sollten das gesamte Handbuch vollständig durchlesen, bevor Sie mit der Benutzung Ihrer Workstation beginnen. Insbesondere das erste Kapitel sollte mit besonderer Aufmerksamkeit gelesen werden. Es enthält wichtige Informationen zur Verwendung des AltoStar® AM16 und dieses Handbuchs.

In diesem Handbuch steht die altona Diagnostics GmbH als exklusiver Händler für den AltoStar® AM16.

### <span id="page-6-1"></span>**1.1 Über dieses Handbuch**

Dieses Handbuch bezieht sich auf die AltoStar® Connect Software (nachfolgend als AltoStar® Connect SW bezeichnet) für den AltoStar® AM16.

Dieses Handbuch hilft den Benutzern bei der sachgemäßen und sicheren Bedienung des AltoStar® AM16. In diesem Sinne werden im Handbuch sämtliche Komponenten des AltoStar® AM16 sowie deren jeweilige Funktion erläutert.

In diesem Handbuch wird die Hardware des AltoStar® AM16 beschrieben, um dem Benutzer zu ermöglichen, das Gerät zu bedienen. Ausführliche Informationen zu den Funktionen der AltoStar® Connect SW finden Sie im Handbuch AltoStar® Connect Software IVD.

Nach dem Lesen dieses Handbuchs und des Handbuchs AltoStar® Connect Software IVD sollten Sie in der Lage sein, den AltoStar® AM16 zu bedienen.

Dieses Handbuch basiert auf den Handbüchern Microlab STAR IVD und STARlet IVD.

*Warnungen* und *Hinweise* weisen in diesem Handbuch auf wichtige und kritische Situationen hin. Für solche Warnungen und Hinweise werden folgende Symbole verwendet:

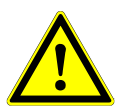

### **ACHTUNG**

*Dieses Symbol steht neben jeglichen Beschreibungen von besonderen Problemen, Warnungen oder wichtigen Informationen. Lesen Sie sich die jeweiligen Punkte sorgfältig durch.*

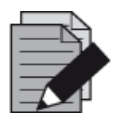

#### **HINWEIS**

*Dieses Symbol steht neben Informationen, die für den Benutzer nützlich, für die Ausübung jedoch nicht essenziell sind.* 

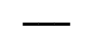

**\_\_\_** Verweise auf Handbücher, Abbildungen, Kapitel usw.

### <span id="page-7-0"></span>**1.2 Weitere Handbücher**

Die folgenden Handbücher sind im Lieferumfang des AltoStar® AM16 enthalten:

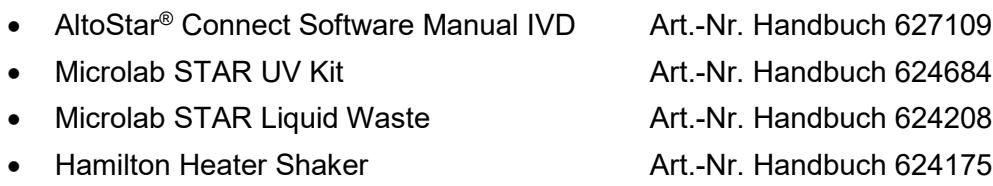

### <span id="page-7-1"></span>**1.3 Bestimmungsgemäße Verwendung des AltoStar® Automation System AM16**

Der AltoStar® AM16 und die AltoStar® Connect SW sind dazu vorgesehen, in Kombination mit dem AltoStar® Purification Kit 1.5 und der AltoStar® Internal Control 1.5 eine automatisierte Aufreinigung von Nukleinsäuren und ein automatisiertes Assay-Setup zur In-vitro-Diagnostik (IVD) auszuführen.

Der AltoStar® AM16 ist zur Verwendung durch professionelle Benutzer vorgesehen, die in molekularbiologischen Techniken sowie der Bedienung des AltoStar® AM16 Geräts geschult sind.

### <span id="page-7-2"></span>**1.4 Bedienung**

Der Benutzer des AltoStar® AM16 muss in der Bedienung des AltoStar® AM16 Geräts geschult sein. Schulungen werden von der altona Diagnostics GmbH nach der Ersteinrichtung des AltoStar® AM16 durchgeführt.

Die in diesem Handbuch enthaltenen Verfahren wurden geprüft und gelten als vollständig ausführbar. Jegliche Abweichungen von den hierin angegebenen Verfahren können zu fehlerhaften Ergebnissen oder einer Störung führen.

Die Bedienung des AltoStar® AM16 erfolgt über die AltoStar® Connect SW.

Halten Sie während des Gerätebetriebs Abstand zu allen beweglichen Teilen und dem Arbeitsdeck des Geräts. Beugen Sie sich generell niemals über oder in das Gerät, während es in Betrieb ist.

Wird der AltoStar® AM16 auf eine andere Weise verwendet als in diesem Handbuch oder im Handbuch AltoStar® Connect Software IV" angegeben, kann der durch das Gerät gewährte Schutz beeinträchtigt sein.

Um eine fehlerfreie Bedienung des Geräts zu gewährleisten, muss der Inhalt der Wartungs- und Verifikationsverfahren verstanden werden. Darüber hinaus ist der obligatorische Verifikationsprozess innerhalb des erforderlichen Zeitrahmens auszuführen und zu dokumentieren.

Wenn der Lebenszyklus des Geräts endet, wenden Sie sich zwecks der Entsorgungsverordnungen an die altona Diagnostics GmbH. Achten Sie genau auf Bauteile, die mit dem Warnsymbol für Biogefährdung gekennzeichnet sind (siehe Kapitel [1.5.4 Gefahren\)](#page-11-2).

### <span id="page-7-3"></span>**1.5 Sicherheitsvorkehrungen und Gefahren**

Im folgenden Kapitel werden die Hauptfaktoren hinsichtlich elektrischer und biologischer Sicherheit beim Betrieb dieses Produkts sowie die damit einhergehenden Hauptgefahren erörtert.

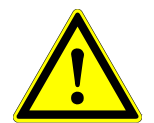

#### **ACHTUNG**

*Lesen Sie die folgenden Sicherheitshinweise sorgfältig durch, bevor Sie den AltoStar*® *AM16 verwenden.*

### <span id="page-8-0"></span>**1.5.1 Allgemeine Vorsichtsmaßnahmen**

#### **1.5.1.1 Geräteinstallation und -versetzung**

Das AltoStar® AM16 Gerät wird von einem durch Hamilton geschulten Servicetechniker eingebaut oder versetzt.

Der AltoStar® AM16 entspricht den europäischen Normen zur Störfestigkeit. Wird der AltoStar® AM16 jedoch elektromagnetischen HF-Feldern oder direkter Reibungselektrizität ausgesetzt, ist die Funktion der Füllstanderkennung des AltoStar® AM16 beeinträchtigt. Es wird daher empfohlen, den AltoStar® AM16 außerhalb der Reichweite anderer Geräte aufzustellen, die elektromagnetische HF-Felder im Labor erzeugen, und Reibungselektrizität in der unmittelbaren Nähe zu minimieren.

Während des Betriebs ist der AltoStar® AM16 vor direkter Sonneneinstrahlung und intensivem künstlichen Licht abzuschirmen. Das Gerät ist so im Labor aufzustellen, dass das Personal Zugang zu allen Seiten des Geräts hat, um es bedienen, warten, öffnen oder Schutzabdeckungen abnehmen zu können usw. Um den Platzbedarf zu kalkulieren, berücksichtigen Sie die Abmessungen des Geräts (siehe Kapitel [8.1.1 Abmessungen und Gewicht\)](#page-68-2) und sehen Sie dabei ausreichend Raum vor, sodass eine Person sich bequem bewegen und arbeiten kann.

Heben Sie unter keinen Umständen ein vollständig eingebautes Gerät an, um es zu versetzen. Das Gerät muss von einem durch Hamilton geschulten Servicetechniker am neuen Aufstellort neu aufgebaut werden.

Das Gerät wiegt über 140 kg. Für den Transport des Geräts sind entsprechende Vorsichtsmaßnahmen zu treffen.

### **1.5.1.2 Wartung, Inspektion und Reparatur**

Nur von Hamilton geschulte Servicetechniker sind autorisiert, mechanische Wartungsarbeiten am AltoStar® AM16 auszuführen.

Für eine Reparatur oder den Versand sind alle mechanischen Bauteile in ihre jeweilige Ruheposition zu bringen. Ein zur Reparatur einzusendender AltoStar® AM16 ist außerdem zu dekontaminieren (siehe Kapitel [5 Dekontamination des AltoStar®](#page-60-1) AM16), falls es in einer Laborumgebung mit infektiösem oder gefährlichem Material in Berührung kam. Der AltoStar® AM16 darf ausschließlich von einem durch Hamilton geschulten Servicetechniker in der Original-Transportkiste wiederverpackt werden (wenden Sie sich hierzu an die altona Diagnostics GmbH). Während des Transports dürfen sich keine Träger im AltoStar® AM16 befinden.

Die Zuständigkeit für Installationsqualifizierung (IQ) und die Betriebsqualifikation (OQ) teilen sich der von Hamilton geschulte Servicetechniker und das Labor (oder die altona Diagnostics GmbH). Für die Prozessqualifikation (PQ) ist alleine das Labor zuständig.

Am AltoStar® AM16 dürfen nur AltoStar® AM16-spezifische Teile und Werkzeuge verwendet werden (z. B. Träger, Racks, CO-RE-Spitzen und Abfallbehälter). Handelsübliche Probenröhrchen, welche die nachfolgenden Anforderungen erfüllen, können vom Benutzer auf Eignung geprüft werden:

- Maximale Höhe: kleiner als 100 mm
- Minimaler Innendurchmesser: 9 mm
- Durchmesser gemäß den Angaben des verwendeten Trägertyps

Eine sachgemäße Ansaugung der Probenröhrchen wird stets mittels TADM verifiziert. Ungeeignete Röhrchentypen können beim Test ermittelt werden, indem sie die Ansaugungsprüfung während des Probentransfers nicht bestehen. Wenden Sie sich an die altona Diagnostics GmbH, wenn Sie weitere Informationen oder Hilfe benötigen.

Ein Ausfall der Stromversorgung während eines Laufs kann zu Datenverlust führen. Falls ein eventueller Datenverlust nicht hinnehmbar ist, nutzen Sie eine unterbrechungsfreie Stromversorgung (USV).

Umgehen oder deaktivieren Sie keinesfalls Sicherheitseinrichtungen.

### **1.5.1.3 Bedienung des Geräts**

Bei der Verwendung des AltoStar® AM16 ist die Gute Laborpraxis (GLP) zu befolgen. Geeignete Schutzkleidung, Sicherheitsbrille und Schutzhandschuhe sind zu tragen, insbesondere bei einer Störung des Geräts, bei der das Risiko einer Kontamination durch verschüttete Flüssigkeiten besteht.

Halten Sie während des Gerätebetriebs Abstand zu beweglichen Teilen und dem Arbeitsdeck des Geräts. Vermeiden Sie stets, sich über oder gar in das Gerät zu beugen, während es in Betrieb ist.

Der AltoStar® AM16 in Kombination mit der AltoStar® Connect SW wurde entwickelt, um die Probenaufreinigung mit dem AltoStar® Purification Kit 1.5 sowie der AltoStar® Internal Control und dem PCR-Setup zu steuern. Diese Reagenzien wurden ausschließlich für die Verwendung mit dem AltoStar® AM16 durch die altona Diagnostics GmbH entwickelt, verifiziert und validiert. Die Informationen in diesem Handbuch sind demnach stets im Kontext dieser Produkte und ihrer entsprechenden Handbücher zu sehen, die von der altona Diagnostics GmbH bereitgestellt werden.

#### **1.5.1.4 Beladen**

Setzen Sie die Träger in die Spuren zwischen dem vorderen und dem hinteren Gleitblock der Beladungsplattform ein, bis sie die Stopphaken an der anderen Seite berühren (siehe [Abb.](#page-10-0) 1.[:](#page-10-0) [Gleitblöcke und Stopphaken für Träger\)](#page-10-0).

Ändern Sie nach dem Einlesen durch das Barcode-Lesegerät weder die Positionen der Proben- bzw. Reagenzröhrchen noch die Mikrotiterplatte. Dies kann zu falschen Testdaten oder einem Geräteschaden führen.

Mikrotiterplatten sind so auf dem Träger zu platzieren, dass sich Well A1 auf der linken Seite befindet.

Vergewissern Sie sich beim einsetzen von Reagenzien, dass sich auf der Oberfläche der Flüssigkeit kein Schaum befindet.

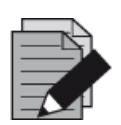

#### **HINWEIS**

*Schaum kann sich auf die Füllstanderkennung auswirken und Probleme beim Pipettieren verursachen.*

Überfüllen Sie Probenröhrchen nicht.

Vermischen Sie unterschiedliche Spitzengrößen nicht innerhalb eines Spitzen-Racks.

Befüllen Sie Spitzen-Racks nicht mit Spitzen aus einem anderen Rack. Spitzen sind so in die Spitzen-Racks einzusetzen, wie sie aus der Originalverpackung entnommen werden. Sie sind einzeln mit einem Barcode zur Identifikation etikettiert.

Weitere Informationen finden Sie in Kapitel [3.2 Starten der AltoStar®](#page-25-0) Connect SW und Kapitel [3.3 AltoStar®](#page-26-0) Workflow: [Aufreinigung.](#page-26-0)

<span id="page-10-0"></span>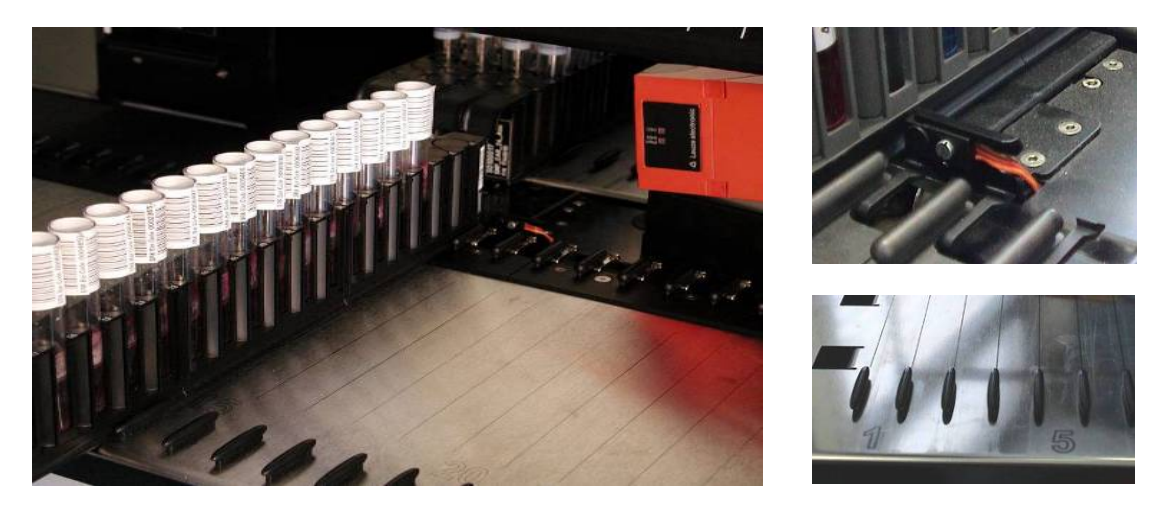

**Abb. 1: Gleitblöcke und Stopphaken für Träger**

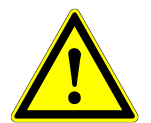

### **ACHTUNG**

*Achten Sie darauf, die Träger vollständig einzusetzen, bis sie die Stopphaken auf der Beladungsplattform berühren.*

*Achten Sie darauf, dass sich auf dem Deck keine Träger befinden, die auf dieselben Spuren eingesetzt sind wie bereits eingezogene Träger.*

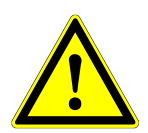

### **ACHTUNG**

*Vergewissern Sie sich, dass sich auf der Oberfläche von Reagenzien kein Schaum befindet.*

*Verändern Sie nicht das Füllvolumen von Reagenzbehältern oder -röhrchen.*

*Handhaben Sie Verbrauchsmaterialien und Reagenzien mit Vorsicht, um ein Verschütten von Flüssigkeiten zu vermeiden.*

*Verwenden Sie ausschließlich Verbrauchsmaterialien, die für den Gebrauch mit dem AltoStar*® *AM16 und den AltoStar*®*-Reagenzien angegeben sind (siehe Handbücher für das AltoStar® Purification Kit 1.5 und die AltoStar® PCR-Kits).*

*Positionieren Sie Eluatplatte und PCR-Platte korrekt, sodass sich Well A1 auf der linken Seite befindet.*

*Handhaben Sie 1-Spur-Träger (z. B. Probenträger) mit besonderer Vorsicht, da dieser Trägertyp umfallen und somit Verletzungen oder eine Kontamination verursachen kann. Stellen Sie diese auf der Beladungsplattform ab oder stellen Sie mehrere Träger nebeneinander, um das Risiko zu minimieren.*

### **1.5.1.5 Arbeitsablauf**

Eine regelmäßige Wartung (tägliche, wöchentliche, sechsmonatliche Wartung) ist ein obligatorischer Bestandteil des Arbeitsablaufs.

Der Zugriff eines Benutzers auf die Schränke unterhalb der Geräte während eines Laufs kann das automatische Beladen und Entladen der Träger beeinträchtigen (die Träger ragen heraus).

Entsorgen Sie verwendete Spitzen. Sie dürfen nicht wiederverwendet werden. Entsorgen Sie den Spitzenabfall nicht während eines Laufs.

Versuchen Sie nicht, während eines Laufs die Frontabdeckung zu öffnen. Dies kann zu einem Abbruch des Laufs führen.

Belassen Sie Spitzen nicht über einen längeren Zeitraum (z. B. über Nacht) im Pipettierkanal. Dies kann eine Beschädigung der CO-RE-O-Ringe nach sich ziehen. Das Entfernen der Spitzen ist Teil eines täglichen Wartungsverfahrens.

### <span id="page-11-0"></span>**1.5.2 Vorsichtsmaßnahmen bei Biogefährdung**

Falls der AltoStar® AM16 mit biogefährdendem oder chemischem Material kontaminiert wird, ist es gemäß den Wartungsverfahren zu reinigen (siehe Kapitel [4 Wartung\)](#page-47-3). Führen Sie die vorgegebenen Wartungsverfahren gemäß den Anweisungen aus. Andernfalls kann die Zuverlässigkeit und ordnungsgemäße Funktion des AltoStar® AM16 beeinträchtigt werden.

Führen Sie die vorgegebenen Wartungsverfahren bei der Arbeit mit biogefährdenden Proben gemäß den Anweisungen aus und achten Sie dabei insbesondere auf die Reinigung und Dekontamination. Tragen Sie bei der Bedienung bzw. Handhabung von Pipettierarm und -kanälen sowie Trägern, Racks, Behältern und Spitzen Schutzhandschuhe.

Berühren Sie keine Spitzen, die im Abfallbehälter entsorgt wurden. Oberflächen, auf denen Flüssigkeiten verschüttet wurden, sind zu dekontaminieren.

Verwenden Sie keine Desinfektionsmittel, die Hypochlorit (Javelwasser, Clorox) oder Bleiche enthalten.

Bei der Handhabung biogefährdender oder chemischer Materialien dürfen diese unter keinen Umständen vom Benutzer berührt werden. Der AltoStar® AM16 entsorgt gebrauchte Spitzen in einem Abfallbehälter, der im Rahmen der täglichen Wartung oder sobald er voll ist geleert werden muss.

### <span id="page-11-1"></span>**1.5.3 Vorsichtsmaßnahmen für den Computer**

Treffen Sie alle nötigen Vorkehrungen zum Schutz vor Software-Viren. Jegliche Veränderung der Datendateien des AltoStar® AM16 oder anderer Informationen für die Einstellung oder Anpassung der AltoStar® AM16-Funktionen kann zu fehlerhaften Testergebnissen oder einem Geräteausfall führen.

Zur Steuerung des AltoStar® AM16 darf ausschließlich die AltoStar® Connect SW verwendet werden.

Zum Schutz der Datensicherheit und -integrität wird die Verwendung einer unterbrechungsfreien Stromversorgung (USV) empfohlen, da ein Stromausfall zu einem Verlust oder einer Beschädigung von Daten führen kann.

Vergewissern Sie sich stets, ob der Computer über ausreichend Festplattenspeicherplatz verfügt, um einem Computerausfall vorzubeugen. Archivieren Sie die Protokolldateien regelmäßig.

Weitere Informationen zum Computer und zur Software-Installation finden Sie in [Kapitel](#page-21-0) 2.3 [Computer-Anforderungen](#page-21-0) und im Handbuch "AltoStar® Connect Software IVD".

### <span id="page-11-2"></span>**1.5.4 Gefahren**

Position und Erläuterung der Warnhinweisetiketten:

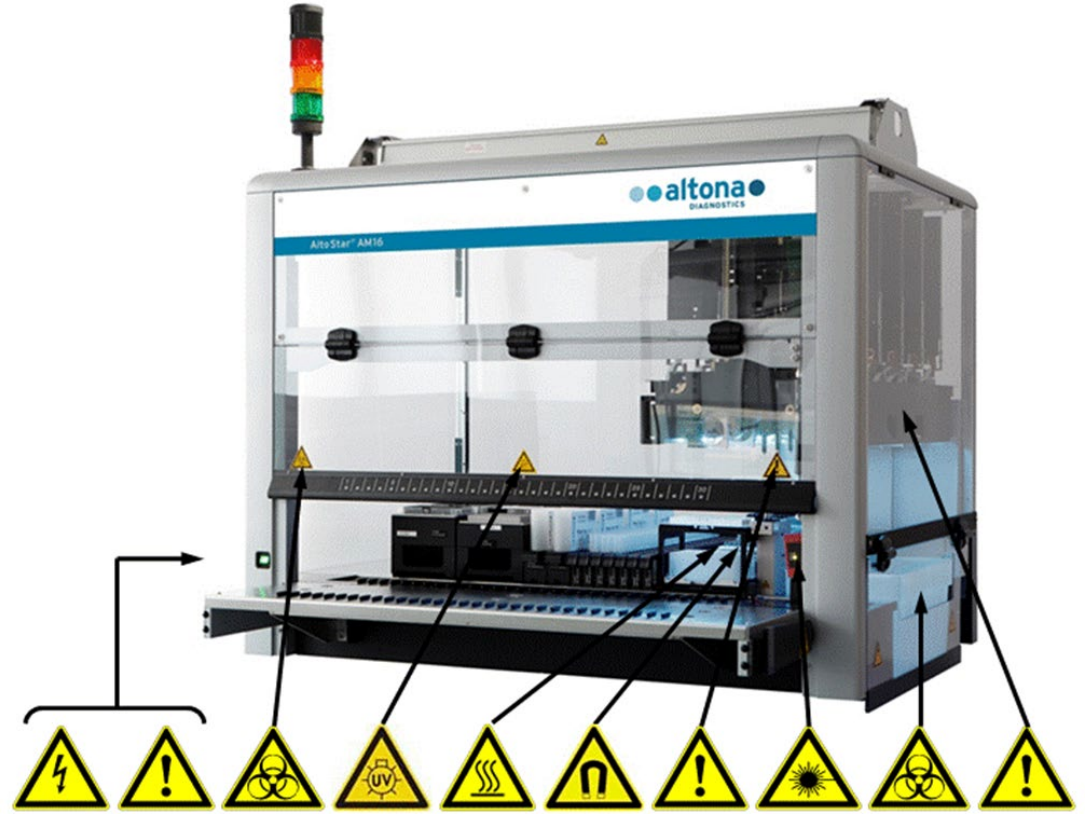

**Abb. 2: AltoStar® AM16 mit Position der Warnhinweisetiketten**

### **Tabelle 1: Erläuterung der Warnhinweisetiketten**

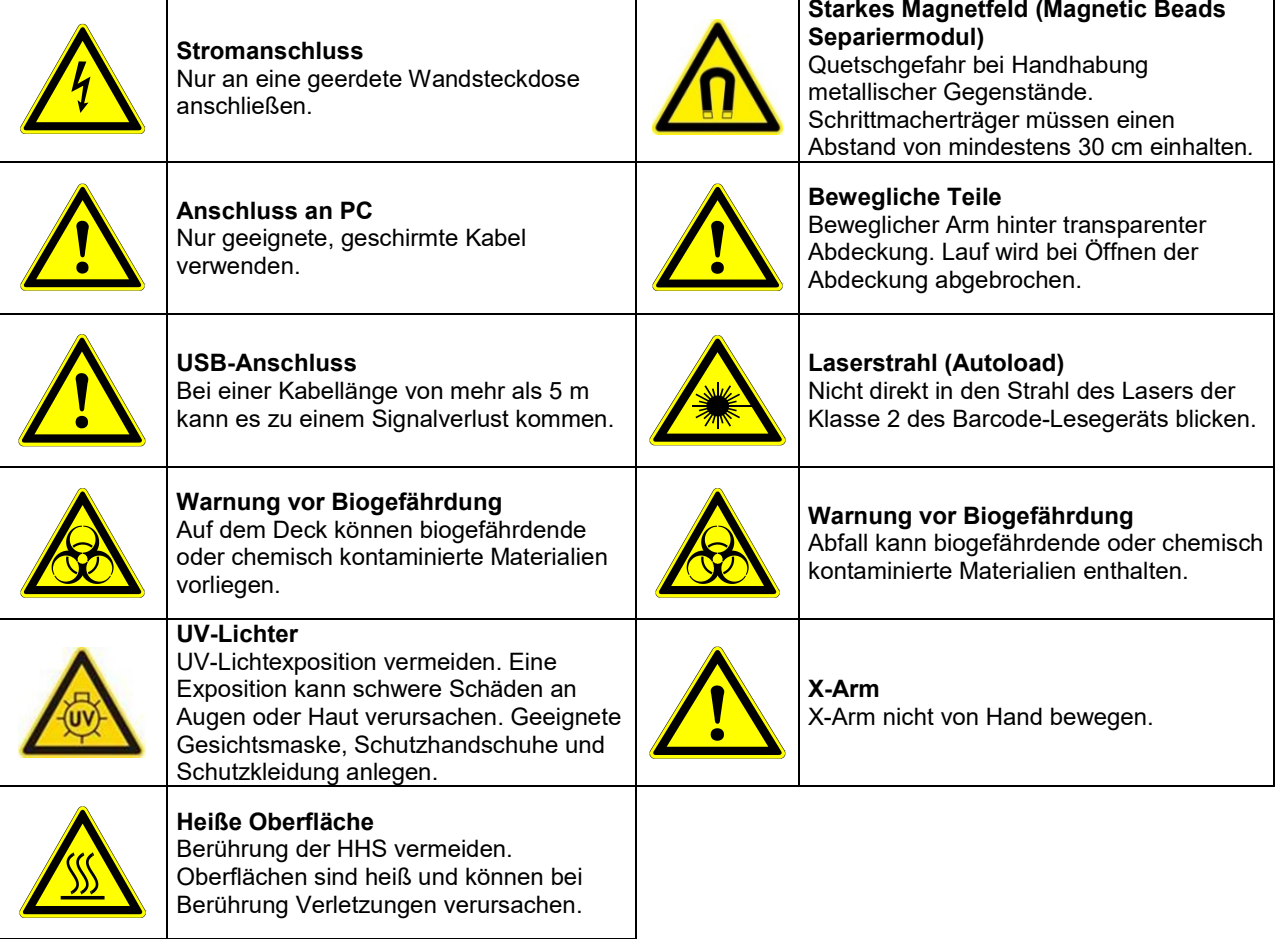

#### **1.5.4.1 Sicherheitsvorkehrungen**

#### • **Zugang zu Netzschalter/Netzleitung**

Vergewissern Sie sich, dass ausreichend Platz für den Zugang zu Netzschalter und Netzleitung vorhanden ist.

#### • **Arbeitsbereich**

Das Sicherheitskonzept sieht vor, dass die Klappen stets geschlossen und beim Normalbetrieb verriegelt sind.

#### • **Umgebung**

Vergewissern Sie sich, dass die Ventilationsöffnungen des Geräts nicht von Hindernissen in der unmittelbaren Umgebung beeinträchtigt werden.

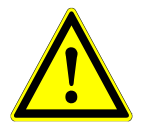

#### **ACHTUNG**

*Schnelle Temperaturwechsel oder direktes Sonnenlicht können sich auf bestimmte Funktionen wie die Barcode-Lesung und die Pipettiergenauigkeit auswirken.*

- *Öffnen Sie keine Fenster in der Nähe des Geräts.*
- *Setzen Sie das Gerät beim Betrieb keinem direkten Sonnenlicht oder intensivem künstlichen Licht aus.*

Tragen Sie geeignete:

#### **Schutzkleidung,**

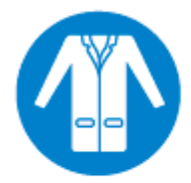

**Schutzbrille**

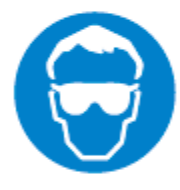

**und Schutzhandschuhe.**

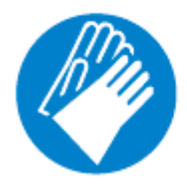

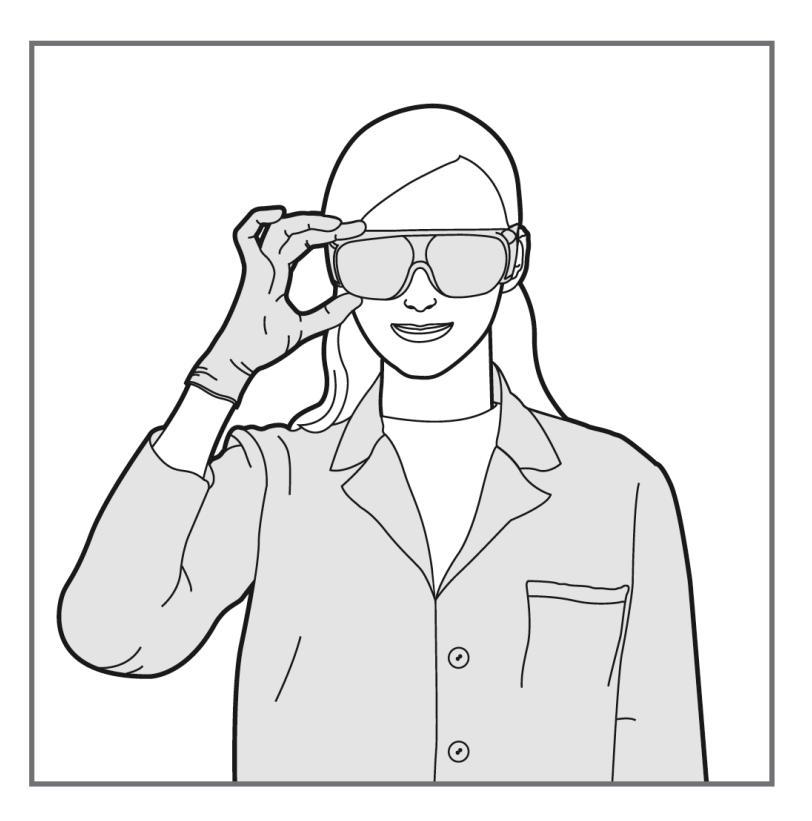

### **1.5.4.2 Beladungsplattform**

#### **Beladungsplattform:**

• Die Gerätebeladungsplattform ist ein Teil des Geräts und muss sorgfältig behandelt werden.

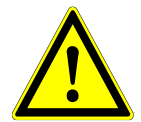

#### **ACHTUNG**

*Gefahr einer Beschädigung von Ausrüstung. Das Aufstützen auf die Gerätebeladungsplattform führt zu einer Beschädigung der Beladungsplattform.*

• *Stützen Sie sich nicht auf der Beladungsplattform auf.*

#### **Schaden durch Fremdkörper:**

- Vergewissern Sie sich vor dem Bedienen des Geräts, dass jegliche Fremdkörper von der Beladungsplattform entfernt wurden.
- Fremdkörper können zu einer Blockierung und somit einer Beschädigung des Geräts führen.

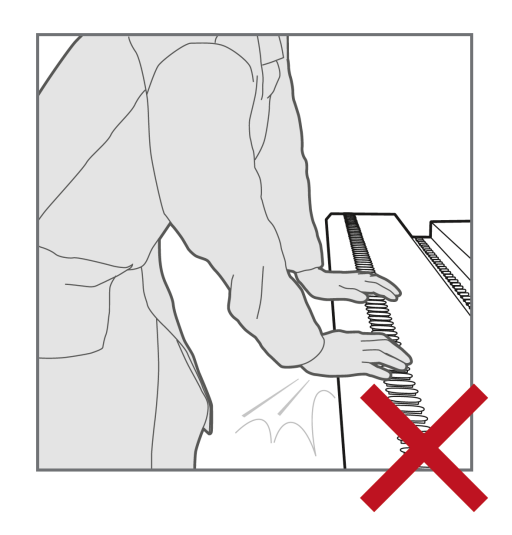

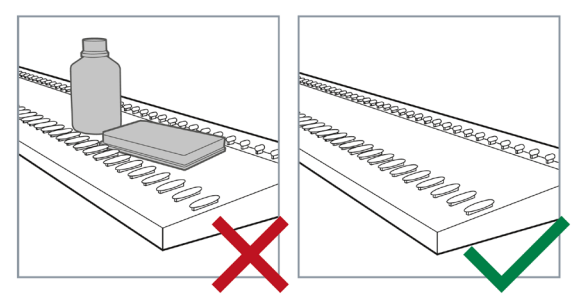

### <span id="page-15-0"></span>**2 Beschreibung des AltoStar® AM16**

Der AltoStar® AM16 ist eine robotergestützte Pipettier-Workstation zur Probenaufreinigung und zum PCR-Setup, die über die AltoStar® Connect SW gesteuert wird.

### <span id="page-15-1"></span>**2.1 AltoStar® AM16 Gerät**

Die Arbeitsoberfläche des AltoStar® AM16 wird als Deck bezeichnet und dient zum Abstellen von beladbaren Trägern. Diese Träger beinhalten Reagenzbehälter wie Röhrchen, Mikrotiterplatten und weitere Verbrauchsmaterialien

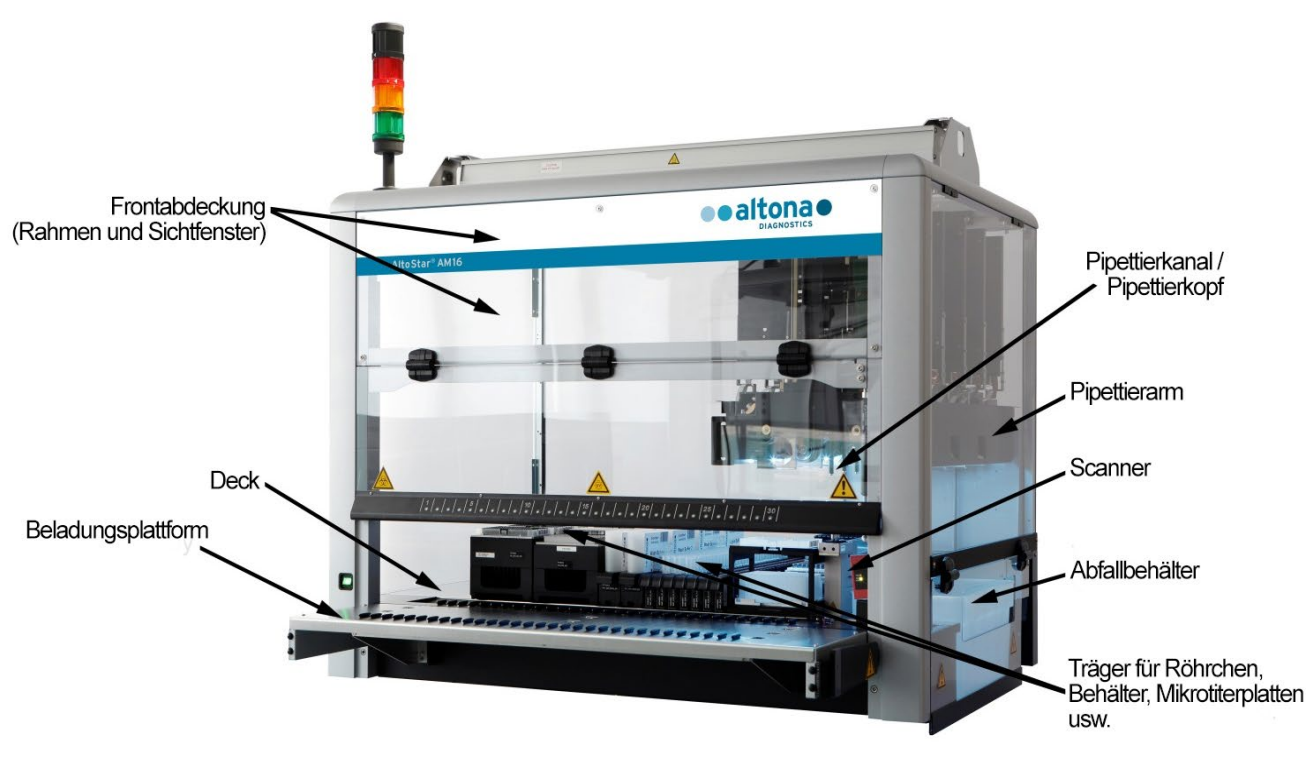

**Abb. 3: AltoStar® AM16 Gerät**

Das Gerätedeck ist in mehrere gleich große Spuren (T = Tracks) unterteilt, um die Träger an vorbestimmten Positionen abstellen zu können. Dadurch ist kein präzises Abmessen der exakten Positionierung mehr erforderlich. Das Deck ist in Partitionen von jeweils 22,5 mm eingeteilt, die 1-T (Spur) entsprechen. Die Verbrauchsmaterialienträger sind genau für diese Partitionen ausgelegt.

Eine weitere Partition dient der Aufbewahrung des Spitzenabfallbehälters.

### <span id="page-16-0"></span>**2.1.1 Flüssigabfall**

#### **Beschreibung für Flüssigabfall:**

Um eine Ansammlung von Flüssigabfall in der Abfallstation zu vermeiden, wird der Flüssigabfall in einen Flüssigabfallbehälter abgeleitet. Das Sammelgefäß für den Flüssigabfall befindet sich unterhalb des (geschlitzten) Blechs für den Spitzenabwurf auf dem Abfallblock. Über dieses Sammelgefäß fließt der Flüssigabfall in einen überwachten Flüssigabfallbehälter, der sich unter dem Gerät befindet.

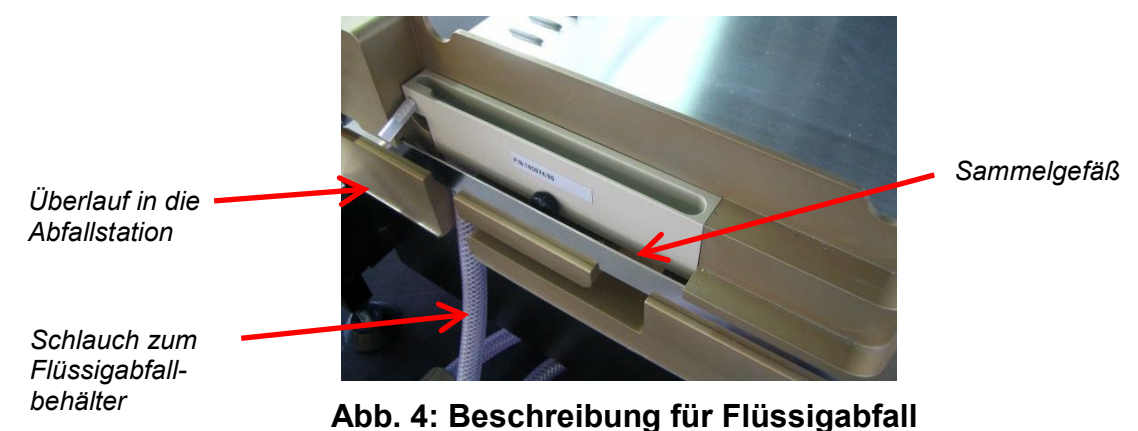

Bevor die Spitzen als Spitzenabfall entsorgt werden, wird die verbliebene Flüssigkeit in den Flüssigabfallbehälter abgelassen. Ein Überlauf verhindert eine Überfüllung des Sammelgefäßes, falls der Hauptschlauch verstopft ist. Überlaufende Flüssigkeit wird in den Flüssigabfallbehälter abgeleitet, um eine Kontamination des Decks zu verhindern.

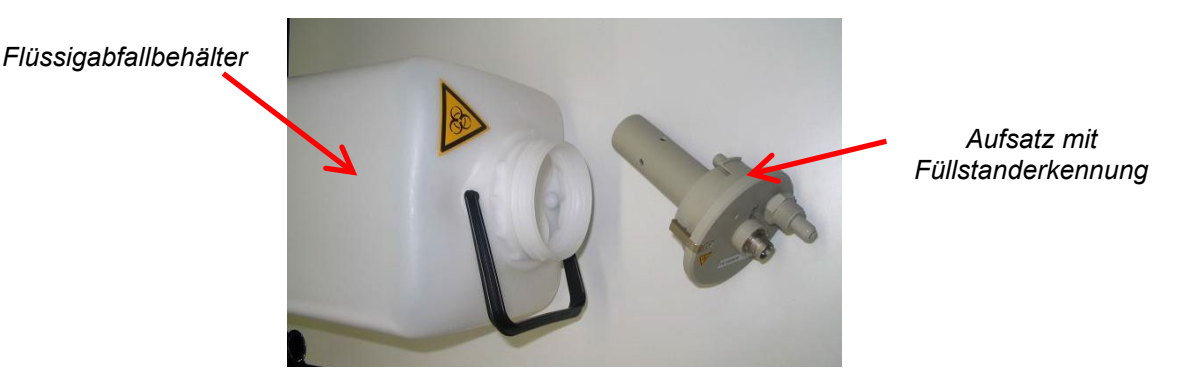

**Abb. 5: Flüssigabfallbehälter und Aufsatz mit Füllstanderkennung**

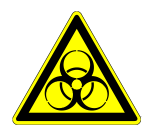

#### **Warnung vor Biogefährdung**

*Flüssigabfall kann biogefährdende oder chemisch kontaminierte Materialien enthalten.* 

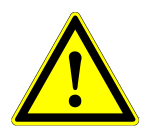

#### **ACHTUNG**

*Gefährliche und biologische Abfälle gemäß lokalen und nationalen Bestimmungen entsorgen. Das Produkt darf nicht in die Kanalisation, Wasserkreisläufe oder den Erdboden gelangen.*

Der Flüssigabfallbehälter verfügt über einen Verschlusssensor. Der Aufsatz kann anhand des integrierten Füllstandsensors den Füllstandstatus überwachen. Der Füllstandsensor meldet das Signal "voll", sobald der Füllstand ca. 80 % des Behältervolumens (4,81) erreicht hat. Der Füllstandstatus wird vor jedem Lauf automatisch geprüft. Beträgt das Restvolumen des Flüssigabfallbehälters weniger als ca. 20 %, wird der Start eines Laufs unterbunden. Wird das Signal "voll" nicht gegeben, ist das Restvolumen für einen vollständigen Lauf ausreichend.

### <span id="page-17-0"></span>**2.1.2 UV-Kit**

Das UV-Kit wurde entwickelt, um die Möglichkeit einer UV-Dekontamination des Arbeitsbereichs des AltoStar® AM16 zu schaffen. Die erforderliche Dauer und Häufigkeit des UV-Dekontaminationsprozesses hängt maßgeblich von den am und im Gerät verwendeten Substanzen ab. Der Benutzer ist dafür verantwortlich, die entsprechende Dauer zu wählen.

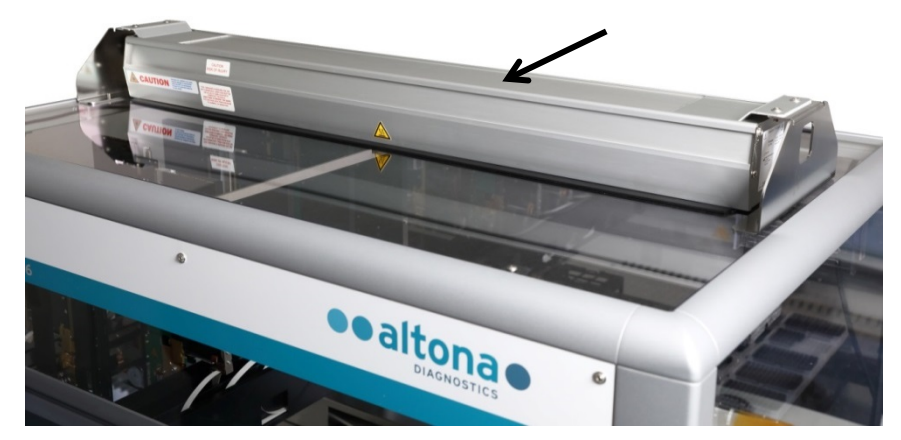

**Abb. 6: UV-Licht auf der Oberseite des AltoStar® AM16**

Das UV-Kit ist über die AltoStar® Connect SW zu steuern.

Genauere Informationen zum UV-Dekontaminationsprozess finden Sie in [Kapitel](#page-61-2) 6 UV-[Dekontamination des AltoStar®](#page-61-2) AM16. Das UV-Kit ist nicht für die Dekontamination von Zubehör wie Trägern, Modulen usw. geeignet, da das UV-Licht (ultraviolettes Licht) nicht alle Oberflächen solcher komplexen Strukturen erreichen kann.

Wird das UV-Kit auf eine andere als die angegebene Weise verwendet, kann die gebotene Schutzfunktion beeinträchtigt werden.

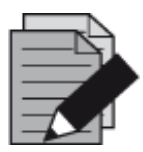

#### **HINWEIS**

*Das UV-Kit darf ausschließlich in Kombination mit dem AltoStar*® *AM16 verwendet werden. Eine eigenständige Verwendung des UV-Kits ist nicht vorgesehen.*

Auf den UV-Kit-Komponenten befinden sich die folgenden Etiketten:

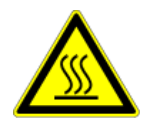

#### **Heiße Oberfläche**

*Vermeiden Sie Kontakt mit dem UV-Licht. Oberflächen sind heiß und können bei Berührung Verletzungen verursachen.*

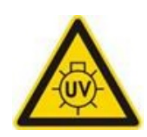

#### **UV-Licht**

*Vermeiden Sie eine UV-Lichtexposition. Eine Exposition kann schwere Schäden an Augen oder Haut verursachen. Tragen Sie eine geeignete Gesichtsmaske, Schutzhandschuhe und Schutzkleidung.*

### <span id="page-18-0"></span>**2.1.3 Signalleuchten**

Eine Signalsäule auf dem AltoStar® AM16 gibt die Betriebszustände des Systems optisch und akustisch wieder.

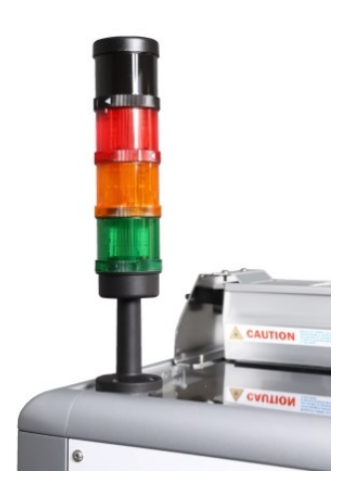

Die grüne Leuchte weist auf einen Normalbetrieb des AltoStar® AM16 hin.

Die orange Leuchte weist darauf hin, dass eine Benutzerinteraktion mit dem System erforderlich ist.

Die rote Leuchte weist auf den Abbruch eines Laufs aufgrund eines Fehlers hin. Das rote Signal wird möglicherweise von einem Warnton begleitet. Dies kann in den Systemeinstellungen der AltoStar® Connect SW eingestellt werden.

Weitere Informationen finden Sie im Handbuch der AltoStar® Connect SW.

### **Abb. 7: Signalsäule auf der Oberseite des AltoStar® AM16**

### <span id="page-18-1"></span>**2.1.4 CO-RE Greifer**

Der CO-RE Greifer ist das Plattentransportmodul, das während eines Laufs von zwei Pipettierkanälen aufgenommen wird.

Der CO-RE Greifer versetzt die AltoStar® Processing Plate auf die unterschiedlichen Positionen des AltoStar® AM16-Decks.

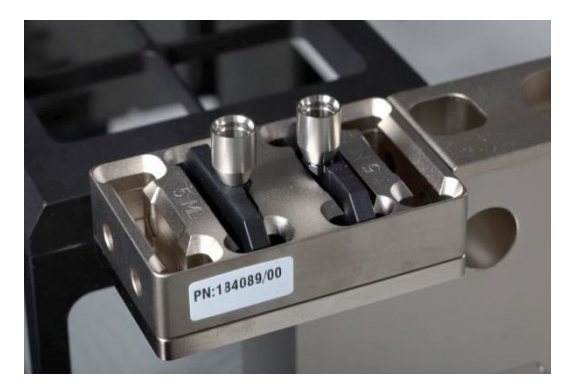

**Abb. 8: CO-RE Greiferhalterung mit Greifbacken für 1000-µl-Pipettierkanäle (Innenpositionen)**

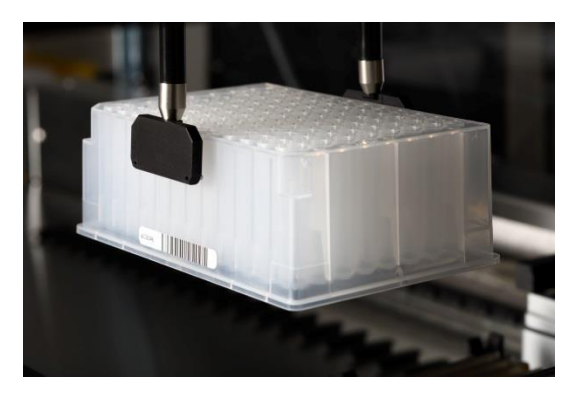

**Abb. 9: Platte, die mittels CO-RE-Greifer an 1000-µl-Pipettierkanälen versetzt wird**

### <span id="page-19-0"></span>**2.1.5 HAMILTON Heizschüttler**

Der HAMILTON Heizschüttler (HHS) wird verwendet, um die AltoStar® Processing Plate aufzuheizen und zu schütteln. Beladen und Entladen sowie die unabhängige Heiz- und Schüttelfunktion des HHS werden vollständig über die AltoStar® Connect SW gesteuert.

Vor dem Schütteln werden die Platten verriegelt und mittig im HHS platziert. Nach Abschluss des Schüttelprozesses werden die Platten entriegelt und können mit dem CO-RE Greifer problemlos aus dem HHS entnommen werden (Platten dürfen nicht von Hand in den HHS verbracht bzw. aus diesem entnommen werden).

Der an die AltoStar® Processing Plate angepasste HHS Adapter sorgt für ein optimales Aufheizen. Für eine zuverlässige Heizleistung regeln zwei Sensoren durchgehend die Temperatur, um die Einhaltung des Solltemperaturbereichs zu gewährleisten. Eine Überhitzung wird durch die automatische Abschalttemperatur verhindert.

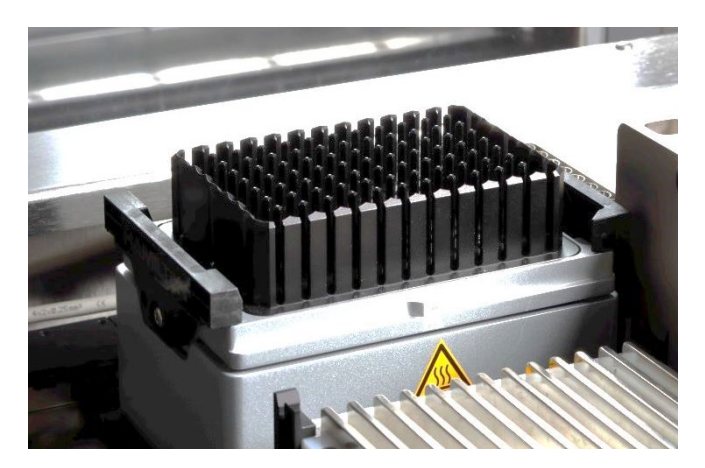

**Abb. 10: HHS mit Adapter für AltoStar® Processing Plate**

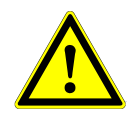

### **ACHTUNG**

*Der HHS darf im Betrieb sowie kurz nach Ablauf eines Laufs nicht berührt werden, da er heiß sein könnte. Warten Sie, bis der HHS auf Zimmertemperatur abgekühlt ist. Dies kann bis zu 1 Stunde dauern.*

*Entflammbare Flüssigkeiten dürfen nicht mit dem HHS erhitzt werden, da sie einen Brand verursachen können.*

*Achten Sie darauf, für den HHS eine hitzebeständige Platte zu verwenden (Höchsttemperatur: +105 °C).*

### <span id="page-20-0"></span>**2.1.6 Magnetgestell**

Das Magnetgestell wird verwendet, um die Magnetic Beads auf der Unterseite der AltoStar® Processing Plate aufzufangen.

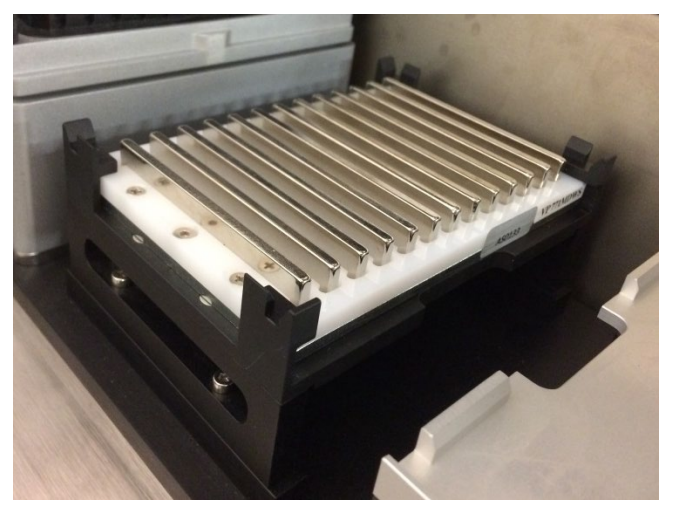

**Abb. 11: Magnetgestell für AltoStar® Processing Plate**

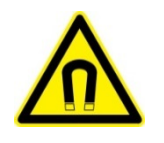

### **ACHTUNG**

*Starkes Magnetfeld (Magnetic Beads Separiermodul)*

*Quetschgefahr bei Handhabung metallischer Gegenstände. Herzschrittmacherträger müssen einen Abstand von mindestens 30 cm einhalten.*

### <span id="page-20-1"></span>**2.2 Träger**

Verbrauchsmaterial wird auf speziellen Trägern platziert, mit denen das Gerätedeck des AltoStar® AM16 beladen wird. Jeder Träger verfügt über mindestens 2 Etiketten: ein Identifikationsund ein Barcode-Etikett. Das Identifikationsetikett kann vom Benutzer gelesen werden und gibt den Trägernamen sowie die Barcode-Informationen an. Der Trägername auf dem Identifikationsetikett ist derselbe, der auch von der AltoStar® AM16-Software verwendet wird.

Das Barcode-Etikett dient der automatischen Identifikation.

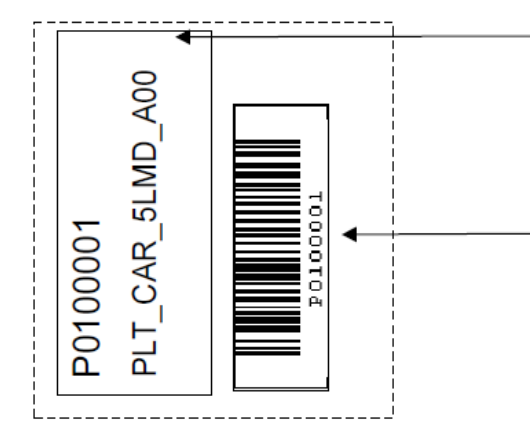

Identifikationsetikett auf der Vorderseite des Trägers:

- Trägerkennnummer
- Trägername

Träger-Barcode-Etikett auf der Rückseite des Trägers mit Trägerkennnummer:

- Zeichen 1–3: Trägertyp
- Restliche Zeichen gehören zur Seriennummer

**Abb. 12: Träger-Barcode-Etiketten**

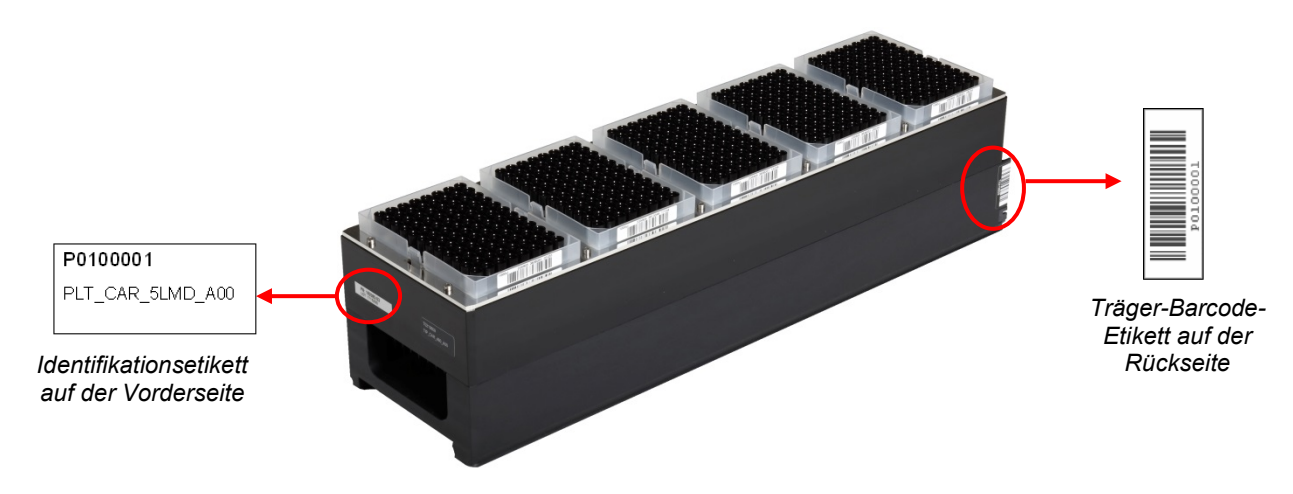

**Abb. 13: 1000-µl-Spitzenträger**

Weitere Informationen zu verwendeten Trägern und dem Beladen finden Sie in [Kapitel](#page-30-0) 3.3.5 [Gerätebeladung für einen Aufreinigungslauf](#page-30-0) und Kapitel [3.4.3 Gerätebeladung für den PCR-Setup-](#page-40-0)[Lauf.](#page-40-0)

### <span id="page-21-0"></span>**2.3 Computer-Anforderungen**

Der AltoStar® AM16 und dessen Zubehör wird über die AltoStar® Connect SW gesteuert. Dies umfasst alle Funktionen der täglichen Arbeitsabläufe, das Ausführen von Aufreinigungs- und PCR-Setup-Läufen sowie andere Aufgaben.

Der für die Ausführung der AltoStar® Connect SW erforderliche Computer wird von der altona Diagnostics GmbH bereitgestellt. Für die Bedienung des AltoStar® AM16 darf kein anderer Computer verwendet werden.

Der AltoStar® AM16 und der Computer werden über eine USB-Schnittstelle miteinander verbunden.

Um Datenverlust zu vermeiden, wird empfohlen, eine unterbrechungsfreie Stromversorgung (USV) für den PC zu verwenden.

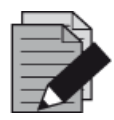

#### **HINWEIS**

*Verwenden Sie bei der installierten Microsoft Windows® Instanz ausschließlich kennwortgeschützte Benutzerkonten, um einen unautorisierten Zugriff zu verhindern.*

### <span id="page-22-0"></span>**2.4 Strom-/Spannungsversorgung**

Achten Sie darauf, den AltoStar® AM16 an eine Steckdose mit 115 bzw. 230 VAC (50 Hz bzw. 60 Hz) anzuschließen. Der AltoStar® AM16 erkennt die Versorgungsspannung zwischen diesen Bereichen automatisch. Es ist keine Benutzerinteraktion erforderlich.

Es wird die Verwendung einer Unterbrechungsfreien Strom-Versorgung (USV) für den AltoStar® AM16 empfohlen.

Achten Sie darauf, dass das Gerät beim Anschließen an die Stromversorgung sachgemäß geerdet ist.

Der Hauptanschluss befindet sich an der linken Vorderseite des Geräts.

Die Sicherungen für das Gerät werden unterhalb der Hauptanschlussbuchse eingesetzt (siehe nachfolgende Abbildung).

Die richtige Sicherung wird vom geschulten Servicetechniker während der Installation/IQ ausgewählt.

Schließen Sie die Hauptkabel für Computer und Gerät an derselben Steckdose an. Verwenden Sie hierfür ausschließlich eine geerdete Steckdose.

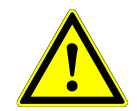

#### **ACHTUNG**

*Tauschen Sie unter keinen Umständen die mitgelieferte/installierte Netzleitung aus. Ist die Netzleitung beschädigt oder nicht mehr vorhanden, wenden Sie sich bezüglich eines Ersatzteils an* die *altona Diagnostics GmbH*. *Wird die Netzleitung durch eine Netzleitung mit unzureichender Nennleistung ersetzt, kann die gebotene Schutzfunktion beeinträchtigt werden.*

Sicherungen

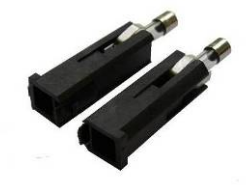

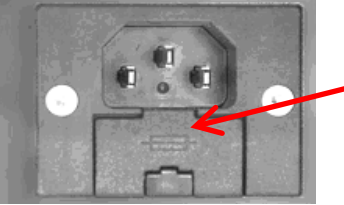

Sicherungsfassung

**Abb. 14: Hauptanschlussbuchse mit geeigneten Sicherungen**

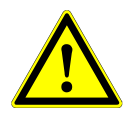

#### **ACHTUNG**

*Achten Sie beim Ersetzen einer Sicherung darauf, eine geeignete Sicherung zu verwenden. Setzen Sie diese unterhalb der Hauptanschlussbuchse ein, bevor Sie das Gerät einschalten.*

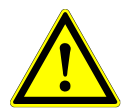

#### **ACHTUNG**

*Setzen Sie die geeignete Sicherung (siehe Kapitel [8 Technische Daten\)](#page-68-0) unterhalb der Hauptanschlussbuchse ein, bevor Sie das Gerät einschalten.*

*Tauschen Sie unter keinen Umständen die mitgelieferte/installierte Netzleitung aus. Ist die Netzleitung beschädigt oder nicht mehr vorhanden, wenden Sie sich bezüglich eines Ersatzteils an die altona Diagnostics GmbH. Wird die Netzleitung durch eine Netzleitung mit unzureichender Nennleistung ersetzt, kann die gebotene Schutzfunktion beeinträchtigt werden.*

*Achten Sie beim Ersetzen einer Sicherung darauf, eine geeignete Sicherung zu verwenden (siehe Kapitel [8 Technische Daten\)](#page-68-0). Setzen Sie diese unterhalb der Hauptanschlussbuchse ein, bevor Sie das Gerät einschalten.*

### <span id="page-23-0"></span>**3 AltoStar® Connect SW**

Die AltoStar® Connect SW ist auf dem von der altona Diagnostics GmbH bereitgestellten Computer bereits vorinstalliert.

Es liegt in der alleinigen Verantwortung des Benutzer, für einen ausreichenden Schutz vor den folgenden Gefahren zu sorgen:

- Unbefugter Zugriff auf den Computer über ein Netzwerk.
- Unbefugter lokaler Zugriff auf die Software. Verwenden Sie bei der installierten Microsoft Windows® Instanz ausschließlich kennwortgeschützte Benutzerkonten, um einen unautorisierten Zugriff zu verhindern.
- Software-Viren und Schadsoftware.
- Stromausfall und Spannungsschwankungen. Für Datensicherheit und -integrität wird die Verwendung einer unterbrechungsfreien Stromversorgung (USV) empfohlen, da ein Stromausfall oder Spannungsschwankungen zu einem Verlust oder einer Beschädigung von Daten sowie einem Abbruch von Läufen führen können.

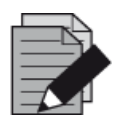

#### **HINWEIS**

*Verwenden Sie bei der installierten Microsoft Windows® Instanz ausschließlich kennwortgeschützte Benutzerkonten, um einen unautorisierten Zugriff zu verhindern.*

Die AltoStar® Connect SW verfügt über eine grafische Benutzeroberfläche, über die Benutzer mit dem System interagieren können. In der AltoStar® Connect SW kann der Benutzer die folgenden Funktionen ausführen:

- Verwalten der Systemeinstellungen (abhängig von Berechtigungen des Benutzerkontos)
- Verwalten der Aufreinigungs- und Assay-Protokolle (abhängig von Berechtigungen des Benutzerkontos)
- Ausführen der Gerätewartung
- Ausführen eines AltoStar® Workflow-Laufs mit folgenden Prozessen:
	- o Programmieren eines Laufs
- o Ausführen eines Probenaufreinigungslaufs
- o Anzeigen der Probenaufreinigungsergebnisse
- o Ausführen eines PCR-Setup-Laufs
- o Anzeigen der PCR-Setup-Ergebnisse
- o Transfer der PCR-Platte und Übertragung der Laufinformationen an den verbundenen Real-Time-PCR-Cycler
- Ausführen eines Probentransfer-Workflow-Laufs mit folgenden Prozessen:
	- o Programmieren eines Laufs
	- o Ausführen eines Probentransferlaufs zur Aufreinigung auf einem externen Aufreinigungsgerät
	- o Anzeigen der Probentransferergebnisse
	- o Ausführen eines PCR-Setup-Laufs mit Eluaten aus dem externen Aufreinigungsgerät
	- o Anzeigen der PCR-Setup-Ergebnisse
	- o Transfer der PCR-Platte und Übertragung der Laufinformationen an den verbundenen Real-Time -PCR-Cycler
- Ausführen eines Workflow-Laufs zur Externen Aufreinigung mit folgenden Prozessen:
	- o Programmieren eines Laufs
	- o Ausführen eines PCR-Setup-Laufs mit Eluaten aus einem externen Aufreinigungsgerät
	- o Anzeigen der PCR-Setup-Ergebnisse
	- o Transfer der PCR-Platte und Übertragung der Laufinformationen an den verbundenen Real-Time -PCR-Cycler

### <span id="page-24-0"></span>**3.1 Benutzerkonten**

Die AltoStar® Connect SW kann mit unterschiedlichen Benutzerkonten des Microsoft Windows® Betriebssystems des Computers verwendet werden, auf dem die AltoStar® Connect SW ausgeführt wird. Bei Auslieferung sind die beiden Benutzerkonten "Laboperator" und "Labadmin" voreingerichtet. Diese Benutzerkonten weisen unterschiedliche Berechtigungen auf:

<span id="page-24-1"></span>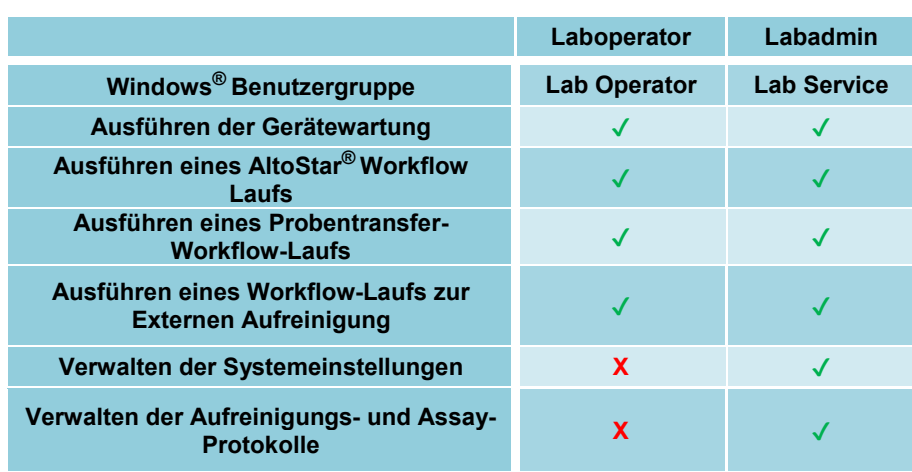

### **Tabelle 2: Benutzerkonten**

Aus Gründen der Nachverfolgbarkeit wird empfohlen, für jeden Benutzer ein eigenes Windows® Benutzerkonto anzulegen. Das für den Workflow-Lauf verwendete Windows® Benutzerkonto wird zur Nachverfolgung in den Laufberichtsdateien gespeichert.

Wenn in Windows® ein Benutzerkonto erstellt wird, muss dieses einer entsprechenden Windows® Benutzergruppe zugeordnet werden, um die in [Tabelle 2: Benutzerkonten](#page-24-1) aufgestellten Berechtigungen zu erhalten.

Um die Berechtigungen eines normalen Benutzers zuzuweisen, fügen Sie das neue Windows<sup>®</sup><br>Benutzerkonto unter der Windows® Funktion "Lokale Benutzer- und Gruppen-Benutzerkonto unter der Windows® Funktion "Lokale Benutzer- und Gruppenverwaltung" (lusrmgr.exe) der Windows® Benutzergruppe "Lab Operator" zu.

Um die Berechtigungen eines Administrators zuzuweisen, fügen Sie das neue Windows® Benutzerkonto unter der Windows® Funktion "Lokale Benutzer- und Gruppenverwaltung" (lusrmgr.exe) der Windows® Benutzergruppe "Lab Service" zu.

<span id="page-25-0"></span>Wenden Sie sich für weitere Informationen und Hilfe an die altona Diagnostics GmbH.

### **3.2 Starten der AltoStar® Connect SW**

Schalten Sie zum Starten des Systems das AltoStar® AM16 Gerät und den Computer ein, auf dem die AltoStar® Connect SW ausgeführt wird. Die Startreihenfolge der beiden Komponenten ist unwichtig.

Schalten Sie das Gerät über den grünen Schalter auf der linken Vorderseite und den Computer über den Einschaltknopf ein.

Sobald Windows® hochgefahren ist, starten Sie die AltoStar® Connect SW über das Symbol **a\*** auf dem Windows® Desktop, in der Windows® Task-Leiste oder im Windows® Startmenü.

Die Software startet und der Startbildschirm wird geöffnet. Auf dem Startbildschirm werden die verfügbaren Workflow-Optionen gemäß den Systemeinstellungen angezeigt. Die Felder stellen die jeweiligen Schritte jedes Workflows dar. Die entsprechende Benutzeroberfläche kann per Klick aufgerufen werden.

| <b>BARABADARA</b><br><b>BEEFTER</b><br>Program Run<br>Start Sample Transfer<br><b>INTERNATIONAL AND INCOME.</b><br><u>n as S</u><br>Program Run<br><b>Start Purification</b><br>Start PCR Setup<br><b>BACK BACK BACK</b> | Application | Program Run<br>Purification | <b>PCR Setup</b> | Configuration | Help | altona ·<br>$\bullet$ | $\Box$ ax |
|----------------------------------------------------------------------------------------------------|-------------|-----------------------------|------------------|---------------|------|-----------------------|-----------|
|                                                                                                    |             |                             |                  |               |      |                       |           |
|                                                                                                    |             |                             |                  |               |      |                       |           |
| Program Run<br><b>External Purification</b>                                                                                                    |             | <u>isas w</u>               |                  |               |      |                       |           |

**Abb. 15: Startbildschirm der AltoStar® Connect SW** 

### <span id="page-26-0"></span>**3.3 Workflows**

Die AltoStar® Connect SW vereinfacht die Verarbeitung von Proben dank Probenaufreinigung und PCR-Setup-Prozess. Die Aufreinigung kann in drei verschiedenen Workflow-Optionen ausgeführt werden:

- Auf dem AltoStar® AM16 Gerät in Kombination mit dem AltoStar® Purification Kit 1.5 (**AltoStar Workflow**)
- Auf einem externen Aufreinigungsgerät, wobei die Proben vom AltoStar® AM16 Gerät aus den Probenröhrchen an die Prozessplatte des externen Aufreinigungsgeräts übertragen werden [**Sample Transfer Workflow** (Probentransfer-Workflow)]
- Auf einem externen Aufreinigungsgerät ohne Probentransfer vom AltoStar® AM16 Gerät [**External Purification Workflow** (Externer Aufreinigungs-Workflow)]

Unabhängig von der ausgewählten Aufreinigungs-Workflow-Option bleibt das PCR-Setup-Verfahren unverändert und wird bei allen drei Aufreinigungsoptionen auf dem AltoStar® AM16 Gerät ausgeführt. In den folgenden Kapiteln wird der Ablauf des AltoStar® Aufreinigungs-Workflows und des PCR-Setup-Prozesses vorgestellt.

Weitere Informationen zu den hier vorgestellten Prozessen sowie zu den Probentransfer- und Externen Aufreinigungs-Workflows finden Sie im Handbuch AltoStar® Connect Software IVD in den Kapiteln 3.9: Probenübertragungs-Workflow: Aufreinigung und 3.10: Externer Aufreinigungs-Workflow: Aufreinigung.

### <span id="page-27-0"></span>**3.4 AltoStar® Workflow: Aufreinigung**

Die AltoStar® Connect SW erleichtert die Ausführung des AltoStar® Workflow: Aufreinigung auf dem AltoStar® AM16 Gerät. Der Workflow besteht aus den nachfolgenden Schritten:

- 1. Programmieren des vollständigen Workflows für einen festgelegten Probensatz in der AltoStar® Connect SW.
- 2. Probenvorbereitung: Anweisungen hierzu finden Sie im Handbuch AltoStar® Purification Kit 1.5.
- 3. Probenaufreinigung auf dem AltoStar® AM16 gemäß Programmierung in Schritt 1.
- 4. PCR-Setup auf dem AltoStar® AM16 gemäß Programmierung in Schritt 1.
- 5. PCR in einem CFX96™ DW gemäß Programmierung in Schritt 1 (siehe hierzu das Handbuch des entsprechenden altona Diagnostics PCR-Kits).

Weitere Informationen hierzu finden Sie im Handbuch AltoStar® Connect Software IVD.

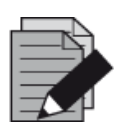

#### **HINWEIS**

*Der gesamte Workflow wird in Schritt 1 programmiert. Änderungen am programmierten Workflow sind zu einem späteren Zeitpunkt nicht mehr möglich.*

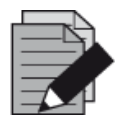

#### **HINWEIS**

*Vergewissern Sie sich vor dem Starten des Workflows, dass alle erforderlichen Materialien und Geräte vorhanden sind.*

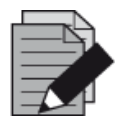

#### **HINWEIS**

*Vergewissern Sie sich vor dem Starten des Workflows, dass die tägliche und wöchentliche Wartung ausgeführt wurde und dass weder die halbjährliche Wartung noch das Verifikationsverfahren überfällig sind. Andernfalls werden vom Gerät keine Proben oder Reagenzien verarbeitet. Es wird empfohlen, die tägliche Wartung des Geräts jeweils beim ersten Start des Tages und die wöchentliche Wartung am Ende der Arbeitswoche vor dem Herunterfahren des Systems auszuführen. Bei der Wartung wird die sachgemäße Funktion des Geräts verifiziert. Fällige Benutzeraktionen, wie beispielsweise eine Reinigung des Geräts, werden dem Benutzer anschließend angezeigt.*

<span id="page-28-0"></span>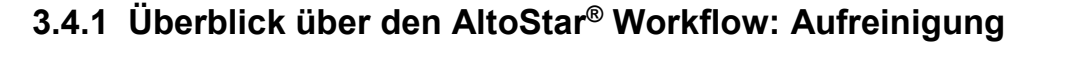

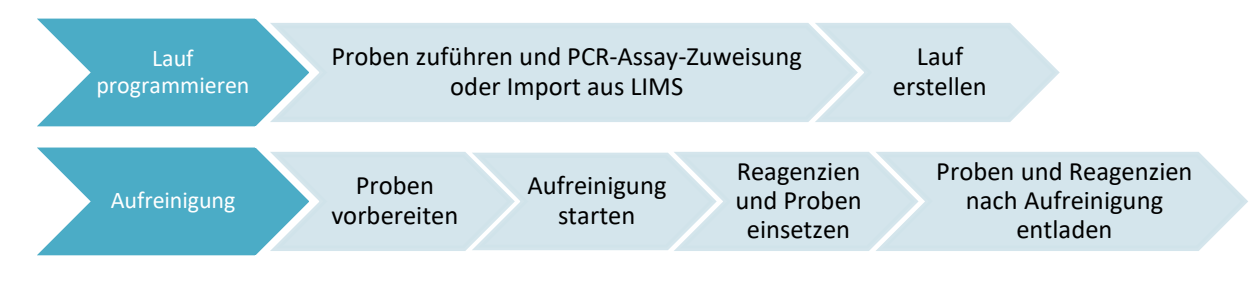

### **Abb. 16: Überblick über den AltoStar® Workflow: Aufreinigung**

### <span id="page-28-1"></span>**3.4.2 Probenaufbereitung**

Informationen zur Vorbereitung und Vorbehandlung von Proben finden Sie im Handbuch "AltoStar® Purification Kit 1.5".

### <span id="page-28-2"></span>**3.4.3 Vorbereiten von Reagenzien für einen Aufreinigungslauf**

Alle Reagenzbehälter werden zur automatischen Identifikation, Lokalisierung und Verifikation der Lotkonformität sowie der Haltbarkeit durch das AltoStar® System mit einem Barcode versehen.

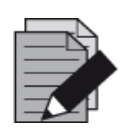

#### **HINWEIS**

*Vergewissern Sie sich, dass die vier letzten Ziffern der Lotnummern aller in einem Lauf verwendeten Lysis Buffer, Wash Buffer, Magnetic Beads, Enhancer und Elution Buffer Behälter identisch sind. Die Software verifiziert die Lotkonformität beim Beladen und weist den Benutzer entsprechend darauf hin. Als Erleichterung sind diese vier Ziffern als Beladungsnummer außen auf alle Komponentenkartons aufgedruckt.*

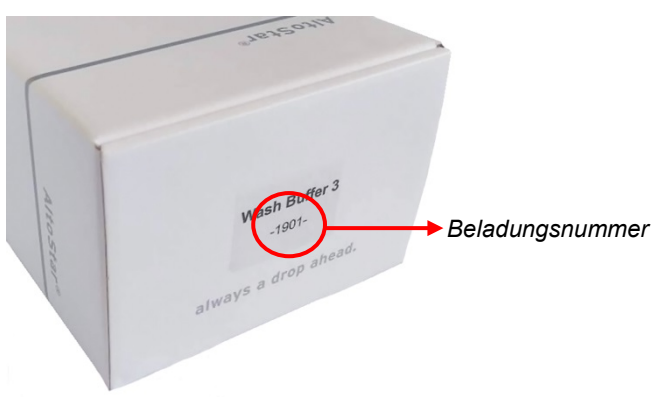

### **Abb. 17: Seitenansicht des Kartons mit der Beladungsnummer**

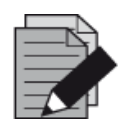

#### **HINWEIS**

*Vergewissern Sie sich, dass die Reagenzien des AltoStar® Purification Kit 1.5 nicht abgelaufen sind. Beim Beladen verifiziert die Software, ob sich die Reagenzien noch innerhalb der Haltbarkeitszeit befinden und weist den Benutzer entsprechend darauf hin.*

### <span id="page-29-0"></span>**3.4.4 Starten eines Aufreinigungslaufs**

Rufen Sie zum Starten des Aufreinigungslaufs **Start Window** (Startansicht) der AltoStar® Connect SW auf und klicken Sie in der Menüleiste auf **Start Purification** (Aufreinigung starten) oder **Purification** (Aufreinigung) **→ Start Purification** (Aufreinigung starten). Ihre Aufreinigungslaufdefinitionen werden in der Tabelle **Programmed Purification Runs** (Programmierte Aufreinigungsläufe) auf der linken Seite des Bildschirms angezeigt.

|                              |                                            |                           |                                              | Help                 |           |                                      |              | <b>DIAGNOSTICS</b> |  |
|------------------------------|--------------------------------------------|---------------------------|----------------------------------------------|----------------------|-----------|--------------------------------------|--------------|--------------------|--|
| E<br><b>Start Run</b>        | 73<br>Delete Run                           |                           |                                              |                      |           |                                      |              |                    |  |
| Programmed Purification Runs |                                            |                           |                                              |                      |           | Samples in selected Purification Run |              |                    |  |
| <b>Name</b>                  | Description                                | <b>Purification Type</b>  | No. of prioritized Samples Date/Time created |                      | Name      | Barcode                              | Sample Type  | Sample Volume      |  |
|                              | 20170824_Run1 Run programmed by Labadmin   | AltoStar Purification 0   |                                              | 8/24/2017 3:31:06 PM | Sample 1  | 0000001                              | Plasma       | $500$ $\mu$        |  |
| 20170824_Run2                | Run programmed by Laboperator              | AltoStar Purification   0 |                                              | 8/24/2017 3:31:45 PM | Sample 2  | 0000002                              | <b>Urine</b> | $500$ $\mu$        |  |
|                              | 20170824_Run3   Run programmed by Labadmin | AltoStar Purification 0   |                                              | 8/24/2017 3:35:02 PM | Sample 3  | 0000003                              | <b>CSF</b>   | $500$ $\mu$        |  |
|                              |                                            |                           |                                              |                      | Sample 4  | 0000004                              | Blood        | $500$ $\mu$        |  |
|                              |                                            |                           |                                              |                      | Sample 5  | 0000005                              | Plasma       | $500$ $\mu$        |  |
|                              |                                            |                           |                                              |                      | Sample 6  | 0000006                              | Plasma       | $500$ $\mu$        |  |
|                              |                                            |                           |                                              |                      | Sample 7  | 0000007                              | Plasma       | 500 µl             |  |
|                              |                                            |                           |                                              |                      | Sample 8  | 0000008                              | <b>Urine</b> | $500$ $\mu$        |  |
|                              |                                            |                           |                                              |                      | Sample 9  | 0000009                              | <b>Urine</b> | $500$ $\mu$        |  |
|                              |                                            |                           |                                              |                      | Sample 10 | 0000010                              | Urine        | $500$ $\mu$        |  |

**Abb. 18: Bildschirm Start Run (Lauf starten)**

- Wählen Sie die zu startende Aufreinigungslaufdefinition in der Tabelle **Programmed Purification Runs** (Programmierte Aufreinigungsläufe) aus.
- Die in der ausgewählten Laufdefinition enthaltenen Proben werden in der Tabelle **Samples in selected Purification Run** (Proben in ausgewähltem Aufreinigungslauf) auf der rechten Seite des Bildschirms angezeigt.
- Klicken Sie in der Symbolleiste auf **Start Run** (Lauf starten).

Klicken Sie auf **Delete Run** (Lauf löschen), um den ausgewählten programmierten Aufreinigungslauf vollständig zu löschen. Wenn Sie auf **Delete Run** (Lauf löschen) klicken, werden alle zugehörigen programmierten PCR-Setup-Läufe gelöscht.

### <span id="page-30-0"></span>**3.4.5 Gerätebeladung für einen Aufreinigungslauf**

Zu Beginn eines Laufs wird das Dialogfeld **Loading** (Beladen) angezeigt (siehe [Abb.](#page-33-0) 19: [Dialogfeld](#page-33-0)  [Purification Loading \(Aufreinigungsbeladung\)](#page-33-0)). Material, Reagenzien und Proben müssen in geeignete Träger eingesetzt werden, bevor diese Träger dann auf die entsprechenden Spuren der Beladungsplattform des Geräts gesetzt werden können:

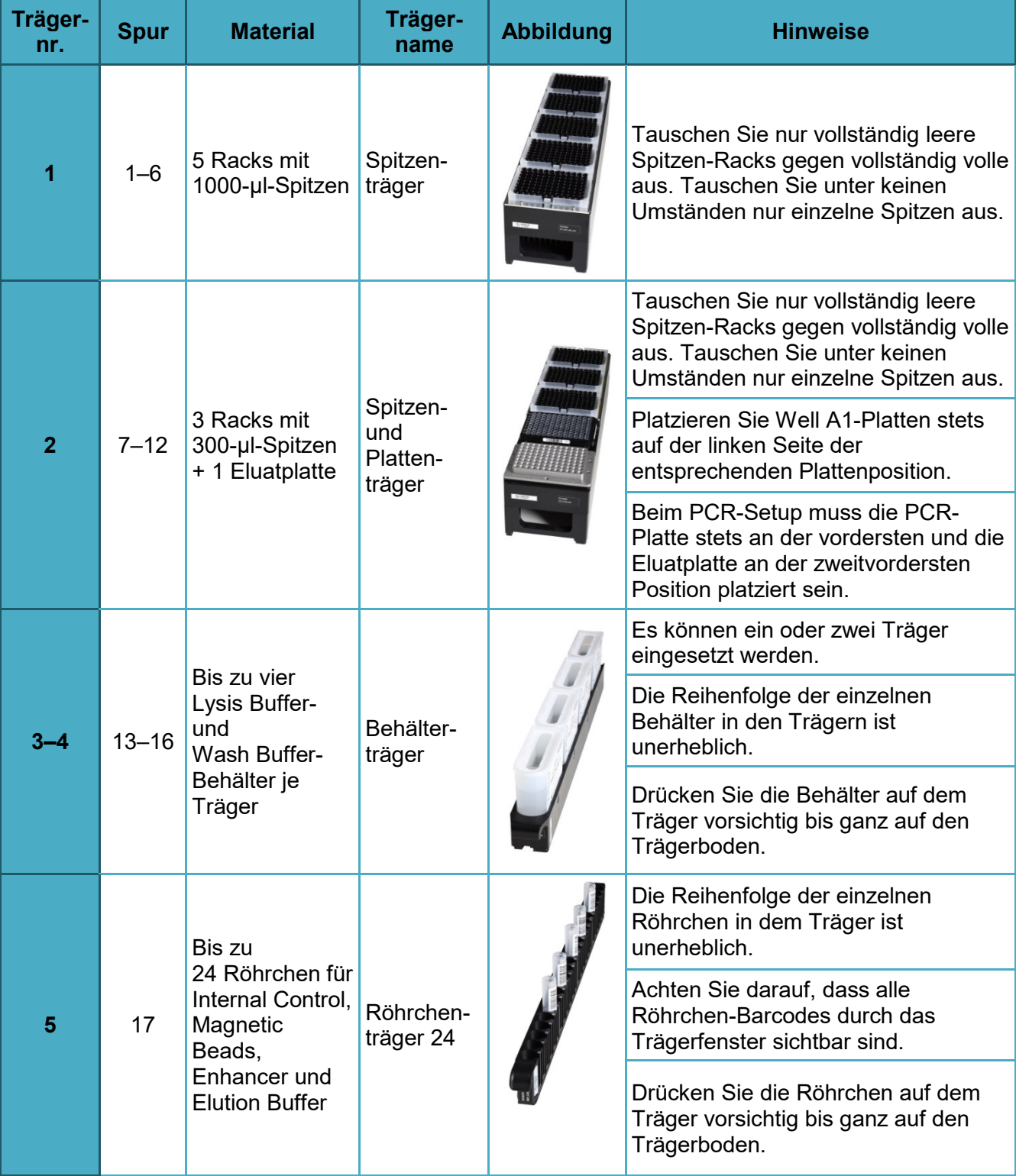

### **Tabelle 3: Trägerbeschreibung für Aufreinigungslauf**

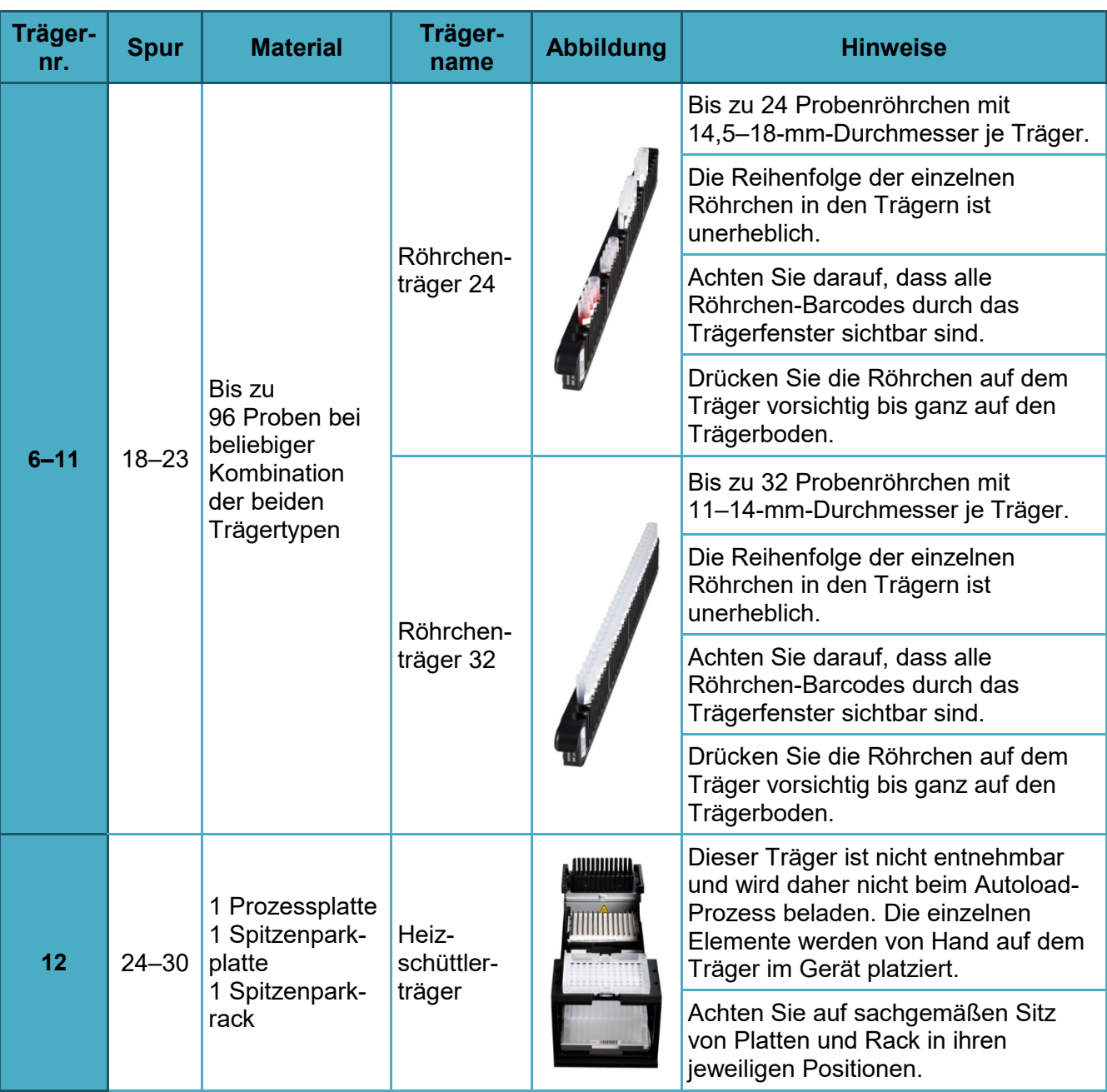

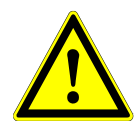

### **ACHTUNG**

*Entfernen Sie die Deckel von allen Röhrchen, bevor Sie die Träger auf die Beladungsplattform setzen. Andernfalls kann es zu falschen Ergebnissen, Laufabbrüchen und Schäden am Gerät kommen. Bewahren Sie die Deckel an einem sauberen Ort auf, um eine Kontamination zu vermeiden. Verschließen Sie die Röhrchen nach dem Lauf wieder mit den Deckeln.*

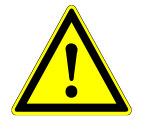

#### **ACHTUNG**

*Entfernen Sie die Versiegelungsfolien von allen Pufferbehältern, bevor Sie die Träger auf die Beladungsplattform setzen. Andernfalls kann es zu falschen Ergebnissen, Laufabbrüchen und Schäden am Gerät kommen. Entsorgen Sie die Versiegelungsfolien. Verschließen Sie die Pufferbehälter nach dem Lauf mit Wiederversiegelungsfolien.*

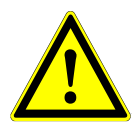

### **ACHTUNG**

*Verwenden Sie stets eine neue Prozessplatte, um falsche Ergebnisse zu vermeiden.*

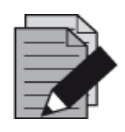

#### **HINWEIS**

*Vor dem Beaden von Trägern auf die Beladungsplattform:*

- *Vergewissern Sie sich, dass keine Träger auf dem Deck im Inneren des Geräts eingesetzt sind.*
- *Vergewissern Sie sich, dass sich der Barcode jedes Trägers auf der Rückseite rechts befindet (in Richtung des Barcode-Lesegeräts für den Autoload).*

<span id="page-33-0"></span>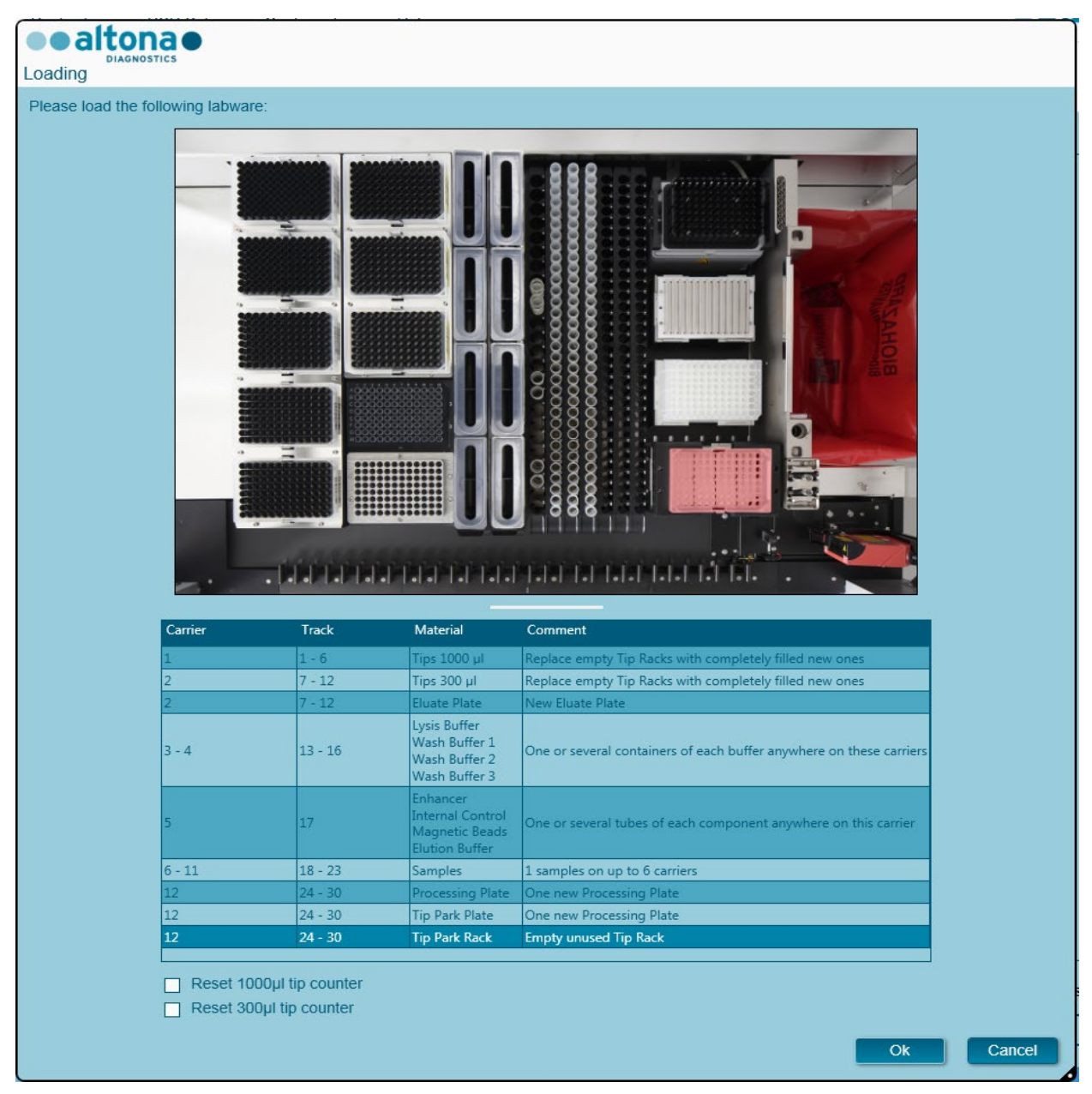

**Abb. 19: Dialogfeld Purification Loading (Aufreinigungsbeladung)**

Im Dialogfeld **Loading** (Laden) wird in der oberen Hälfte eine Visualisierung des Gerätedecks dargestellt. In der unteren Hälfte wird eine Tabelle mit allen einzusetzenden Elementen angezeigt.

Beginnen Sie mit dem Auswählen der Tabellenzeilen, indem Sie Zeile für Zeile von oben nach unten anklicken.

Die Position des derzeit in der Tabelle im Dialogfeld **Loading** (Beladen) angezeigten Materials wird wie folgt visualisiert:

- In Rot in der Abbildung in der oberen Hälfte.
- Durch blinkende Beladungslichter am Gerät oberhalb der Spuren, in denen der Träger mit den entsprechenden Elementen zu platzieren ist.

Befolgen Sie die Anweisungen in der Spalte **Comment** (Anmerkung) sorgfältig.

Setzen Sie die Träger ein, indem Sie diese in die Spuren zwischen dem vorderen und dem hinteren Gleitblock der Beladungsplattform setzen, bis sie die Stopphaken an der anderen Seite der Beladungsplattform berühren. Schieben Sie die Träger nicht über die Stopphaken.

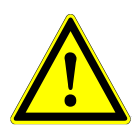

### **ACHTUNG**

*Versetzen oder entfernen Sie unter keinen Umständen einzelne Spitzen eines Spitzen-Racks, da dies den Spitzenzähler der Software beeinträchtigt. Falls die Spitzenpositionen vom Benutzer verändert werden, kann der Spitzenzähler für die 1000-µl-Spitzen und die 300-µl-Spitzen zurückgesetzt werden. Aktivieren Sie hierfür die entsprechenden Kontrollkästchen im unteren Bereich des Dialogfelds Loading (Beladen). In diesem Fall müssen alle Spitzenpositionen der Träger 1 und 2 vollständig aufgefüllt sein. Der Benutzer muss im anschließend angezeigten Dialogfeld Reset Tip Counters (Zurücksetzen des Spitzenzählers) bestätigen, dass alle Spitzen-Racks vollständig befüllt sind.*

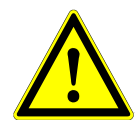

### **ACHTUNG**

*Tragen Sie bei der Handhabung von Patientenproben stets persönliche Schutzkleidung, einschließlich Einmalhandschuhen, um Infektionen zu vermeiden. Waschen Sie Ihre Hände nach dem Ausziehen der Handschuhe gründlich und entsorgen Sie die Einmalhandschuhe als biogefährdenden Abfall.*

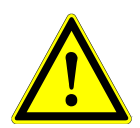

### **ACHTUNG**

*Um Schäden an den Trägern zu vermeiden und das Risiko einer Kontamination zu senken, ziehen Sie die Sicherheitsriegel heraus, sobald Sie die Träger auf die Beladungsplattform setzen.*

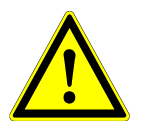

### **ACHTUNG**

*Verwenden Sie stets eine neue Deep Well (DW)-Platte im Spitzenparkmodul, um falsche Ergebnisse zu vermeiden.*

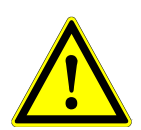

### **ACHTUNG**

*Verwenden Sie stets ein leeres Spitzen-Rack im Spitzenparkmodul, das zuvor noch nicht an dieser Position verwendet wurde.*

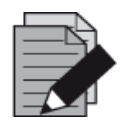

#### **HINWEIS**

*Tauschen Sie die Positionen von eingesetztem Material nicht aus, nachdem es per Autoload in das Gerät eingezogen wurde. Dies kann zu falschen Testergebnissen, einem Laufabbruch und Schäden am Gerät führen.*

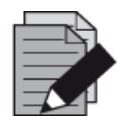

#### **HINWEIS**

*Prüfen Sie, ob sich Spitzenabwurfblech und Spitzenabfallbehälter an der richtigen Position befinden und ob der Behälter mit einem neuen Abfallbeutel versehen ist.*

Sobald alle Träger in die korrekten Spuren der Beladungsplattform gesetzt wurden, klicken Sie im Dialogfeld **Loading** (Beladen) auf **OK**. Durch Anklicken von **Cancel** (Abbrechen) wird der Lauf abgebrochen, kann jedoch noch einmal gestartet werden.

<span id="page-35-0"></span>Nach dem Auswählen von **OK** wird das Dialogfeld **Tip Park Plate** (Spitzenparkplatte) angezeigt (siehe [Abb.](#page-35-0) 20.: [Dialogfeld Tip Park Plate \(Spitzenparkplatte\)\)](#page-35-0). Der Platten-Barcode muss zusätzlich mit dem Barcode-Lesegerät eingescannt oder über die Tastatur eingegeben werden, um sicherzustellen, dass die Platte noch bei keinem Lauf zum Einsatz kam. Klicken Sie auf **OK**, um die Eingabe zu bestätigen.

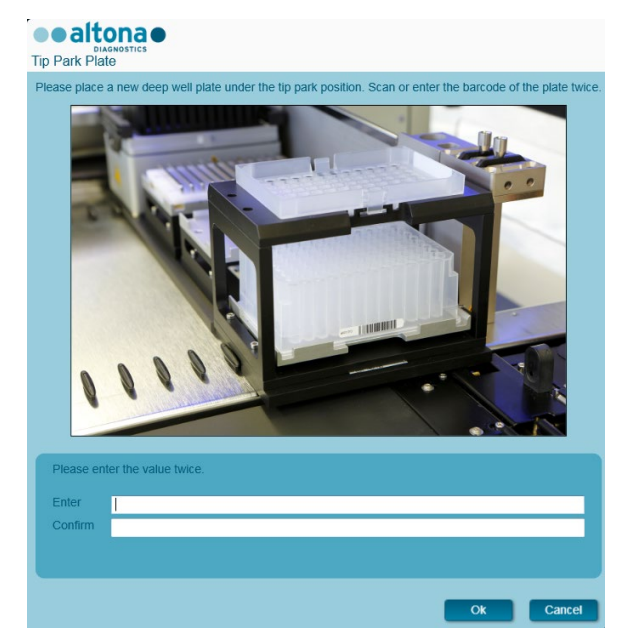

**Abb. 20: Dialogfeld Tip Park Plate (Spitzenparkplatte)**

Das Gerät zieht die Träger mittels Autoload automatisch ein und verifiziert:

- Die korrekte Identität und Position der eingesetzten Träger
- Die korrekte Identität der auf den Träger eingesetzten Elemente
- Die Positionen der auf den Träger eingesetzten Elemente
- Die Lotkonformität von Lysis Buffer, Wash Buffer, Magnetic Beads, Enhancer und Elution Buffer
- Die Haltbarkeit aller eingesetzten Reagenzien
- Das Vorliegen ausreichender Reagenzvolumina
- Die Einzigartigkeit der Proben-Barcodes
- Die korrekte Position der manuell auf den Heizschüttlerträger eingesetzten Elemente
- Die korrekte Position des Spitzenabwurfblechs
Kommt es bei einer dieser Überprüfungen zu einem Fehler, wird dem Benutzer ein Meldungsdialogfeld mit einer genauen Problembeschreibung und entsprechenden Abhilfemaßnahmen angezeigt. Weitere Informationen zum Umgang mit Fehlern finden Sie im Handbuch "AltoStar® Connect Software IVD".

Wenn alle Überprüfungen abgeschlossen sind, wird das Dialogfeld **Loading complete** (Beladen abgeschlossen) angezeigt. Bestätigen Sie die Meldung **Loading complete** (Beladen abgeschlossen), indem Sie auf **OK** klicken oder warten Sie 10 Sekunden.

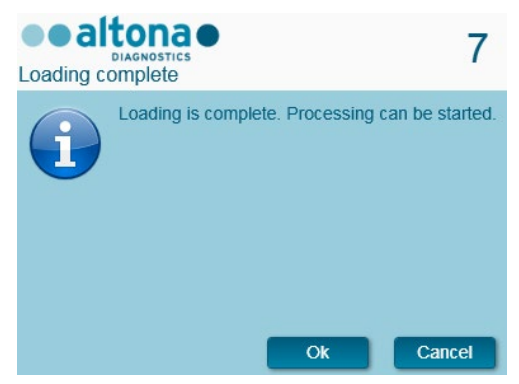

**Abb. 21: Dialogfeld Loading complete (Beladen abgeschlossen)**

Das System führt die Aufreinigung nun automatisch aus. Bis zum Abschluss des Laufs ist keine weitere Benutzerinteraktion erforderlich. Wenn Sie auf **Cancel** (Abbrechen) klicken, wird der Lauf abgebrochen. Wenn Sie den Lauf zu diesem Zeitpunkt abbrechen, kann er später immer noch einmal neu gestartet werden.

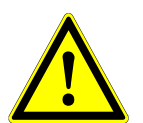

# **ACHTUNG**

*Drücken oder ziehen Sie während eines Laufs nicht an den Trägern oder der Geräteklappe, da dadurch der Lauf abgebrochen werden kann.*

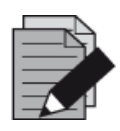

#### **HINWEIS**

*Wird der Lauf abgebrochen, nachdem das Dialogfeld Loading complete (Beladen abgeschlossen) geschlossen wurde, wird die Laufdefinition ungültig, was einen Neustart verhindert.* 

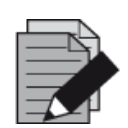

#### **HINWEIS**

*Vor dem Probentransfer wird das Probenvolumen nicht vom System überprüft. Zu geringe Probenmengen werden beim Probentransferschritt als fehlerhaft markiert und nicht weiter verarbeitet.*

# **3.4.6 Während des Aufreinigungslaufs**

Der Aufreinigungslauf wird nach dem Start ohne Benutzerinteraktion ausgeführt. Im Anschluss an den Probentransfer auf die Prozessplatte können die Probenträger jederzeit entladen werden. Die Schaltfläche **Unload samples** (Proben entladen) in der Symbolleiste ist nun wieder aktiv und kann angeklickt werden. Die Probenträger werden vom Deck entladen und die Probenröhrchen können entfernt werden. Der Lauf wird nicht unterbrochen.

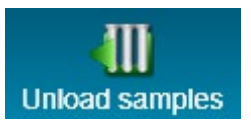

## **Abb. 22: Schaltfläche Unload samples (Proben entladen)**

## **3.4.7 Erzwungener Abbruch**

Der Lauf kann über die Schaltfläche **Abort Run** (Lauf abbrechen) in der Symbolleiste abgebrochen werden. Im anschließend angezeigten Dialogfeld **Abort Run** (Lauf abbrechen) muss diese Eingabe bestätigt werden.

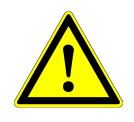

## **ACHTUNG**

*Nach einem Abbruch kann ein Lauf nicht neu gestartet werden. Jegliche Daten gehen verloren und die verwendeten Reagenzien werden unbrauchbar. Außerdem wird der Lauf als fehlerhaft markiert.*

## **3.4.8 Ende des Aufreinigungslaufs**

Nach Abschluss des Laufs wird das Dialogfeld **Run finished** (Lauf beendet) angezeigt. Prüfen Sie, ob die Beladungsplattform leer ist, und bestätigen Sie das Dialogfeld **Run finished** (Lauf beendet) per Klick auf die Schaltfläche **OK**. Die Träger werden vom Gerät entladen. Achten Sie darauf, das Gerät beim Entladen der Träger nicht zu behindern.

<span id="page-37-0"></span>Nach dem Entladen wird das Dialogfeld **Maintenance** (Wartung) angezeigt (siehe [Abb.](#page-37-0) 23[:](#page-37-0) [Dialogfeld Maintenance \(Wartung\)](#page-37-0) nach beendetem Lauf). Befolgen Sie die Anweisungen im Dialogfeld **Maintenance** (Wartung).

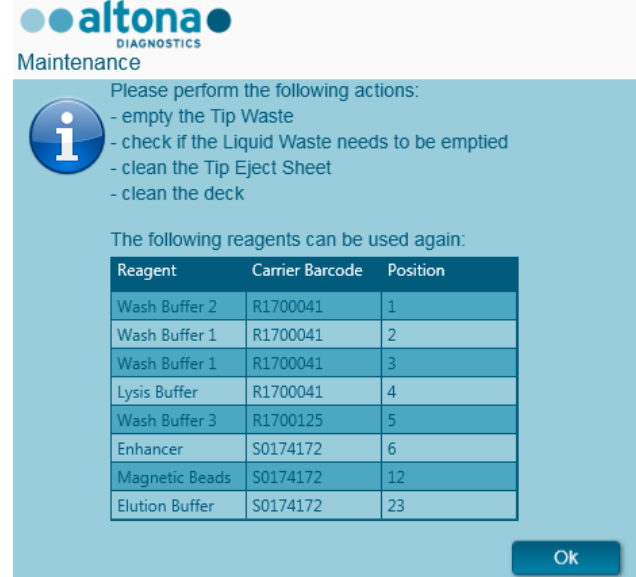

**Abb. 23: Dialogfeld Maintenance (Wartung) nach beendetem Lauf**

In der Tabelle des Dialogfelds werden alle Reagenzien angezeigt, die in folgenden Läufen erneut verwendet werden können. Entsorgen Sie alle Reagenzien, die **nicht** in der Tabelle aufgeführt sind. Informationen zu Versiegelung, Lagerung und Entsorgung finden Sie im Handbuch "AltoStar® Purification Kit 1.5".

Bestätigen Sie das Dialogfeld **Maintenance** (Wartung) per Klick auf **OK**.

Weitere Informationen hierzu finden Sie im Handbuch "AltoStar® Connect Software IVD".

# **3.5 PCR-Setup**

Der PCR-Setup-Prozess ist bei allen Aufreinigungs-Workflows für Proben derselbe (AltoStar® Workflow, Probentransfer-Workflow, Externer Aufreinigungs-Workflow).

# **3.5.1 Vorbereiten von Reagenzien für einen PCR-Setup-Lauf**

Alle Reagenzien müssen vor dem Gebrauch vollständig aufgetaut sein und dann vermengt (mittels Pipettierung oder vorsichtigem Schütteln) sowie kurz zentrifugiert werden. Genauere Informationen finden Sie im Handbuch des entsprechenden altona Diagnostics PCR-Kits.

Alle Reagenzröhrchen werden zur automatischen Identifikation, Lokalisierung und Verifikation der Lotkonformität sowie der Haltbarkeit durch das AltoStar® System mit einem Barcode versehen.

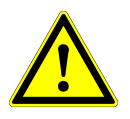

## **ACHTUNG**

*Tragen Sie beim Umgang mit den Kit-Komponenten stets pulverfreie Einweghandschuhe.*

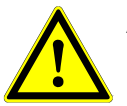

## **ACHTUNG**

*Füllen Sie Flüssigkeiten nicht manuell um.*

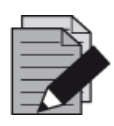

#### **HINWEIS**

*Achten Sie darauf, dass alle Komponenten des altona Diagnostics PCR-Kits aus demselben Lot stammen. Die Software verifiziert die Lotkonformität beim Beladen und weist den Benutzer entsprechend darauf hin.*

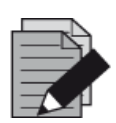

#### **HINWEIS**

*Achten Sie darauf, dass die Reagenzien des altona Diagnostics PCR-Kits nicht abgelaufen sind. Beim Beladen verifiziert die Software, ob sich die Reagenzien noch innerhalb der Haltbarkeitszeit befinden, und weist den Benutzer entsprechend darauf hin.*

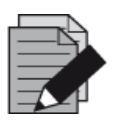

#### **HINWEIS**

*Die erforderlichen Komponenten des altona Diagnostics PCR-Kits für einen bestimmten Lauf können der AltoStar® Connect SW entnommen werden (siehe Kapitel [3.5.2 Starten eines PCR-Setup-Laufs\)](#page-39-0). Dies ermöglicht die Vorbereitung der erforderlichen Komponenten im vorhergehenden Aufreinigungslauf.*

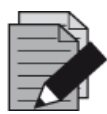

#### **HINWEIS**

*Der nachfolgende PCR-Lauf muss innerhalb von 30 Minuten nach Abschluss des PCR-Setups erfolgen.*

Vergewissern Sie sich vor dem Starten eines PCR-Setup-Laufs, dass das für den nachfolgenden PCR-Lauf erforderliche Material nach Fertigstellung des PCR-Setup-Laufs verfügbar und einsatzbereit ist, um eine längere Lagerung der fertig vorbereiteten PCR-Platte zu vermeiden:

- Versiegelungsfolie für PCR-Platten
- **Heat Sealer**
- CFX96™ DW Cycler

## <span id="page-39-0"></span>**3.5.2 Starten eines PCR-Setup-Laufs**

Das PCR-Setup eines AltoStar® PCR-Kits kann direkt nach Abschluss des zugehörigen Aufreinigungslaufs gestartet werden. Das Programmieren eines Laufs und das Starten eines Aufreinigungslaufs wird im Handbuch "AltoStar® Connect Software IVD" in den Kapiteln Programmieren eines Laufs und Starten eines Aufreinigungslaufs sowie den Kapiteln Programmieren eines Laufs und Starten eines Probentransferlaufs erläutert. Rufen Sie zum Starten des PCR-Setup-Laufs die **Start Window** (Startansicht) der AltoStar® Connect SW auf und klicken Sie in der Menüleiste auf Start PCR Setup **Start PCR Setup** (PCR-Setup starten) oder **PCR → Start PCR Setup** (PCR-Setup starten). Ihre Definitionen des PCR-Setup-Laufs werden in der Tabelle **Programmed PCR Setup Runs** (Programmierte PCR-Setup-Läufe) auf der linken Seite des Bildschirms angezeigt.

| Application                                       | Program Run            | Purification | <b>PCR Setup</b>                         | Configuration<br>Help                     |                          |                                            |                                   |                          |                                                      |                     | altonao <b>BB</b> |                       |
|---------------------------------------------------|------------------------|--------------|------------------------------------------|-------------------------------------------|--------------------------|--------------------------------------------|-----------------------------------|--------------------------|------------------------------------------------------|---------------------|-------------------|-----------------------|
| $\bullet$<br><b>Start Run</b>                     | G<br><b>Delete Run</b> |              |                                          |                                           |                          |                                            |                                   |                          |                                                      |                     |                   |                       |
| Programmed PCR Setup Runs<br>Filter Eluate Plate: |                        |              |                                          |                                           |                          |                                            | Samples in selected PCR Setup Run |                          |                                                      |                     |                   |                       |
| <b>PCR Plate Number Eluate Plate</b>              |                        | Name         | <b>Description</b>                       | Purification                              | <b>Purification Type</b> | Date/Time created                          | <b>Name</b>                       | Barcode                  | Assay                                                |                     | Application       | <b>Status</b>         |
|                                                   | Barcode04              |              | 20170824_Run1 Run programmed by Labadmin | <b>Status</b><br>Processed                |                          | AltoStar Purification 8/24/2017 3:31:06 PM | Sample 1                          | 0000001                  | AltoStar CMV PCR Kit 1.5                             |                     | quantitative      | Ready to start        |
| $\mathbf{1}$                                      |                        |              | 20170824_Run2 Run programmed by          | Ready to start                            |                          | AltoStar Purification 8/24/2017 3:31:45 PM | Sample 2                          | 0000002                  | AltoStar CMV PCR Kit 1.5                             |                     | quantitative      | Ready to start        |
|                                                   |                        |              | Laboperator                              |                                           |                          |                                            | Sample 3                          | 0000003                  | AltoStar CMV PCR Kit 1.5                             |                     | quantitative      | Ready to start        |
|                                                   |                        |              | 20170824_Run3 Run programmed by Labadmin | Ready to start                            |                          | AltoStar Purification 8/24/2017 3:35:02 PM | Sample 4                          | 0000004                  | AltoStar CMV PCR Kit 1.5                             |                     | quantitative      | Ready to start        |
|                                                   |                        |              |                                          |                                           |                          |                                            | Sample 5                          | 0000005                  | AltoStar CMV PCR Kit 1.5                             |                     | quantitative      | Ready to start        |
|                                                   |                        |              |                                          |                                           |                          |                                            | Sample 6                          | 0000006                  | AltoStar CMV PCR Kit 1.5                             |                     | quantitative      | Ready to start        |
|                                                   |                        |              |                                          |                                           |                          |                                            | Sample 7                          | 0000007                  | AltoStar CMV PCR Kit 1.5                             |                     | quantitative      | Ready to start        |
|                                                   |                        |              |                                          |                                           |                          |                                            | Sample 8                          | 0000008                  | AltoStar CMV PCR Kit 1.5                             |                     | quantitative      | Ready to start        |
|                                                   |                        |              |                                          |                                           |                          |                                            | Sample 9                          | 0000009                  | AltoStar CMV PCR Kit 1.5                             |                     | quantitative      | Ready to start        |
|                                                   |                        |              |                                          |                                           |                          |                                            | Sample 10                         | 0000010                  | AltoStar CMV PCR Kit 1.5                             |                     | quantitative      | Ready to start        |
|                                                   |                        |              |                                          | Name<br>Assay<br>AltoStar CMV PCR Kit 1.5 |                          |                                            |                                   |                          |                                                      |                     |                   |                       |
|                                                   |                        |              |                                          |                                           |                          |                                            | <b>NTC</b>                        |                          |                                                      |                     |                   |                       |
|                                                   |                        |              |                                          |                                           |                          |                                            | $\sqrt{Q}$ <sub>S1</sub>          | AltoStar CMV PCR Kit 1.5 |                                                      |                     |                   |                       |
|                                                   |                        |              |                                          |                                           |                          |                                            | QS <sub>2</sub>                   | AltoStar CMV PCR Kit 1.5 |                                                      |                     |                   |                       |
|                                                   |                        |              |                                          |                                           |                          |                                            | QS3                               | AltoStar CMV PCR Kit 1.5 |                                                      |                     |                   |                       |
|                                                   |                        |              |                                          |                                           |                          |                                            | OS4                               | AltoStar CMV PCR Kit 1.5 |                                                      |                     |                   |                       |
|                                                   |                        |              |                                          |                                           |                          |                                            |                                   |                          |                                                      |                     |                   |                       |
|                                                   |                        |              |                                          |                                           |                          |                                            | Name                              | Assay                    | Required master tubes for the selected PCR Setup Run | <b>Needed tubes</b> |                   | Needed volume in each |
|                                                   |                        |              |                                          |                                           |                          |                                            |                                   |                          |                                                      |                     | tube              |                       |
|                                                   |                        |              |                                          |                                           |                          |                                            | <b>CMV Master A</b>               |                          | AltoStar CMV PCR Kit 1.5 2                           |                     | New tube          |                       |
|                                                   |                        |              |                                          |                                           |                          |                                            | <b>CMV Master B</b>               |                          | AltoStar CMV PCR Kit 1.5 2                           |                     | New tube          |                       |

**Abb. 24: Startbildschirm für PCR-Setup**

- Wählen Sie die zu startende Definition des PCR-Setup-Laufs in der Tabelle **Programmed PCR Setup Runs** (Programmierte PCR-Setup-Läufe) aus.
- Die in der ausgewählten Laufdefinition enthaltenen Proben werden in der Tabelle **Samples in selected PCR Setup Run** (Proben in ausgewähltem PCR-Setup-Lauf) rechts oben auf dem Bildschirm angezeigt.
- Die in der ausgewählten Laufdefinition enthaltenen Kontrollen werden in der Tabelle **Controls in selected PCR Setup Run** (Kontrollen in ausgewähltem PCR-Setup-Lauf) rechts mittig auf dem Bildschirm angezeigt.
- Die Anzahl der für die ausgewählte Laufdefinition erforderlichen Master-Reagenzröhrchen wird in der Tabelle **Required master tubes for the selected PCR Setup Run** (Erforderliche Master-Röhrchen für ausgewählten PCR-Setup-Lauf) rechts unten auf dem Bildschirm angezeigt.
- Klicken Sie in der Symbolleiste auf die Schaltfläche **Start Run** (Lauf starten), um die ausgewählte Definition des PCR-Setup-Laufs zu starten.
- Klicken Sie auf **Delete Run** (Lauf löschen), um den ausgewählten programmierten PCR-Setup-Lauf vollständig zu löschen.

Weitere Informationen hierzu finden Sie im Handbuch "AltoStar® Connect Software IVD".

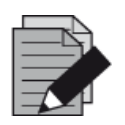

#### **HINWEIS**

*Die Definitionen des PCR-Setup-Laufs können jederzeit nach der Programmierung aufgerufen werden, auch während eines Aufreinigungs- oder PCR-Setup-Laufs. Auf diese Weise können die erforderlichen Reagenzien für einen nachfolgenden PCR-Setup-Lauf vorgesehen und vorab vorbereitet werden, damit ein PCR-Setup-Lauf direkt nach Abschluss des gerade ausgeführten Laufs gestartet werden kann.*

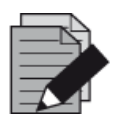

#### **HINWEIS**

*Ist die Schaltfläche Start Run (Lauf starten) inaktiv, wurde die Aufreinigung für die derzeit ausgewählte Definition des PCR-Setup-Laufs noch nicht abgeschlossen. Weitere Informationen finden Sie in der Tabelle Programmed PCR Setup Runs (Programmierte PCR-Setup-Läufe) in der Spalte Purification Status (Aufreinigungsstatus).*

# **3.5.3 Gerätebeladung für den PCR-Setup-Lauf**

Zu Beginn eines Laufs wird das Dialogfeld **Loading** (Beladen) angezeigt (siehe [Abb.](#page-42-0) 25.: [Dialogfeld](#page-42-0)  ["PCR-Setup](#page-42-0) - Beladung"). Material, Reagenzien und Proben müssen in geeignete Träger eingesetzt werden, bevor diese Träger dann auf die entsprechenden Spuren der Beladungsplattform des Geräts gesetzt werden können:

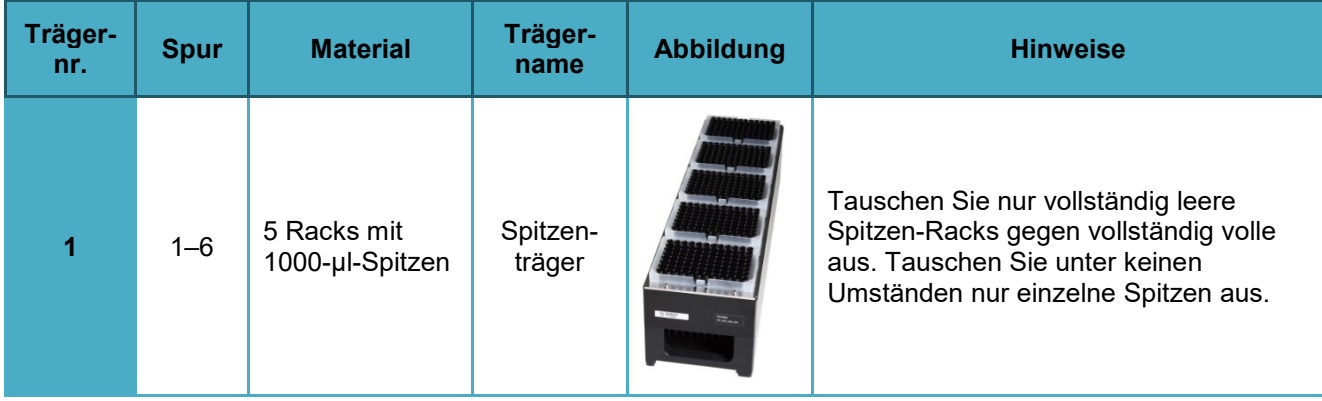

### **Tabelle 4: Trägerbeschreibung PCR-Setup-Lauf**

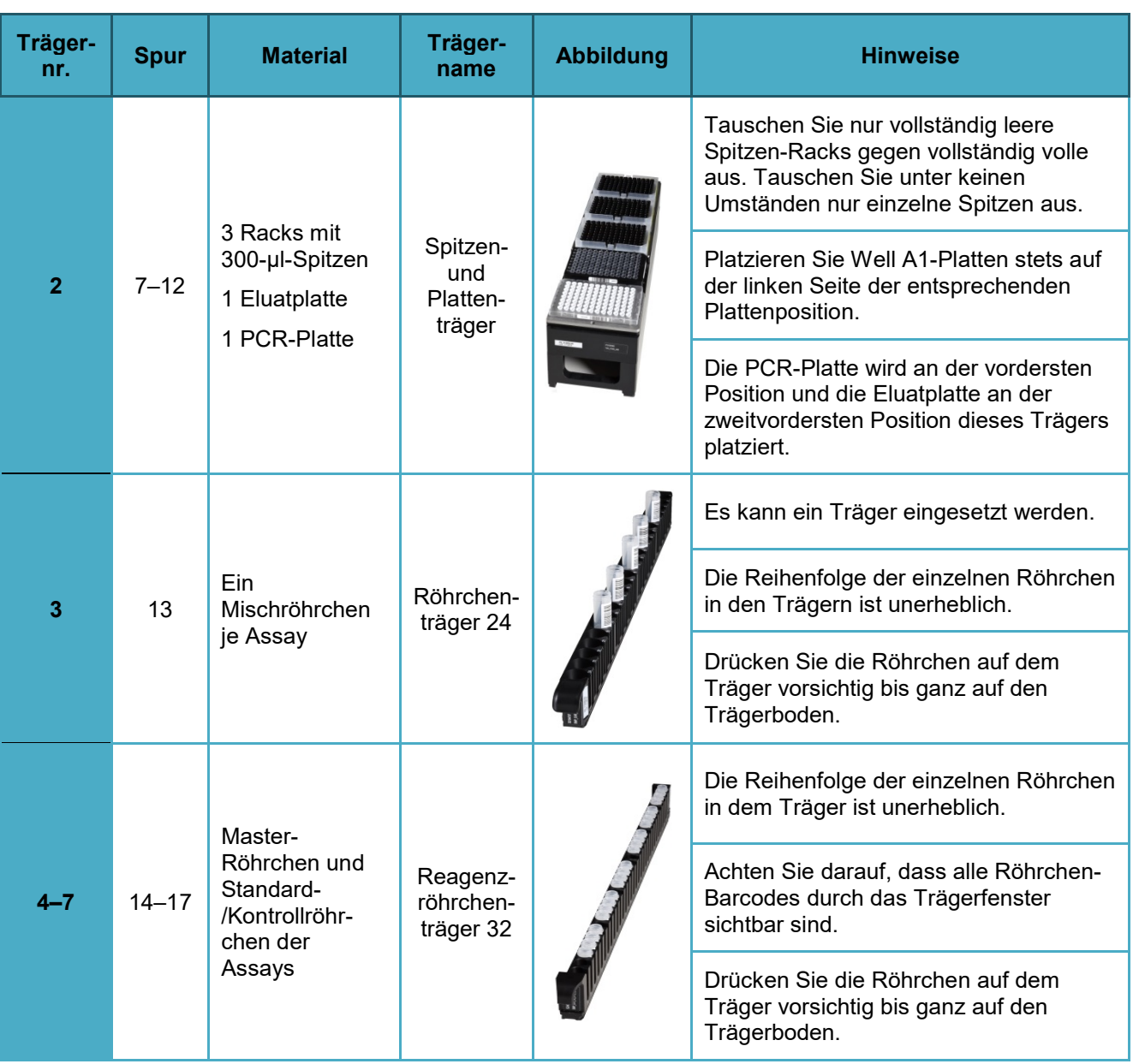

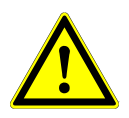

# **ACHTUNG**

*Entfernen Sie die Deckel von allen Röhrchen, bevor Sie die Träger auf die Beladungsplattform setzen. Entsorgen Sie alle Deckel. Verschließen Sie die Röhrchen nach dem Lauf mit neuen Deckeln.*

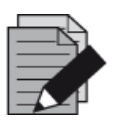

#### **HINWEIS**

*Vor dem Einsetzen von Trägern auf die Beladungsplattform:*

- *Vergewissern Sie sich, dass keine Träger auf dem Deck im Gerät eingesetzt sind.*
- *Vergewissern Sie sich, dass sich der Barcode jedes Trägers auf der Rückseite rechts befindet (in Richtung Barcode-Lesegerät für Autoload).*

<span id="page-42-0"></span>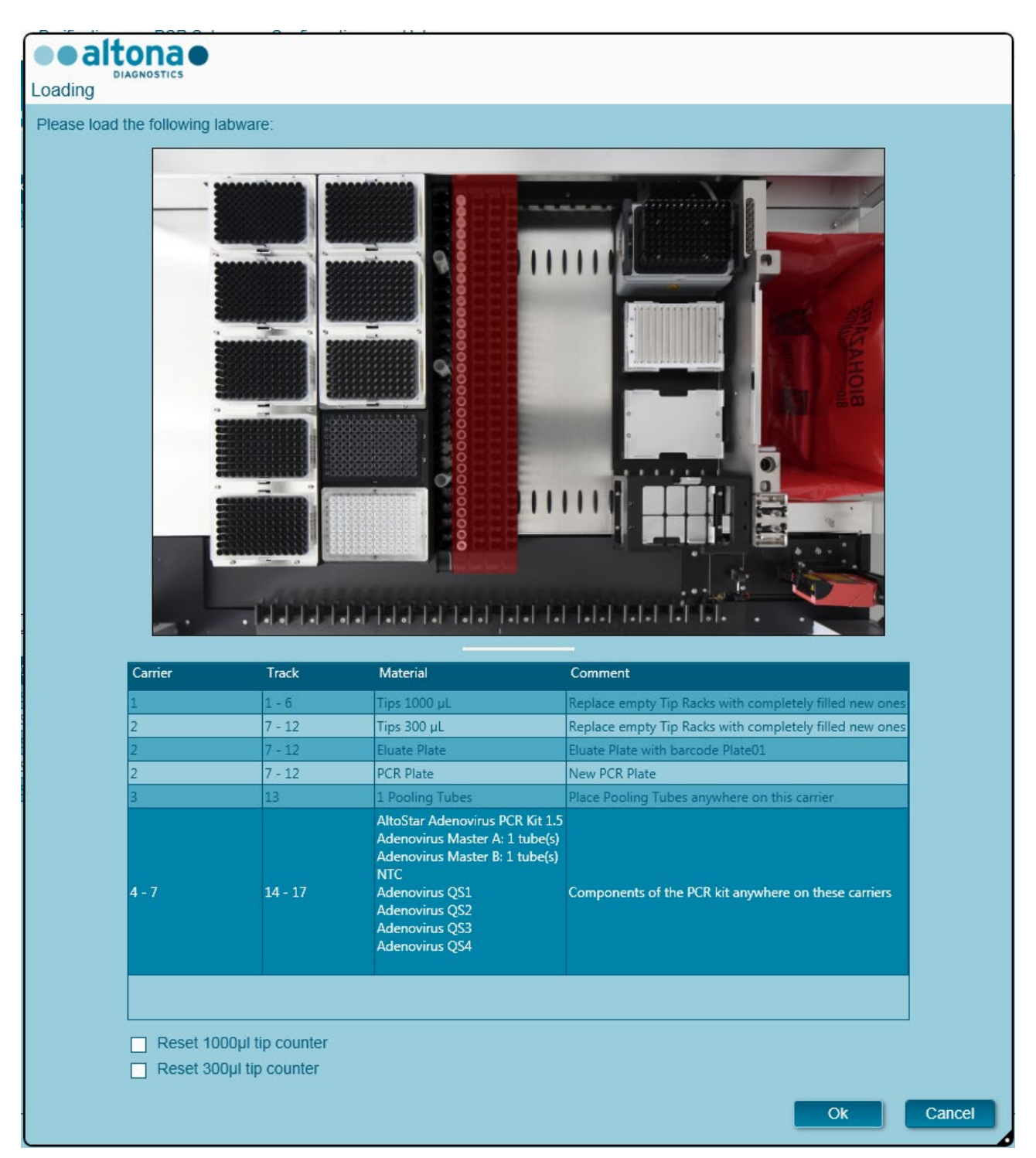

**Abb. 25: Dialogfeld PCR-Setup – Beladung**

Im Dialogfeld **Loading** (Beladen) wird in der oberen Hälfte eine Visualisierung des Gerätedecks dargestellt. In der unteren Hälfte wird eine Tabelle mit allen einzusetzenden Elementen angezeigt.

Beginnen Sie mit dem Auswählen der Zeilen der Tabelle, indem Sie Zeile für Zeile von oben nach unten anklicken.

Die Position des derzeit in der Tabelle im Dialogfeld **Loading** (Beladen) angezeigten Materials wird weiter visualisiert:

- In Rot in der Abbildung in der oberen Hälfte
- Durch blinkende Beladungslichter am Gerät oberhalb der Spuren, in denen der Träger mit den entsprechenden Elementen zu platzieren ist

#### Befolgen Sie die Anweisungen in der Spalte **Comment** (Anmerkung) sorgfältig.

Setzen Sie die Träger ein, indem Sie diese in die Spuren zwischen dem vorderen und dem hinteren Gleitblock der Beladungsplattform setzen, bis sie die Stopphaken an der anderen Seite der Beladungsplattform berühren. Schieben Sie die Träger nicht über die Stopphaken.

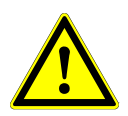

#### **ACHTUNG**

*Tragen Sie beim Umgang mit den Kit-Komponenten stets pulverfreie Einweghandschuhe.*

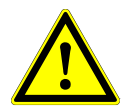

#### **ACHTUNG**

*Um Schäden an den Trägern zu vermeiden und das Risiko einer Kontamination zu senken, ziehen Sie die Sicherheitsriegel heraus, sobald Sie die Träger auf die Beladungsplattform setzen.*

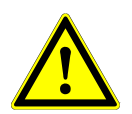

#### **ACHTUNG**

*Versetzen oder entfernen Sie unter keinen Umständen einzelne Spitzen eines Spitzen-Racks, da dies zu einem Problem beim Spitzenzähler der Software führt. Falls die Spitzenpositionen vom Benutzer verändert werden, kann der Spitzenzähler für die 1000-µl-Spitzen und die 300-µl-Spitzen zurückgesetzt werden. Aktivieren Sie hierfür die entsprechenden Kontrollkästchen im unteren Bereich des Dialogfelds Loading (Beladen). In diesem Fall müssen alle Spitzenpositionen der Träger 1 und 2 vollständig aufgefüllt sein. Der Benutzer muss im anschließend angezeigten Dialogfeld Reset Tip Counters (Zurücksetzen des Spitzenzählers) bestätigen, dass alle Spitzen-Racks vollständig befüllt sind.*

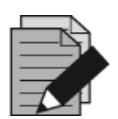

#### **HINWEIS**

*Tauschen Sie die Positionen von eingesetztem Material unter keinen Umständen, nachdem der Träger mit dem Autoload-Prozess in das Gerät eingezogen wurde. Andernfalls kann es zu falschen Testergebnissen, einem Laufabbruch und Schäden am Gerät kommen.*

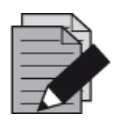

#### **HINWEIS**

*Verwenden Sie ausschließlich Material, das im Handbuch "AltoStar® PCR" angegeben ist.*

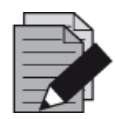

#### **HINWEIS**

*Prüfen Sie, ob sich Spitzenabwurfblech und Spitzenabfallbehälter an der richtigen Position befinden und ob der Behälter mit einem neuen Abfallbeutel versehen ist.*

Sobald alle Träger in die korrekten Spuren der Beladungsplattform eingesetzt wurden, klicken Sie im Dialogfenster **Loading** (Beladen) auf **OK**. Durch Auswählen von **Cancel** (Abbrechen) wird der Lauf abgebrochen, kann jedoch noch einmal gestartet werden.

Das Gerät lädt die Träger mittels Autoload automatischund verifiziert:

- die korrekte Identität und Position der eingesetzten Träger
- die korrekte Identität der auf den Trägern eingesetzten Elemente
- die Positionen der auf den Trägern eingesetzten Elemente
- die Lotkonformität der Reagenzien der einzelnen Kits
- die Haltbarkeit aller eingesetzten Reagenzien
- die korrekte Position des Spitzenabwurfblechs

Kommt es bei einer dieser Überprüfungen zu einem Fehler, wird dem Benutzer ein Meldungsdialogfeld mit einer genauen Problembeschreibung und entsprechenden Abhilfemaßnahmen angezeigt.

Weitere Informationen zum Umgang mit Fehlern finden Sie im Handbuch "AltoStar® Connect Software IVD".

Wenn alle Überprüfungen abgeschlossen sind, wird das Dialogfeld **Loading complete** (Beladen abgeschlossen) angezeigt. Bestätigen Sie die Meldung **Loading complete** (Beladen abgeschlossen), indem Sie auf **OK** klicken oder warten Sie 10 Sekunden.

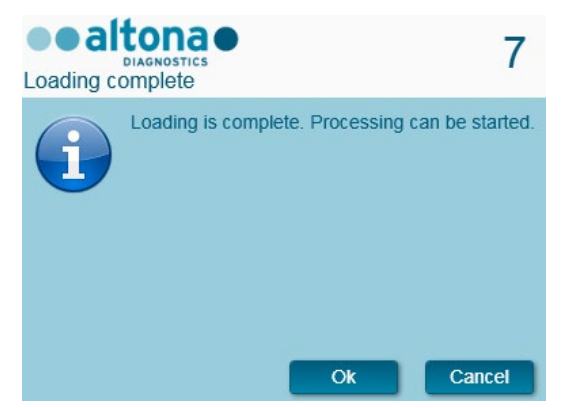

**Abb. 26: Dialogfeld Loading complete (Beladen abgeschlossen)**

Das System führt das PCR-Setup nun automatisch aus. Bis zum Abschluss des Laufs ist keine weitere Benutzerinteraktion erforderlich. Wenn Sie auf **Cancel** (Abbrechen) klicken, wird der Lauf abgebrochen. Wenn Sie den Lauf zu diesem Zeitpunkt abbrechen, kann er später immer noch einmal neu gestartet werden.

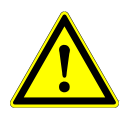

#### **ACHTUNG**

*Drücken oder ziehen Sie während eines Aufreinigungslaufs nicht an den Trägern oder der Geräteklappe, da dadurch der Lauf abgebrochen werden kann.*

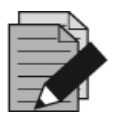

#### **HINWEIS**

*Wird der Lauf abgebrochen, nachdem das Dialogfeld Loading complete (Beladen abgeschlossen) bestätigt wurde, wird die Laufdefinition ungültig, was einen Neustart verhindert.*

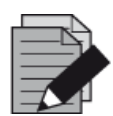

#### **HINWEIS**

*Das Volumen der eingesetzten Reagenzien wird beim Beladen nicht geprüft. Achten Sie darauf, nur unbenutzte Master-Reagenzröhrchen einzusetzen. Die Röhrchen mit den Kontroll- und Quantifizierungsstandards enthalten ein Volumen, das für vier Läufe ausreichend ist. Verwenden Sie die Kontroll- und Quantifizierungs-standardröhrchen unter keinen Umständen für mehr als vier Läufe.*

# **3.5.4 Während des PCR-Setup-Laufs**

Der PCR-Setup-Lauf wird nach dem Start ohne Benutzerinteraktion ausgeführt.

# **3.5.5 Erzwungener Abbruch**

Der Lauf kann über die Schaltfläche **Abort Run** (Lauf abbrechen) in der Symbolleiste abgebrochen werden. Im anschließend angezeigten Dialogfeld **Abort Run** (Lauf abbrechen) muss diese Eingabe bestätigt werden.

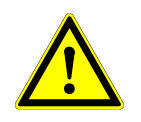

### **ACHTUNG**

*Nach einem Abbruch kann ein Lauf nicht neu gestartet werden. Jegliche Daten gehen verloren und die verwendeten Reagenzien werden unbrauchbar. Außerdem wird der Lauf als fehlerhaft markiert.*

# **3.5.6 Fertigstellung des PCR-Setup-Laufs**

Nach Abschluss des Laufs wird das Dialogfeld **Run finished** (Lauf beendet) angezeigt. Prüfen Sie, ob die Beladungsplattform leer ist, und bestätigen Sie das Dialogfeld **Run finished** (Lauf beendet) per Klick auf die Schaltfläche **OK**. Die Träger werden vom Gerät entladen. Achten Sie darauf, das Gerät beim Entladen der Träger nicht zu behindern. Nach dem Entladen wird das Dialogfeld **Maintenance** (Wartung) angezeigt [siehe [Abb.](#page-46-0) 27.: [Dialogfeld Maintenance Run \(Wartung nach](#page-46-0)  [Lauf\)\].](#page-46-0)

<span id="page-46-0"></span>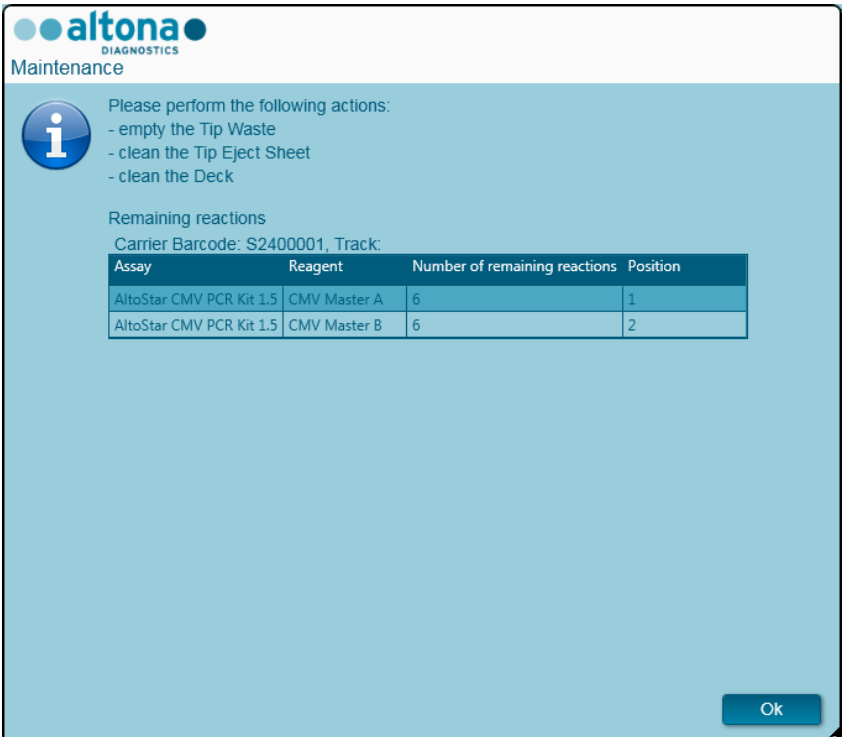

**Abb. 27: Dialogfeld Maintenance Run (Wartung nach Lauf)**

Bestätigen Sie das Dialogfeld **Maintenance Run** (Wartung nach Lauf) per Klick auf **OK**. Weitere Informationen zur Wartung finden Sie im Handbuch "AltoStar® Connect Software IVD".

# **4 Wartung**

Es müssen regelmäßig Wartungen ausgeführt werden, um den sicheren und zuverlässigen Betrieb Ihres AltoStar® AM16 Geräts und dessen Zubehör zu gewährleisten.

Bei der Verwendung als IVD sind die Wartungen obligatorisch und werden softwareseitig durchgesetzt. Es ist nicht möglich, Läufe zu starten, wenn eine Wartung oder Verifikation überfällig sind.

# **4.1 Wartungsintervalle**

- **Daily Maintenance** (Tägliche Wartung): Alle 24 Stunden auszuführen. Empfohlen nach dem Hochfahren des AltoStar® AM16.
- **Weekly Maintenance** (Wöchentliche Wartung): Alle 7 Tage auszuführen. Empfohlen am Ende der Arbeitswoche vor dem Herunterfahren des AltoStar® AM16. Wurden Teile des Geräts, der Träger oder der Racks kontaminiert, muss die wöchentliche Wartung ausgeführt werden.
- **Verification** (Verifikation): Alle 200 Tage auszuführen. Die vorbeugende Wartung und Verifikation wird durch einen von Hamilton geschulten Servicetechniker ausgeführt.

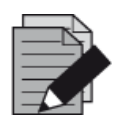

#### **HINWEIS**

*Wurden Teile des Geräts, der Träger oder der Racks kontaminiert, muss die wöchentliche Wartung ausgeführt werden.*

# **4.2 Erforderliche Materialien**

- Einweg-Latexhandschuhe
- Schutzbrille
- Laborkittel
- Papiertücher
- Fusselfreie Tücher oder Wattestäbchen
- Ethanol  $(70 \%)$
- Entionisiertes Wasser
- MICROLAB Disinfectant Spray
- MICROLAB Detergent and Disinfectant

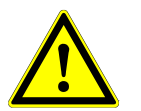

### **ACHTUNG**

*Verwenden Sie Reinigungs-, Desinfektions- und Dekontaminationsmittel gemäß den Vorgaben des Herstellers. Verwenden Sie keine Desinfektionsmittel, die Hypochlorit (Javelwasser, Clorox) oder Bleiche enthalten.*

*Bereiten Sie Desinfektionsmittel gemäß der Beschreibung auf dem Etikett vor.*

# **4.3 Wartungsverfahren**

Um auf den Bildschirm Wartung zuzugreifen, klicken Sie in der Menüleiste auf **Application** (Anwendung) **→ Instrument Maintenance** (Gerätewartung).

Die Gültigkeit einer täglichen bzw. wöchentlichen Wartung sowie der halbjährlichen Verifikation wird über ein grünes Häkchen ✔ in der Spalte **Status** angegeben. Wird in dieser Spalte das rote Symbol **X** angezeigt, ist das entsprechende Wartungsverfahren auszuführen. Klicken Sie hierzu auf die entsprechende Schaltfläche in der Symbolleiste. Befolgen Sie die Bildschirmanweisungen, um das Wartungsverfahren auszuführen.

Wenn Sie auf **Update data** (Daten aktualisieren) klicken, werden die auf dem Gerät gespeicherten Wartungsdaten erneut ausgelesen und im Dialogfeld Wartung angezeigt.

<span id="page-48-0"></span>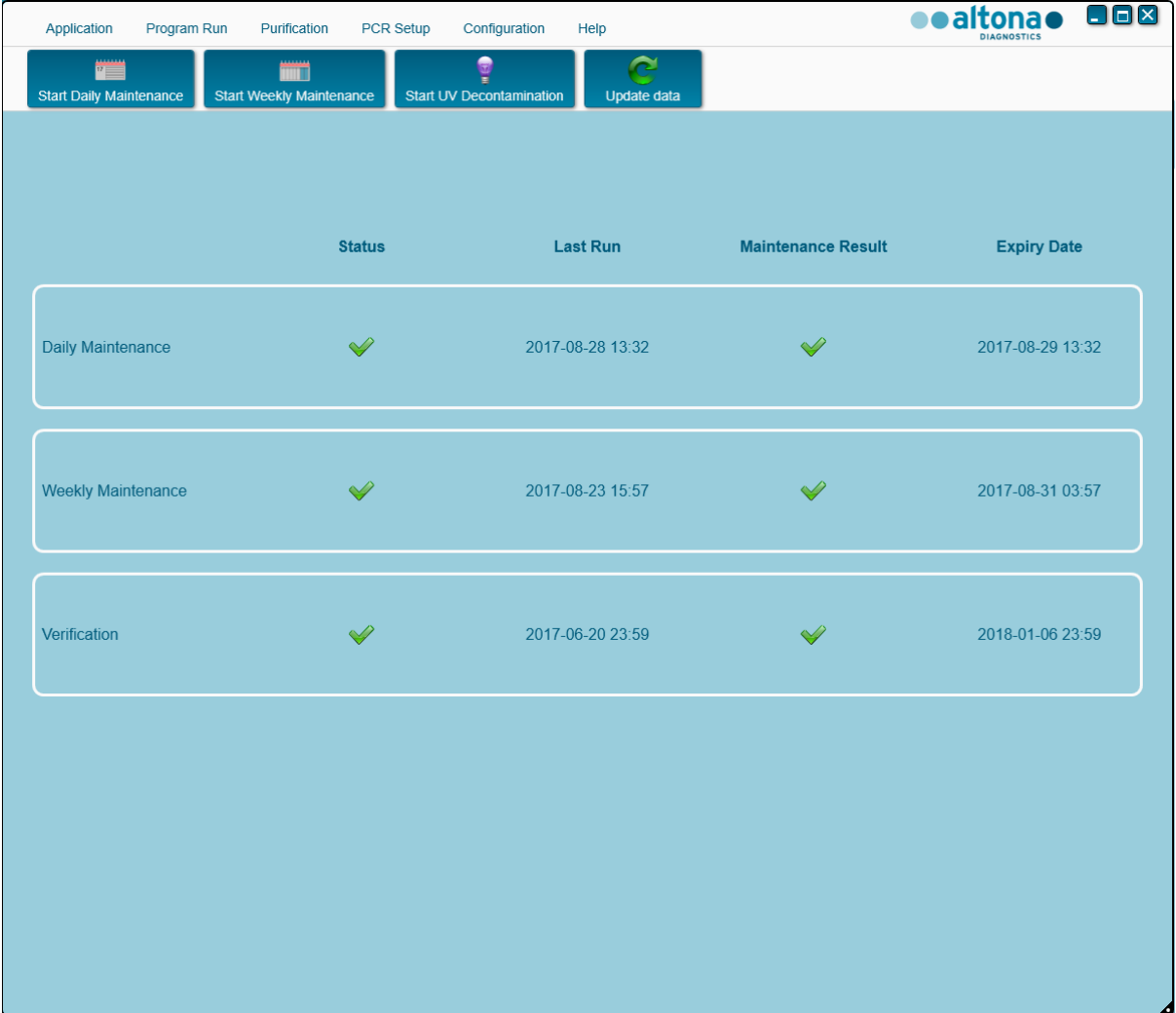

**Abb. 28: Bildschirm Maintenance (Wartung)**

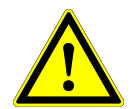

#### **ACHTUNG**

*Tragen Sie bei den Wartungsarbeiten stets Einmalhandschuhe.*

*Reinigen Sie das Gerät unter keinen Umständen in der Nähe von Geräten mit Funkenbildung oder in unmittelbarer Nähe zu offenen Flammen. Verwenden Sie zum Trocknen des Geräts unter keinen Umständen Heißluftgebläse. Die für die Reinigung verwendeten Mittel sind entflammbar.*

*Dieses Handbuch enthält Hinweise für die allgemeine Entsorgung von Abfall. Darüber hinaus sind eventuelle landesspezifische Vorschriften zu berücksichtigen und einzuhalten.*

#### **Abschluss der Wartung**

Die Wartung ist abgeschlossen, sobald das Verfahren vollständig ausgeführt wurde und die Ergebnisse innerhalb der vorgegebenen Spezifikationen liegt.

#### **Abbrechen von Wartungsverfahren**

Durch das Abbrechen des Wartungsverfahrens wird der Status in "Fehlgeschlagen" geändert, und das Wartungsverfahren muss erneut gestartet werden.

# **4.4 Tägliche Wartung**

Die tägliche Wartung umfasst die folgenden Aufgaben:

- Prüfung der Sauberkeit des Decks
- Leerung der Spitzen- und Flüssigabfallbehälter
- Prüfung der Dichtheit des Pipettierkanals
- Verifikation der cLLD-Funktion
- 1. Starten Sie die tägliche Wartung, indem Sie in der Symbolleiste auf die Schaltfläche **Start Daily Maintenance** (Tägliche Wartung starten) klicken. Die Software gibt Bildschirmanweisungen, in denen alle für die tägliche Wartung erforderlichen Verfahren detailliert aufgeführt sind.
- 2. Sobald das Wartungsverfahren gestartet wurde, wird der Pipettierarm auf die linke Seite versetzt. Der Benutzer kann nun auf das Deck zugreifen und prüfen, ob eine Reinigung erforderlich ist.

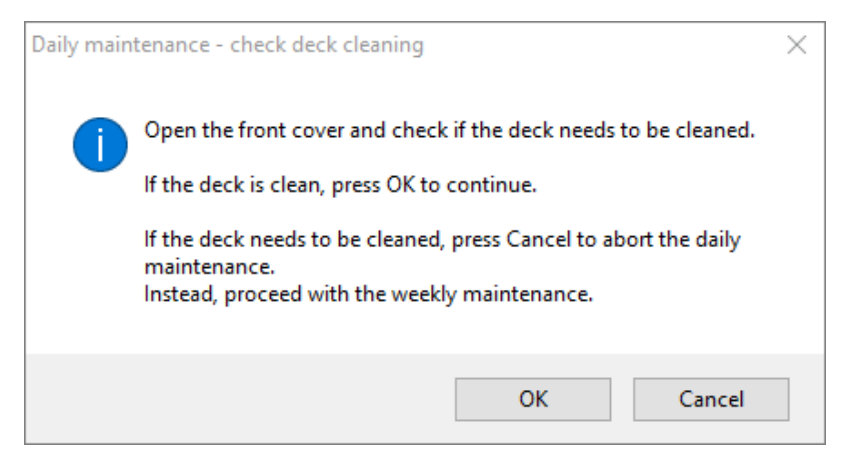

#### <span id="page-50-0"></span>**Abb. 29: Dialogfeld Daily Maintenance – Check Deck Cleaning (Tägliche Wartung – Deckreinigung überprüfen)**

Exakter Wortlaut des in [Abb. 29](#page-50-0) dargestellten Dialogfelds:

Öffnen Sie die Frontabdeckung und prüfen Sie, ob das Deck gereinigt werden muss.

Ist das Deck sauber, klicken Sie zum Fortfahren auf OK.

Muss das Deck gereinigt werden, klicken Sie auf Cancel (Abbrechen), um die tägliche Wartung abzubrechen.

Fahren Sie stattdessen mit der wöchentlichen Wartung fort.

3. Nehmen Sie das Spitzenabwurfblech von der Spitzenabfallstation ab und sprühen Sie MICROLAB Disinfectant Spray direkt auf die Oberfläche und wischen Sie diese trocken. Setzen Sie das saubere Spitzenabwurfblech wieder ein.

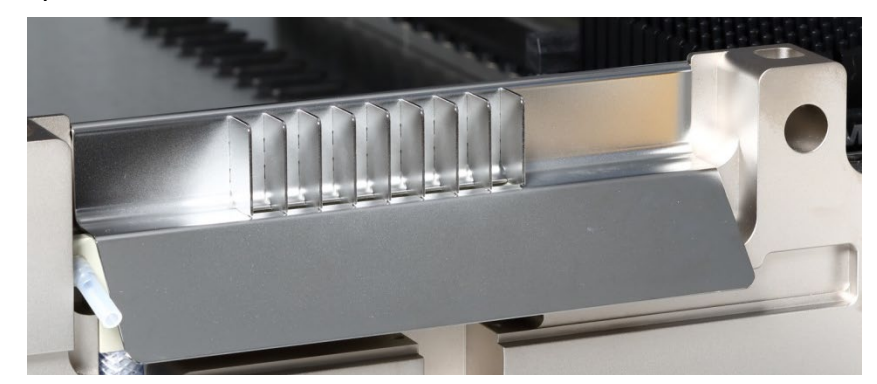

**Abb. 30: Spitzenabwurfblech**

- 4. Ist das Deck sauber, fahren Sie mit der täglichen Wartung fort.
- 5. Muss das Deck gereinigt werden, kann die tägliche Wartung unterbrochen werden. Führen Sie in diesem Fall anstelle der täglichen die wöchentliche Wartung aus.
- 6. Wenn Sie mit der täglichen Wartung fortfahren, wird Ihnen die nächste Wartungsaufgabe angezeigt. Der Spitzenabfallbehälter muss geleert werden. Entsorgen Sie den Abfall gemeinsam mit dem Rest des kontaminierten Laborabfalls.

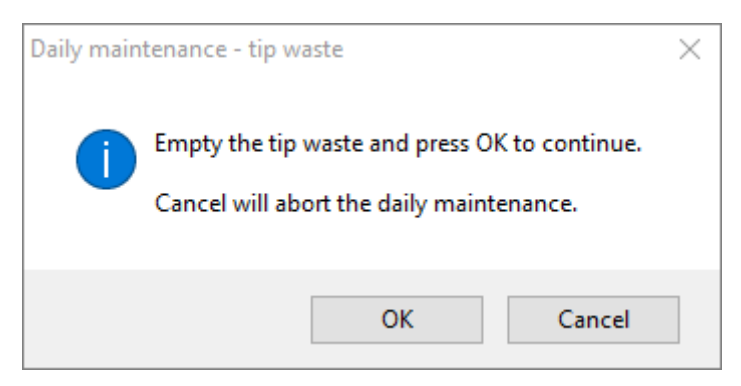

**Abb. 31: Daily Maintenance – Tip Waste (Tägliche Wartung – Spitzenabfall)**

Exakter Wortlaut des in [Abb. 31](#page-51-0) dargestellten Dialogfelds:

<span id="page-51-0"></span>Entleeren Sie den Spitzenabfallbehälter und klicken Sie zum Fortfahren auf OK. Wenn Sie auf Cancel (Abbrechen) klicken, wird die tägliche Wartung abgebrochen.

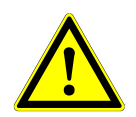

## **ACHTUNG**

*Spitzenabfall ist stets als kontaminiert einzustufen.* 

- 7. Leeren Sie den Flüssigabfallbehälter und prüfen Sie folgende Punkte:
	- o Prüfen Sie den Schlauch auf Verstopfungen, Knickstellen und Leckagen. Bei Beschädigung ist der Schlauch auszutauschen.
	- o Prüfen Sie, ob Flüssigkeiten verschüttet wurden und entfernen Sie diese bei Bedarf.
	- o Prüfen Sie den Überlauf auf Verstopfungen und reinigen Sie ihn bei Bedarf.

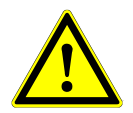

#### **ACHTUNG**

*Spitzenabfall, Spitzenabwurfblech, Flüssigabfallbehälter sowie dessen Schläuche und Kunststoffbeutel sind stets als kontaminiert einzustufen.*

8. Für die nächsten Schritte werden die Wartungsnadeln benötigt.

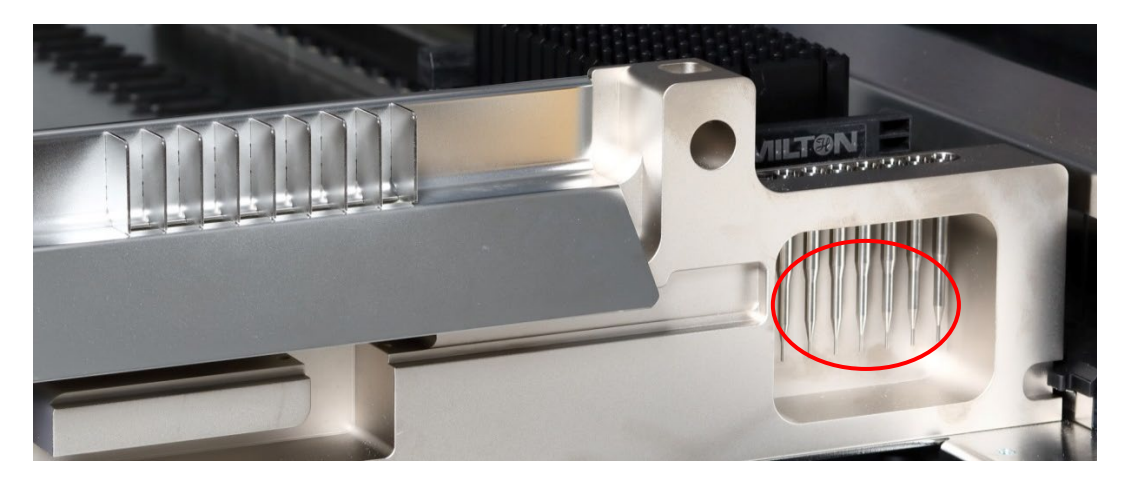

**Abb. 32: Wartungsnadeln für 1000-µl-Pipettierkanäle**

- 9. Der nächste Schritt des Verfahrens ist die Dichtheitsprüfung der Pipettierkanäle. Der Pipettierarm wird auf die rechte Seite verfahren, um die Wartungsnadeln aufzunehmen. An den Pipettierkanälen werden zwei Überprüfungen ausgeführt: Überdruck- und Unterdruckprüfung.
- 10. Für die Prüfung des cLLD (kapazitiver Füllstand) werden die Nadeln wieder aufgenommen. Es werden alle Pipettierkanäle einzeln nacheinander auf ordnungsgemäße cLLD-Funktion überprüft.

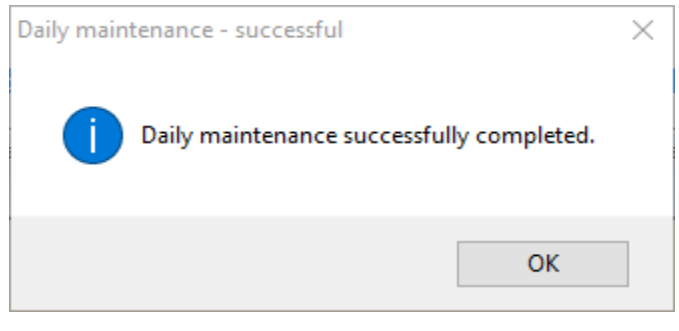

#### **Abb. 33: Daily Maintenance – Successful (Tägliche Wartung – Erfolgreich)**

Exakter Wortlaut des in Abb. 33 dargestellten Dialogfensters:

Die tägliche Wartung wurde erfolgreich abgeschlossen.

11. Der tägliche Wartungsprozessstatus wird auf dem Gerät gespeichert und es wird eine Berichtsdatei erstellt.

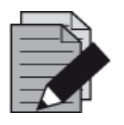

#### **HINWEIS**

*Wurden Teile des Geräts, der Träger oder der Racks kontaminiert, muss die wöchentliche Wartung ausgeführt werden.*

# **4.5 Wöchentliche Wartung**

Die wöchentliche Wartung umfasst die folgenden Aufgaben:

- Reinigung von Deck und Trägern
- Prüfung des Zustands der Träger
- Leerung und Reinigung der Spitzen- und Flüssigabfallbehälter
- Prüfung der Dichtheit des Pipettierkanals
- Verifikation der cLLD-Funktion
- Reinigung des Pipettierkopfs: Stoppscheibe, O-Ring, Spitzenabwurfhülse
- Reinigung von Abdeckungen und Autoload-Schutzband
- 1. Starten Sie die wöchentliche Wartung, indem Sie in der Symbolleiste auf die Schaltfläche **Start Weekly Maintenance** (Wöchentliche Wartung starten) klicken. Die Software gibt Bildschirmanweisungen, in denen alle für die wöchentliche Wartung erforderlichen Verfahren detailliert aufgeführt sind.

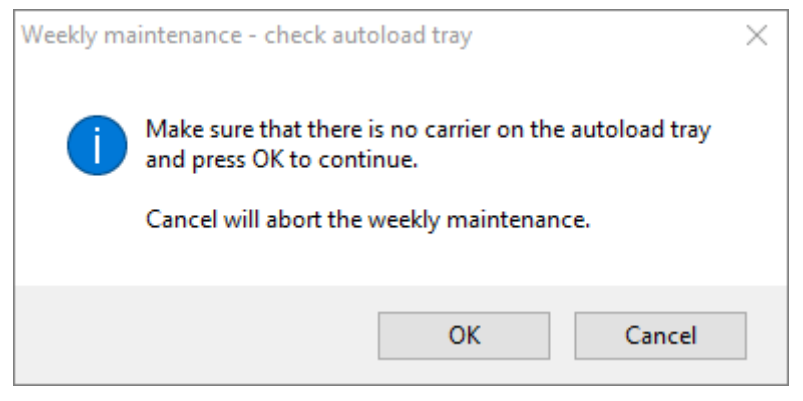

<span id="page-53-0"></span>**Abb. 34: Weekly Maintenance – Check Autoload Tray (Wöchentliche Wartung – Autoload-Plattform überprüfen)**

Exakter Wortlaut des in [Abb. 34](#page-53-0) dargestellten Dialogfensters:

Vergewissern Sie sich, dass sich kein Träger in der Autoload-Plattform befindet, und klicken Sie zum Fortfahren auf OK.

Wenn Sie auf Cancel (Abbrechen) klicken, wird die wöchentliche Wartung abgebrochen.

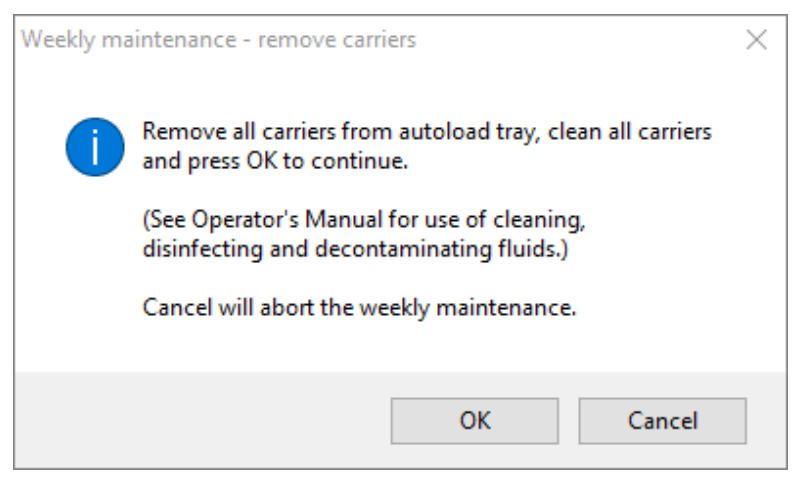

#### <span id="page-54-0"></span>**Abb. 35: Weekly Maintenance – Remove Carriers (Wöchentliche Wartung – Träger entfernen)**

Exakter Wortlaut des in [Abb. 35](#page-54-0) dargestellten Dialogfelds:

Entnehmen Sie alle Träger aus der Autoload-Plattform, reinigen Sie die Träger und klicken Sie zum Fortfahren auf OK.

(Informationen zur Verwendung von Reinigungs-, Desinfektionsund Dekontaminationsmitteln finden Sie im Benutzerhandbuch.)

Wenn Sie auf Cancel (Abbrechen) klicken, wird die wöchentliche Wartung abgebrochen.

- 2. Reinigen Sie alle Träger mit MICROLAB Disinfectant Spray und lassen Sie diese trocknen. Sind sie stark verschmutzt, weichen Sie die Träger anschließend in einer Lösung mit MICROLAB Detergent and Disinfectant ein (weitere Informationen finden Sie im Produktdatenblatt).
- 3. Untersuchen Sie alle Träger auf Kratzer auf dem Barcode und Anzeichen einer Beschädigung. Besteht ein sichtbarer Schaden, ersetzen Sie den Träger durch einen neuen.

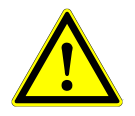

#### **ACHTUNG**

*Sprühen Sie die Reinigungsmittel nicht direkt auf die Autoload-Einheit oder das Schaltpult bzw. die Anschlüsse.*

4. Wenn Sie mit der wöchentlichen Wartung fortfahren, wird die Autoload-Einheit auf die rechte Seite des Geräts verfahren.

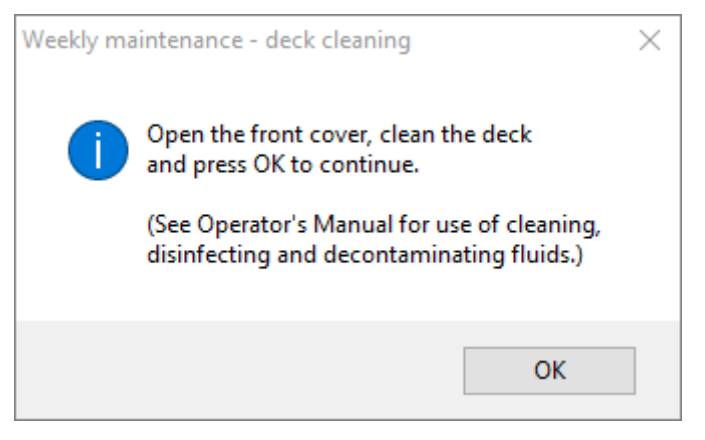

#### <span id="page-55-0"></span>**Abb. 36: Weekly Maintenance – Deck Cleaning (Wöchentliche Wartung – Deckreinigung)**

Exakter Wortlaut des in [Abb. 36](#page-55-0) dargestellten Dialogfelds:

Öffnen Sie die Frontabdeckung, reinigen Sie das Deck und klicken Sie zum Fortfahren auf OK.

(Informationen zur Verwendung von Reinigungs-, Desinfektions- und Dekontaminationsmitteln finden Sie im Benutzerhandbuch.)

- 5. Öffnen Sie die Frontabdeckung und wischen Sie das Deck mit einem mit MICROLAB Disinfectant Spray getränkten Tuch ab. Insbesondere die Gleitblöcke sind auf Sauberkeit zu prüfen. Schließen Sie die Frontabdeckung.
- 6. Beim nächsten Schritt des Wartungsverfahrens wird die Autoload-Einheit auf die linke Seite des Geräts verfahren. Der Spitzenabfallbehälter muss geleert und gereinigt werden. Entsorgen Sie den Spitzenabfall gemeinsam mit dem Rest des kontaminierten Laborabfalls.

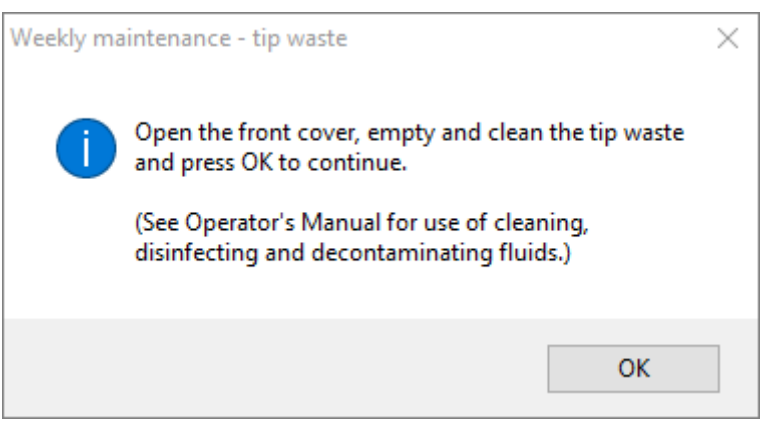

### <span id="page-55-1"></span>**Abb. 37: Weekly Maintenance – Tip Waste (Wöchentliche Wartung – Spitzenabfall)**

Exakter Wortlaut des in [Abb. 37](#page-55-1) dargestellten Dialogfelds:

Öffnen Sie die Frontabdeckung, leeren und reinigen Sie den Spitzenabfallbehälter und klicken Sie zum Fortfahren auf **OK**.

(Informationen zur Verwendung von Reinigungs-, Desinfektions- und Dekontaminationsmitteln finden Sie im Benutzerhandbuch.)

- 7. Nehmen Sie das Spitzenabwurfblech von der Spitzenabfallstation ab, sprühen Sie MICROLAB Disinfectant Spray direkt auf die Oberfläche und wischen Sie es ab. Entnehmen Sie den Kunststoffbeutel aus dem Spitzenabfallbehälter und entsorgen Sie ihn gemeinsam mit dem kontaminierten Laborabfall. Hängen Sie einen neuen Kunststoffbeutel in den Spitzenabfallbehälter. Setzen Sie das saubere Spitzenabwurfblech wieder ein.
- 8. Leerung und Reinigung des Flüssigabfallbehälters:
	- a. Leeren Sie den Flüssigabfallbehälter.
	- b. Prüfen Sie den Schlauch auf Verstopfungen, Knickstellen und Leckagen. Bei Beschädigung ist der Schlauch auszutauschen.
	- c. Prüfen Sie, ob Flüssigkeiten verschüttet wurden und entfernen Sie diese bei Bedarf.
	- d. Prüfen Sie den Überlauf auf Verstopfungen und reinigen Sie ihn bei Bedarf.
	- e. Reinigen Sie Sammelgefäß, Schlauch und Flüssigabfallbehälter, indem Sie die Teile mit 70%igem Ethanol spülen.

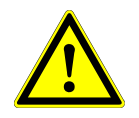

#### **ACHTUNG**

*Sprühen Sie die Reinigungsmittel nicht auf die Wartungsnadeln.*

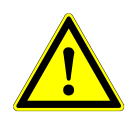

#### **ACHTUNG**

*Spitzenabfall, Spitzenabwurfblech, Flüssigabfallbehälter sowie dessen Schläuche und Kunststoffbeutel sind stets als kontaminiert einzustufen.*

9. Um eine unzuverlässige Barcode-Lesung zu vermeiden, prüfen Sie das Laserscanner-Fenster des Barcode-Lesegeräts und reinigen Sie es mit einem mit 70%igem Ethanol getränkten fusselfreien Tuch oder Wattestäbchen.

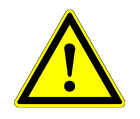

#### **ACHTUNG**

*Das Laserscanner-Fenster muss vollständig getrocknet und frei von Staub sowie Fasern sein, bevor das Gerät wiederverwendet werden kann.*

10. Für die nächsten Schritte werden die Wartungsnadeln benötigt.

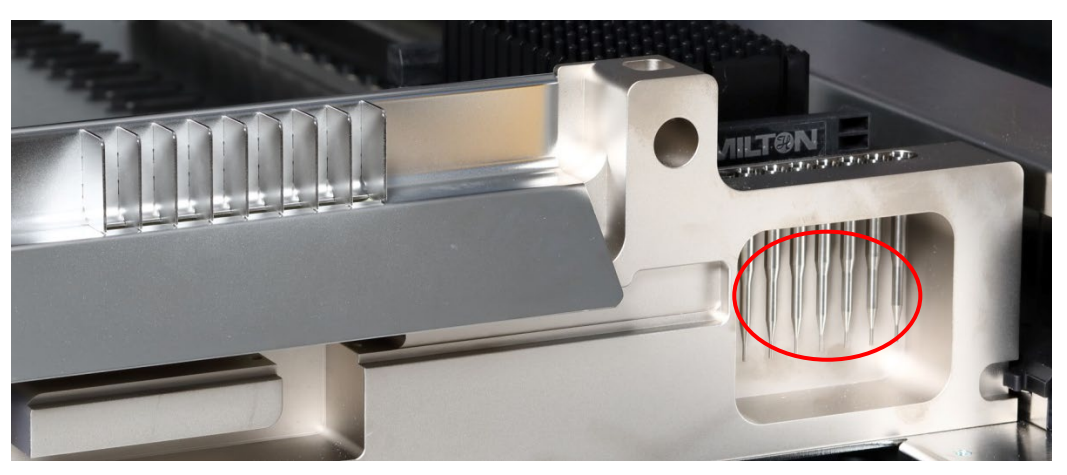

**Abb. 38: Wartungsnadeln für 1000-µl-Pipettierkanäle**

- 11. Der nächste Schritt des Verfahrens ist die Dichtheitsprüfung der Pipettierkanäle. Der Pipettierarm wird auf die rechte Seite verfahren, um die Wartungsnadeln aufzunehmen. An den Pipettierkanälen werden zwei Überprüfungen ausgeführt: Überdruck- und Unterdruckprüfung.
- 12. Für die Prüfung des cLLD (kapazitiver Füllstand) werden die Nadeln wieder aufgenommen. Es werden alle Pipettierkanäle einzeln nacheinander auf ordnungsgemäße cLLD-Funktion überprüft.
- 13. Die Fertigstellung der wöchentlichen Wartung wird angezeigt:

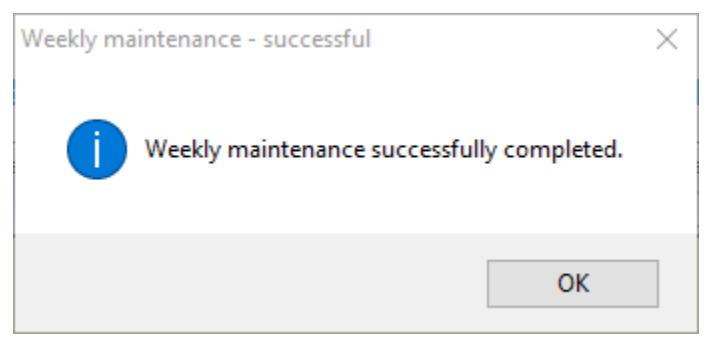

<span id="page-57-0"></span>**Abb. 39: Weekly Maintenance – Successful (Wöchentliche Wartung – Erfolgreich)**

Exakter Wortlaut des in [Abb. 39](#page-57-0) dargestellten Dialogfelds:

Die wöchentliche Wartung wurde erfolgreich abgeschlossen.

- 14. Der wöchentliche Wartungsprozessstatus wird auf dem Gerät gespeichert und es wird eine Berichtsdatei erstellt.
- 15. Reinigen Sie die Spitzenabwurfhülse (äußerer Teil der Pipettierköpfe) mit einem fusselfreien und mit MICROLAB Disinfectant Spray getränkten Tuch.

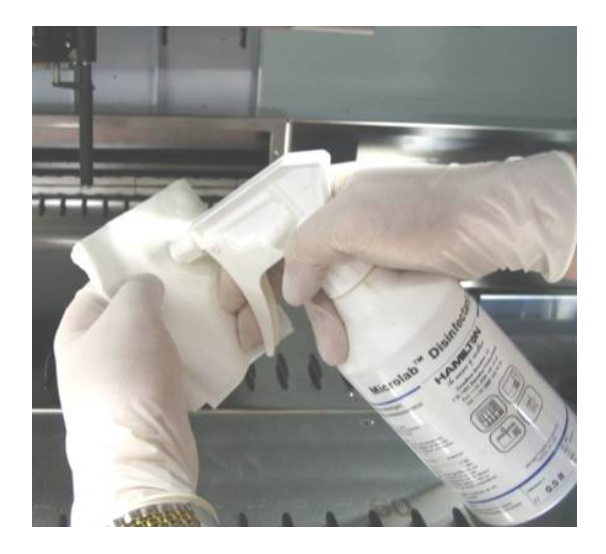

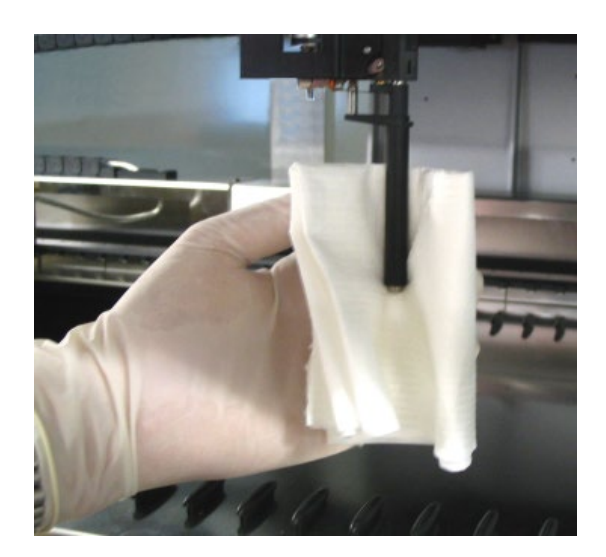

**Abb. 40: Reinigen der Spitzenabwurfhülse**

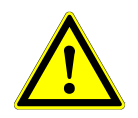

## **ACHTUNG**

*Achten Sie darauf, dass keine Flüssigkeit in den Pipettierkanal gelangt.*

*Falls Sie die Pipettierkanäle am Pipettierarm versetzen müssen, verfahren Sie diese durch vorsichtiges Drücken in Y-Richtung. Wenden Sie hierbei unter keinen Umständen Gewalt an, da dies zu einer Beschädigung führen kann. Falls möglich, schalten Sie das Gerät ein, da hierdurch eine leichtgängigere Bewegung der Pipettierkanäle am Pipettierarm zum Verfahren möglich ist.*

16. Reinigen Sie Stoppscheibe und O-Ringe (äußerer Teil der Pipettierköpfe, siehe [Abb.](#page-59-0) 41[:](#page-59-0) [Reinigung von Stoppscheibe und O-Ringen\)](#page-59-0) mit einem fusselfreien und mit MICROLAB Disinfectant Spray getränkten Tuch.

<span id="page-59-0"></span>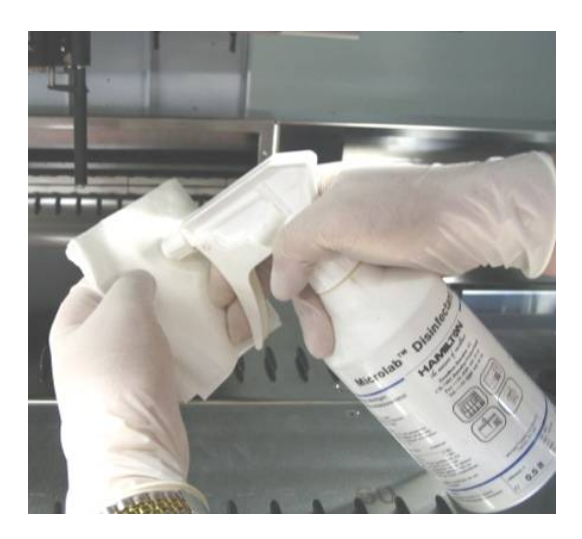

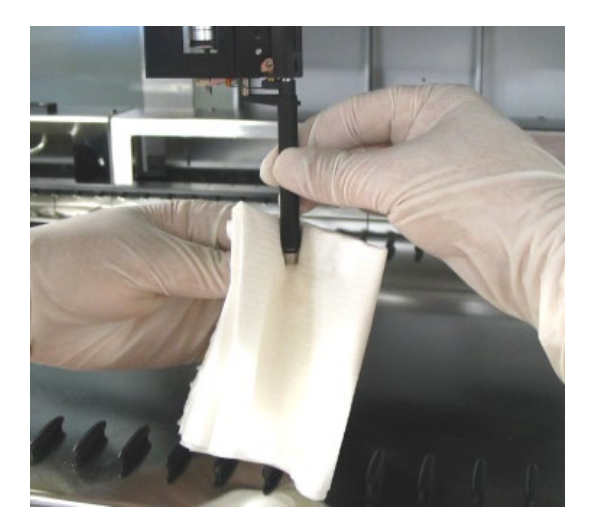

**Abb. 41: Reinigung von Stoppscheibe und O-Ringen**

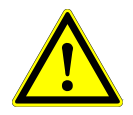

# **ACHTUNG**

*Achten Sie darauf, dass keine Flüssigkeit in den Pipettierkanal gelangt.*

- 17. Sprühen Sie die Front- und Seitenabdeckung mit MICROLAB Disinfectant Spray ein und wischen Sie diese trocken.
- 18. Reinigen Sie das Autoload-Schutzband mit einem mit MICROLAB Disinfectant Spray getränkten Tuch und wischen Sie es vorsichtig und ohne Druck auszuüben ab.

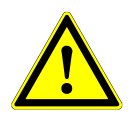

# **ACHTUNG**

*Sprühen Sie die Reinigungsmittel nicht direkt auf die Autoload-Einheit oder das Schaltpult bzw. die Anschlüsse.*

19. Reinigen Sie die Pipettierarmführung hinter der oberen Frontabdeckung mindestens einmal monatlich mit einem trockenen Tuch.

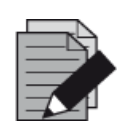

### **HINWEIS**

*Vor der Wiederverwendung müssen Träger vollständig gereinigt und getrocknet sein.* 

# **4.6 Vorgehen bei Fehlern im Verlauf der Wartung**

Tritt bei einem Wartungsverfahren ein Fehler auf, versuchen Sie, das Problem zu beheben und starten Sie das Wartungsverfahren erneut. Wenn Sie den Fehler nicht selbst beheben können, wenden Sie sich an die altona Diagnostics GmbH.

# **5 Dekontamination des AltoStar® AM16**

Das folgende Verfahren wird für die Dekontamination des AltoStar® AM16 Geräts empfohlen:

- 1. Sprühen Sie die Front- und Seitenabdeckung mit MICROLAB Disinfectant Spray ein.
- 2. Öffnen Sie die Frontabdeckung und wischen Sie das Deck mit einem mit MICROLAB Disinfectant Spray getränkten Tuch ab.
	- Insbesondere die Gleitblöcke sind auf Sauberkeit zu prüfen.
- 3. Nehmen Sie das Spitzenabwurfblech von der Spitzenabfallstation ab und reinigen Sie es.
	- Sprühen Sie MICROLAB Disinfectant Spray direkt auf die Oberfläche der Spitzenabfallstation und wischen Sie diese ab.

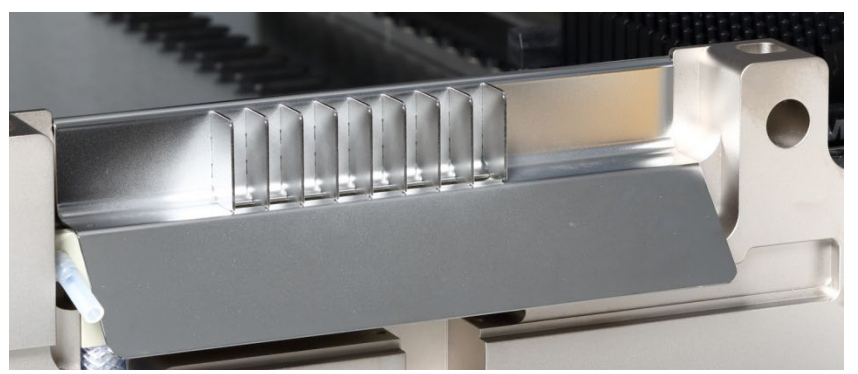

**Abb. 42: Spitzenabwurfblech**

- 4. Entsorgen Sie den Kunststoffbeutel gemeinsam mit dem kontaminierten Laborabfall.
- 5. Setzen Sie das Spitzenabwurfblech wieder ein.
- 6. Reinigen Sie die Spitzenabwurfhülse (äußerer Teil der Pipettierkanäle) mit einem fusselfreien und mit MICROLAB Disinfectant Spray getränkten Tuch.
- 7. Reinigen Sie alle Träger mit MICROLAB Disinfectant Spray und lassen Sie diese trocknen.
	- Sind sie stark verschmutzt, weichen Sie die Träger anschließend in einer Lösung mit MICROLAB Detergent and Disinfectant ein (weitere Informationen finden Sie im Produktdatenblatt).
- 8. Leeren Sie den Flüssigabfallbehälter und prüfen Sie folgende Punkte:
	- Prüfen Sie, ob Flüssigkeiten verschüttet wurden und entfernen Sie diese.

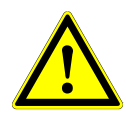

### **ACHTUNG**

*Spitzenabfall, Spitzenabwurfblech, Flüssigabfallbehälter sowie Schläuche und Kunststoffbeutel sind stets als kontaminiert einzustufen.*

- 9. Leerung und Reinigung des Flüssigabfallbehälters
	- Leeren Sie den Flüssigabfallbehälter.
	- Reinigen Sie Sammelgefäß, Schlauch und Flüssigabfallbehälter, indem Sie die Teile mit 70%igem Ethanol spülen.

# **6 UV-Dekontamination des AltoStar® AM16**

Es wurde eine UV-Lampeneinheit (Microlab STAR Line UV Kit von Hamilton) installiert, um dem Benutzer die Möglichkeit einer UV-Dekontamination des AltoStar® AM16 zu geben. Die erforderliche Dauer und Häufigkeit hängt von den verwendeten Substanzen und der Verwendungshäufigkeit des Systems ab. Der Benutzer ist dafür zuständig, die entsprechende Dauer und Häufigkeit festzulegen.

Das UV-Kit ist nicht für die Dekontamination von Trägern und anderem Zubehör vorgesehen. Das UV-Licht kann nicht alle Oberflächen komplexer Strukturen erreichen. Entnehmen Sie die Träger daher vor Durchführung einer UV-Dekontamination.

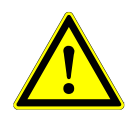

#### **ACHTUNG**

*Verwenden Sie die UV-Dekontamination ausschließlich unter Nutzung entsprechender Schutzmaßnahmen, insbesondere der UV-Frontabdeckung des Systems.*

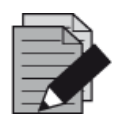

#### **HINWEIS**

*Lesen Sie vor Verwendung des UV-Kits unbedingt das UV-Kit-Handbuch! (Microlab STAR Line UV Kit, Hamilton)* 

# **6.1 Bedienung des UV-Kits**

Dieses Kapitel ist für den Benutzer vorgesehen und behandelt vorrangig die sichere Bedienung des UV-Kits unter Berücksichtigung der UV-Dekontaminations-Standardmethode.

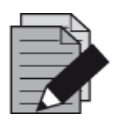

#### **HINWEIS**

*Lesen Sie vor Verwendung des UV-Kits unbedingt das UV-Kit-Handbuch! (Microlab STAR Line UV Kit, Hamilton)* 

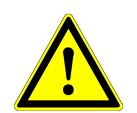

### **ACHTUNG**

*Tragen Sie eine geeignete Gesichtsmaske, Schutzhandschuhe und Schutzkleidung. Achten Sie vor dem Einschalten des UV-Lichts darauf, die UV-Abdeckung korrekt zu positionieren, sodass das Gerät vollständig geschlossen ist.*

# **6.1.1 Anbringen der UV-Frontabdeckung**

Die UV-Frontabdeckung ist für das vollständige Verschließen des Geräts bei UV-Lichtbetrieb vorgesehen. Bringen Sie die UV-Frontabdeckung wie in der nachfolgenden Abbildung dargestellt an.

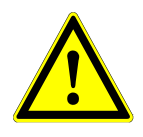

### **ACHTUNG**

*Verwenden Sie die UV-Frontabdeckung nicht bei anderen Methodenläufen, da Träger automatisch entladen und so mit der Abdeckung zusammenstoßen könnten.*

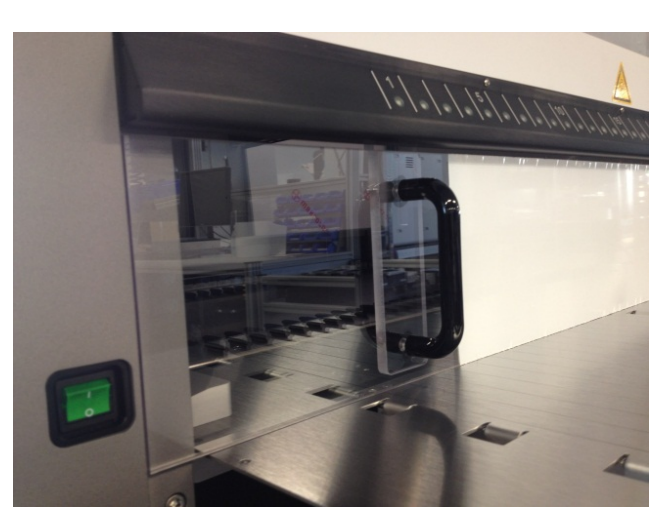

**Abb. 43: Anbringen der UV-Frontabdeckung**

# **6.1.2 Ausführen des UV-Dekontaminationsmethode**

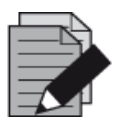

#### **HINWEIS**

*Die UV-Dekontaminationsmethode ermöglicht eine automatisierte UV-Bestrahlung. Der Benutzer kann somit festlegen, wie lange die Bestrahlung andauern und mit welcher Verzögerung die Bestrahlung beginnen soll.*

1. Starten Sie die UV-Dekontamination per Klick auf die Schaltfläche **Start UV Decontamination** (UV-Dekontamination starten) in der Symbolleiste [siehe [Abb.](#page-48-0) 28.: Bildschirm [Maintenance](#page-48-0)  [\(Wartung\)](#page-48-0)]. Die Software gibt Bildschirmanweisungen, in denen alle für die UV-Dekontamination erforderlichen Verfahren detailliert aufgeführt sind.

2. Das erste Dialogfeld bezieht sich auf die Überprüfung des UV-Lichts. Dieser Schritt wird ausgeführt, damit der Benutzer die Funktionsfähigkeit des UV-Lichts überprüfen kann.

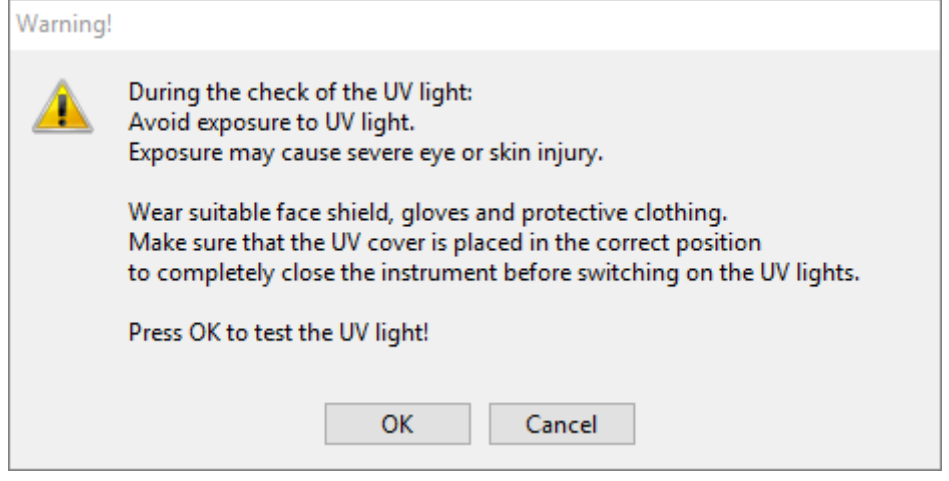

**Abb. 44: Dialogfeld Warning (Warnung)**

Exakter Wortlaut des in [Abb. 44](#page-63-0) dargestellten Dialogfelds:

<span id="page-63-0"></span>Während der Überprüfung des UV-Lichts: UV-Lichtexposition vermeiden. Eine Exposition kann schwere Schäden an Augen oder Haut verursachen. Tragen Sie eine geeignete Gesichtsmaske, Schutzhandschuhe und Schutzkleidung. Achten Sie vor dem Einschalten des UV-Lichts darauf, die UV-Abdeckung korrekt zu positionieren, sodass das Gerät vollständig geschlossen ist. Klicken Sie auf **OK**, um das UV-Licht zu prüfen!

- 3. Außerdem wird auf Vorsichtsmaßnahmen und Gefahren ebenso wie auf entsprechende Schutzvorkehrungen hingewiesen. Stellen Sie sicher, dass alle Schutzvorkehrungen getroffen werden und dass es zu keiner Kollision im Inneren des Geräts kommen kann (der Arm wird während des Dekontaminationsprozesses verfahren!). Klicken Sie anschließend auf **[OK]**, um mit dem UV-Lichttest fortzufahren.
- 4. Das UV-Licht wird für einen kurzen Moment eingeschaltet. Beobachten Sie, ob das UV-Licht aufleuchtet.

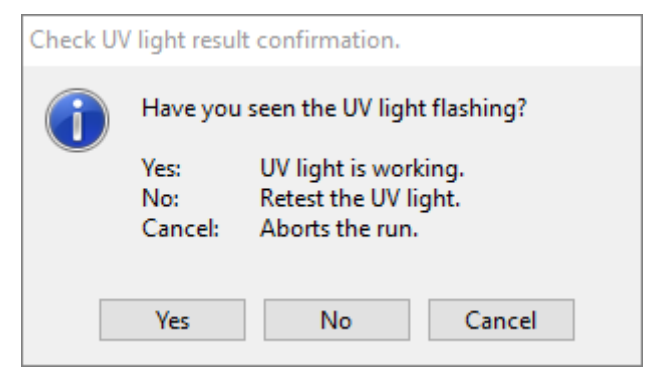

**Abb. 45: Ergebnisbestätigung für UV-Lichttest**

<span id="page-63-1"></span>Exakter Wortlaut des in [Abb. 45](#page-63-1) dargestellten Dialogfelds:

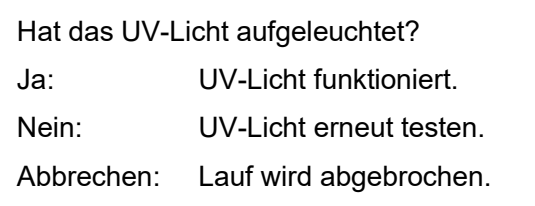

5. Ist das UV-Licht einen kurzen Moment lang aufgeleuchtet, bestätigen Sie das Dialogfeld mit **[Yes]** (Ja). Klicken Sie auf **[No]** (Nein), um das UV-Licht erneut zu testen, oder auf **[Cancel]** (Abbrechen), um den Lauf abzubrechen.

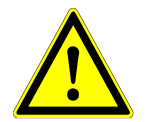

## **ACHTUNG**

*Falls auch nach mehreren erneuten Tests kein Aufleuchten des UV-Lichts festgestellt werden kann, sind die Stromanschlüsse zu prüfen.*

*Sind alle Anschlüsse in Ordnung, aber das UV-Licht leuchtet noch immer nicht auf, ist es möglicherweise defekt. Bitte wenden Sie sich in diesem Fall an die altona Diagnostics GmbH.*

6. Konnte ein Aufleuchten des UV-Lichts festgestellt werden und wurde im Dialogfeld auf **[Yes]** (Ja) geklickt, wird das Dialogfeld "Einstellungen für UV-Licht-Timer" angezeigt.

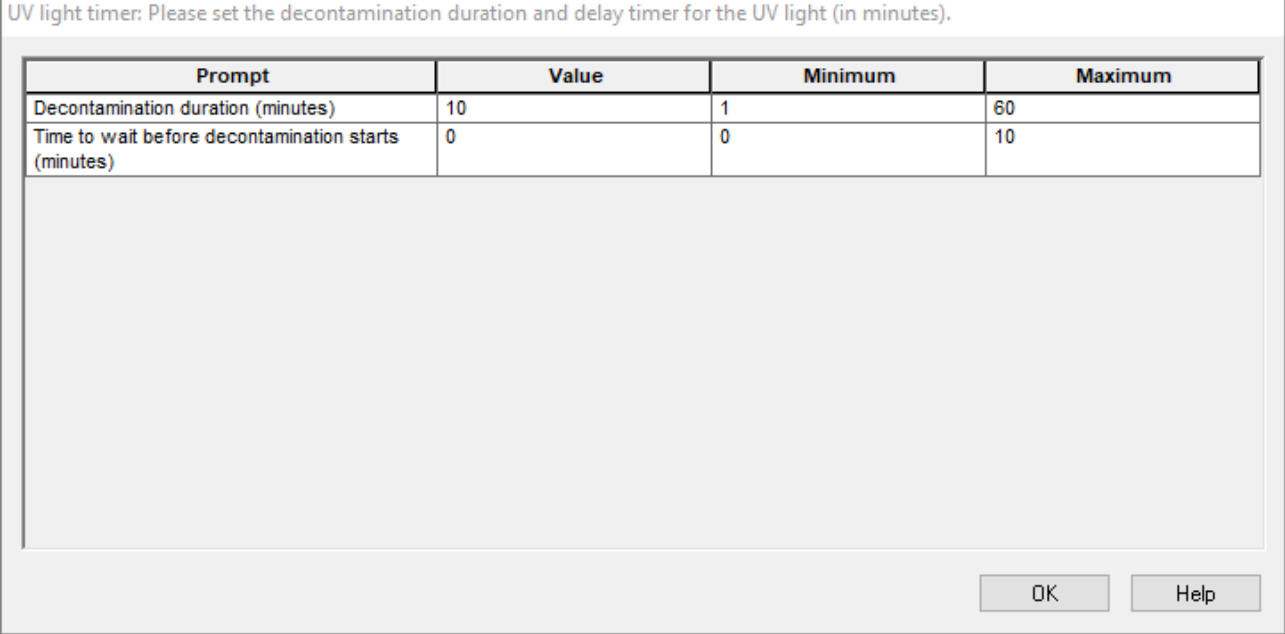

# Abb. 46: Dialogfeld "Einstellungen für UV-Licht-Timer"

7. Geben Sie die gewünschte Dauer der UV-Dekontamination in das obere Feld **Value** (Wert) ein. Das untere Feld **Value** (Wert) kann verwendet werden, um die gewünschte Verzögerung vor dem Start der UV-Bestrahlung einzugeben. Auf diese Weise kann dem Benutzer vor Beginn der UV-Bestrahlung Zeit zum Verlassen des Raums eingeräumt werden. Es müssen ganze Zahlen eingegeben werden. Andernfalls wird eine Warnung angezeigt und der Wert muss geändert werden. Die möglichen Höchst- und Mindestwerte werden in den entsprechenden Feldern **Minimum** und **Maximum** angegeben.

#### 8. Klicken Sie zum Fortfahren auf **[OK]**.

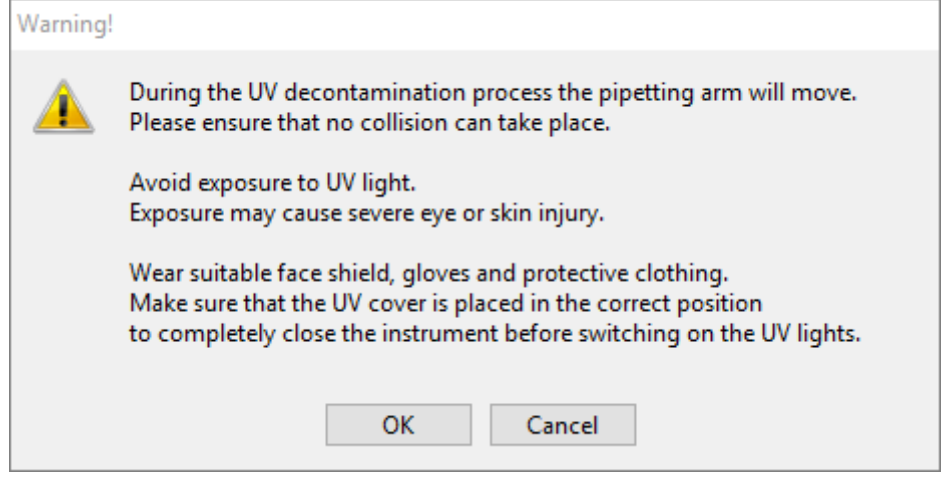

### **Abb. 47: Dialogfeld Warning (Warnung)**

Exakter Wortlaut des in [Abb. 47](#page-65-0) dargestellten Dialogfelds:

<span id="page-65-0"></span>Während des UV-Dekontaminationsprozesses wird der Pipettierarm verfahren. Achten Sie darauf, dass keine Kollisionsgefahr besteht.

Vermeiden Sie eine UV-Lichtexposition.

Eine Exposition kann schwere Schäden an Augen oder Haut verursachen.

Geeignete Gesichtsmaske, Schutzhandschuhe und Schutzkleidung anlegen. Achten Sie vor dem Einschalten des UV-Lichts darauf, die UV-Abdeckung korrekt zu positionieren, sodass das Gerät vollständig geschlossen ist.

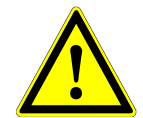

#### **ACHTUNG**

*Vergewissern Sie sich, dass keine Kollisionsgefahr besteht (der Gerätearm wird verfahren) und dass das Gerät mit den UV-Abdeckungen verschlossen ist.*

- 9. Eine Warnung wird angezeigt, lesen Sie diese genau. Besteht keine Kollisionsgefahr und wurden alle Schutzvorkehrungen getroffen, klicken Sie auf **[OK]**, um die Dekontaminationsmethode zu starten.
- 10. Wurde eine Verzögerung festgelegt, wird ein Timer gestartet, der die abgelaufene und die verbleibende Zeit angibt. Wird auf die Schaltfläche **[Stop Timers]** (Timer beenden) geklickt, wird der Timer beendet und das UV-Licht direkt eingeschaltet.

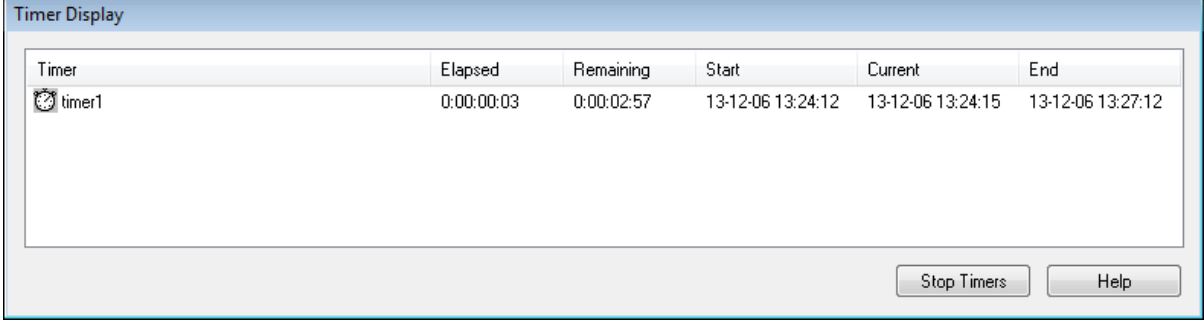

# **Abb. 48: Dialogfeld Timer Display (Timeranzeige)**

- 11. Nach Ablauf des Timers bzw. direkt nach dem Klick auf **[OK]** im Dialogfeld mit Einstellungen für den UV-Dekontaminationstimer wird, sofern keine Verzögerung festgelegt wurde, das UV-Licht automatisch eingeschaltet und der Pipettierarm schrittweise alle paar Sekunden von links nach rechts verfahren, um eine gleichmäßige Bestrahlung der Arbeitsfläche auszuführen.
- 12. Nach Ablauf der festgelegten Dekontaminationsdauer wird das UV-Licht ausgeschaltet, der Pipettierarm angehalten und die folgende Meldung angezeigt:

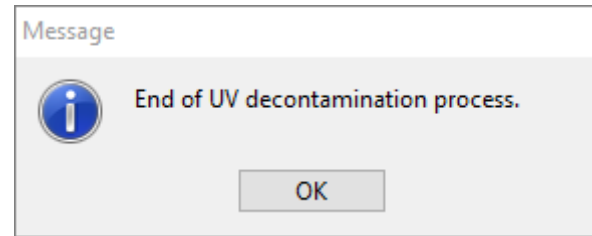

<span id="page-66-0"></span>**Abb. 49: Dialogfeld Ende des UV-Dekontaminationsprozesses**

Exakter Wortlaut des in [Abb. 49](#page-66-0) dargestellten Dialogfelds:

Ende des UV-Dekontaminationsprozesses.

13. Klicken Sie zum Beenden des UV-Dekontaminationsverfahrens auf **[OK]**. Anschließend kann die UV-Frontabdeckung wieder abgenommen werden. Das UV-Dekontaminationsverfahren ist abgeschlossen.

# **7 Verifikation des AltoStar® AM16**

Das AltoStar® AM16 Gerät ist durch einen von Hamilton geschulten Servicetechniker bei der Ersteinrichtung und anschließend in festen Intervallen zu verifizieren. Ist ein Verifikationsverfahren überfällig oder wurde nicht erfolgreich abgeschlossen, können keine Läufe gestartet werden.

Der AltoStar® AM16 ist wie folgt zu verifizieren:

- Bei der Geräteinstallation
- Zweimal jährlich (alle 200 Tage)
- Nach einer Reparatur oder Wartung des Geräts

Für die Verifikation ist das entsprechende Verifikationskit "Field Verification 2" zu verwenden. Dieses Kit enthält alle erforderlichen Werkzeuge zum Verifizieren Ihres Geräts im Labor.

Weitere Informationen zum Lieferumfang des Verifikationskits finden Sie im zugehörigen Handbuch "Field Verification 2". Das Handbuch erläutert und veranschaulicht die zu verifizierenden Funktionen und den gesamten Ablauf im Einzelnen.

# **8 Technische Daten**

# **8.1 Basisgerät AltoStar® AM16**

# **8.1.1 Abmessungen und Gewicht**

# **Abmessungen**

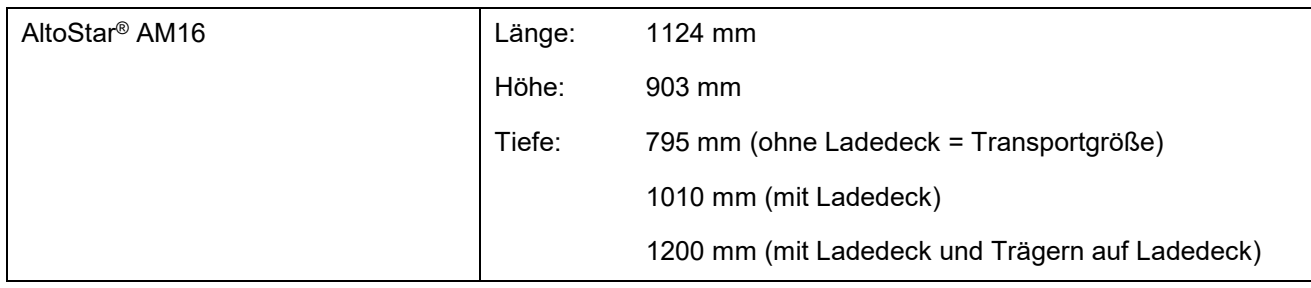

#### **Gewicht**

AltoStar<sup>®</sup> AM16 **Ca.** 140 kg

# **8.1.2 Betriebsdaten**

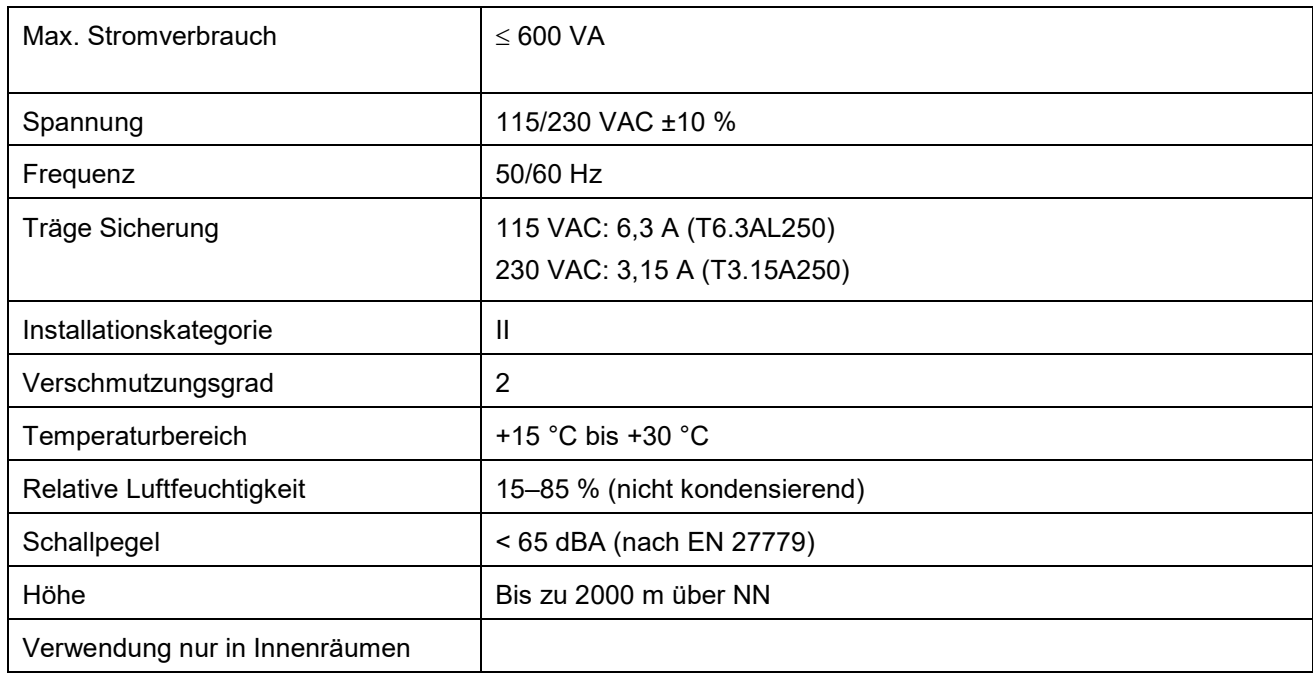

# **8.1.3 Transport und Lagerung**

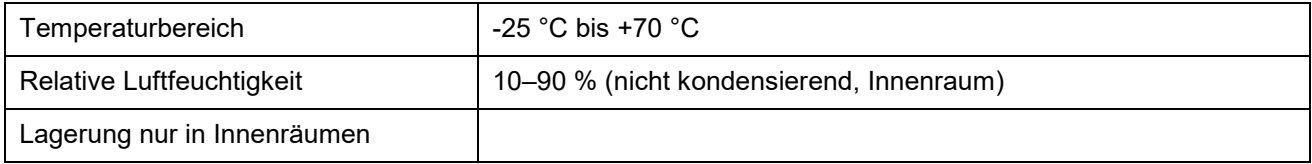

# **8.1.4 Gerätelebensdauer**

Die Geräte sind für eine Lebensdauer von 6 Jahren<sup>1</sup> ausgelegt. Hierbei wird davon ausgegangen, dass sowohl die Benutzerwartung als auch die vorbeugende Wartung in entsprechenden Intervallen ausgeführt werden.

<sup>1</sup> Einschränkende Bedingungen: Die Lebensdauer wurde mit einem Durchschnitt von 5300 Pipettierschritten je Werktag errechnet.

# **8.2 Funktionsdaten**

# **8.2.1 Arbeitsbereich**

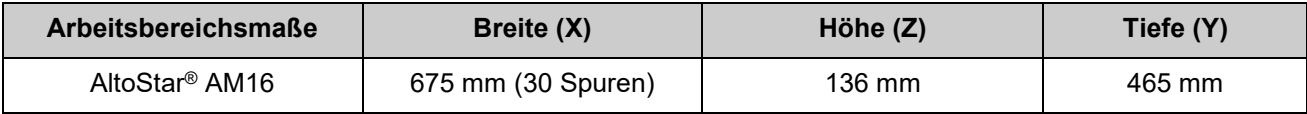

## **8.2.2 Spitzengröße für 1000-µl-Pipettierkanal**

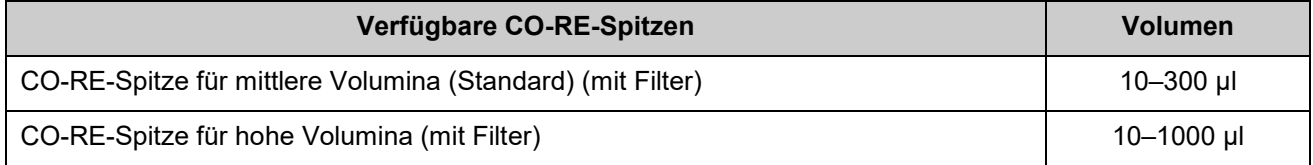

# **8.2.3 Pipettierspezifikation für 1000-µl-Pipettierkanal**

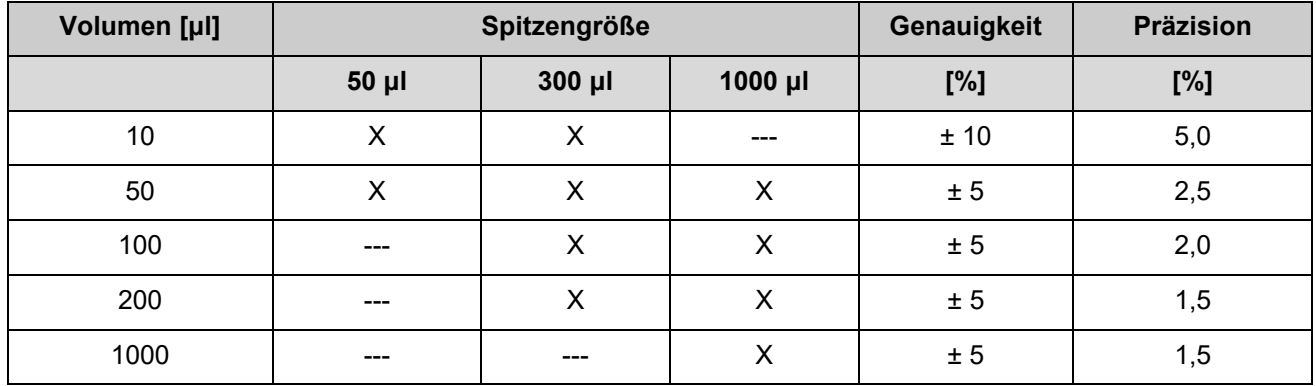

#### **Angewandte Statistik:**

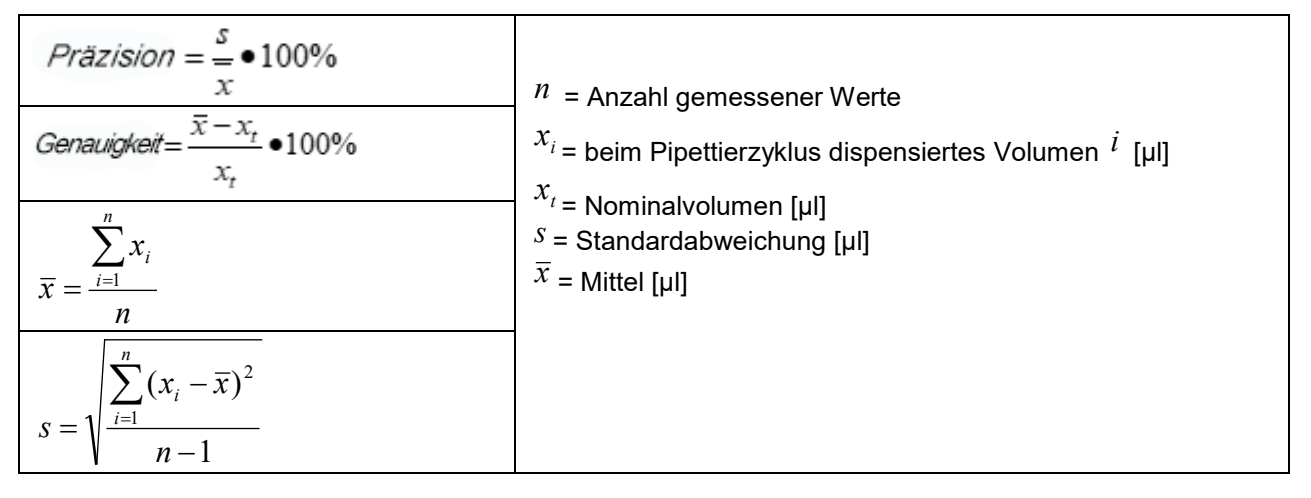

#### **Testbedingungen:**

Die oben angegebenen Spezifikationen beziehen sich auf die folgenden Bedingungen und stammen aus Messungen, die bei HAMILTON Bonaduz ausgeführt wurden.

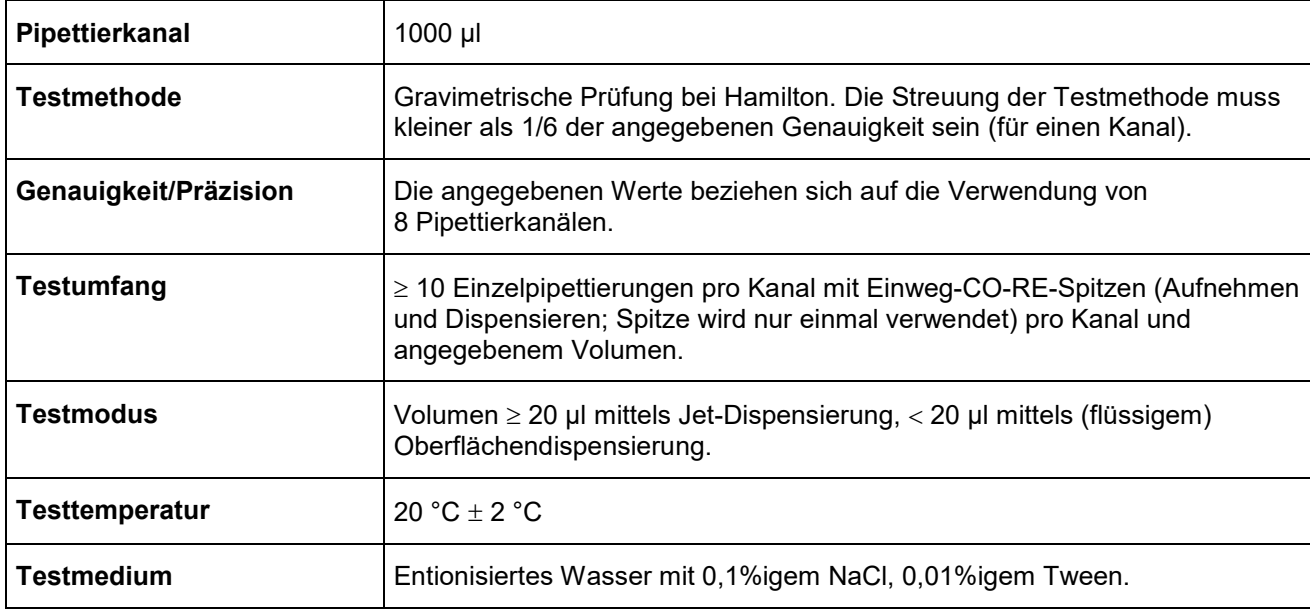

# **8.3 Zubehörspezifikation**

### **8.3.1 Spezifikationen für den Hamilton Heizschüttler**

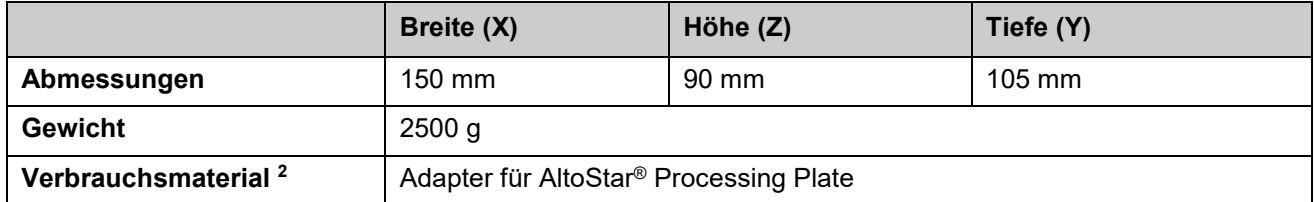

<sup>2</sup> Höchstgewicht inkl. Adapter 500 g

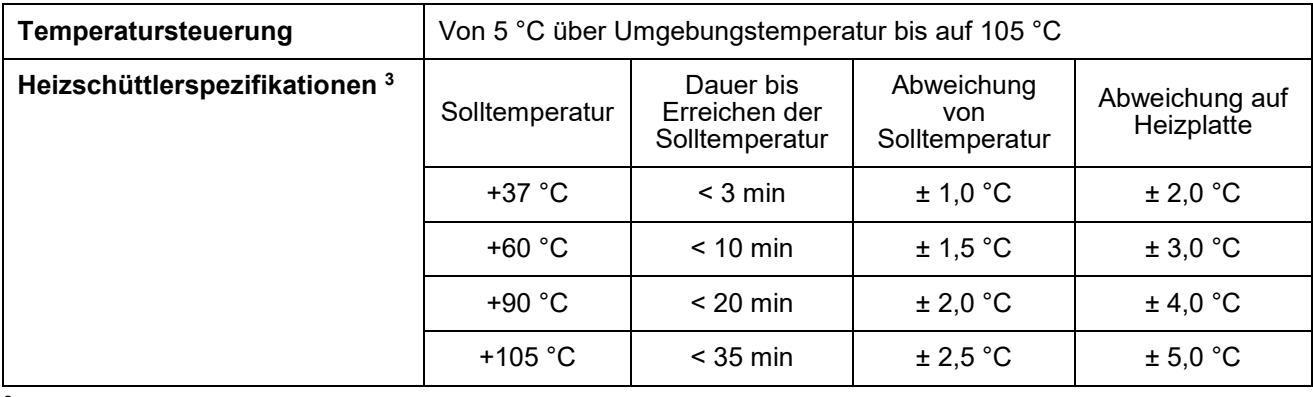

#### <sup>3</sup> Gemessen bei HHS mit Universal-Flachbodenadapter

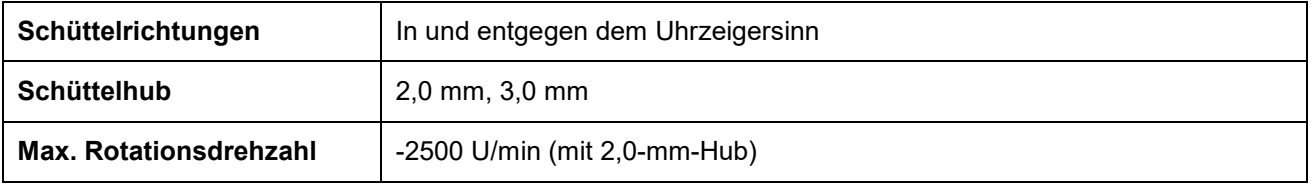

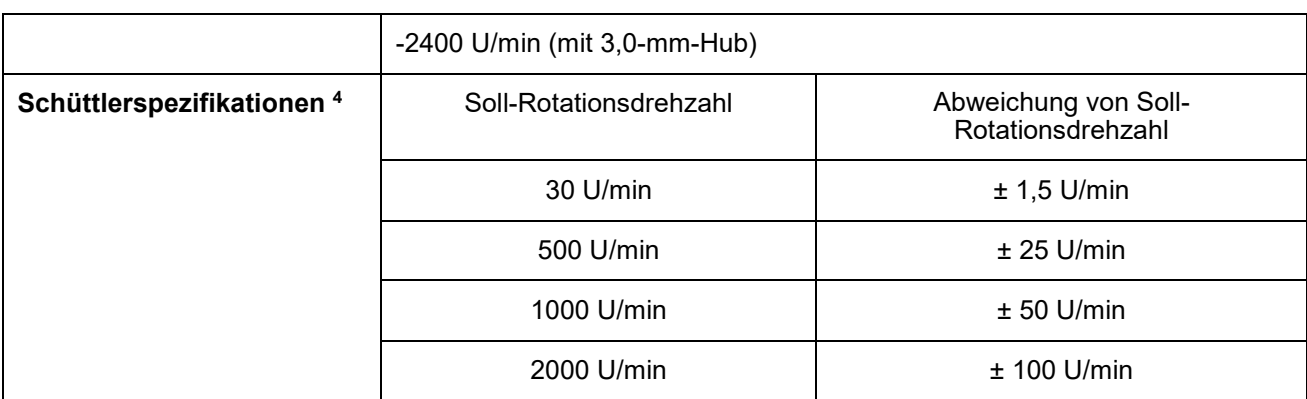

4 Gemessen bei HHS mit Universal-Flachbodenadapter

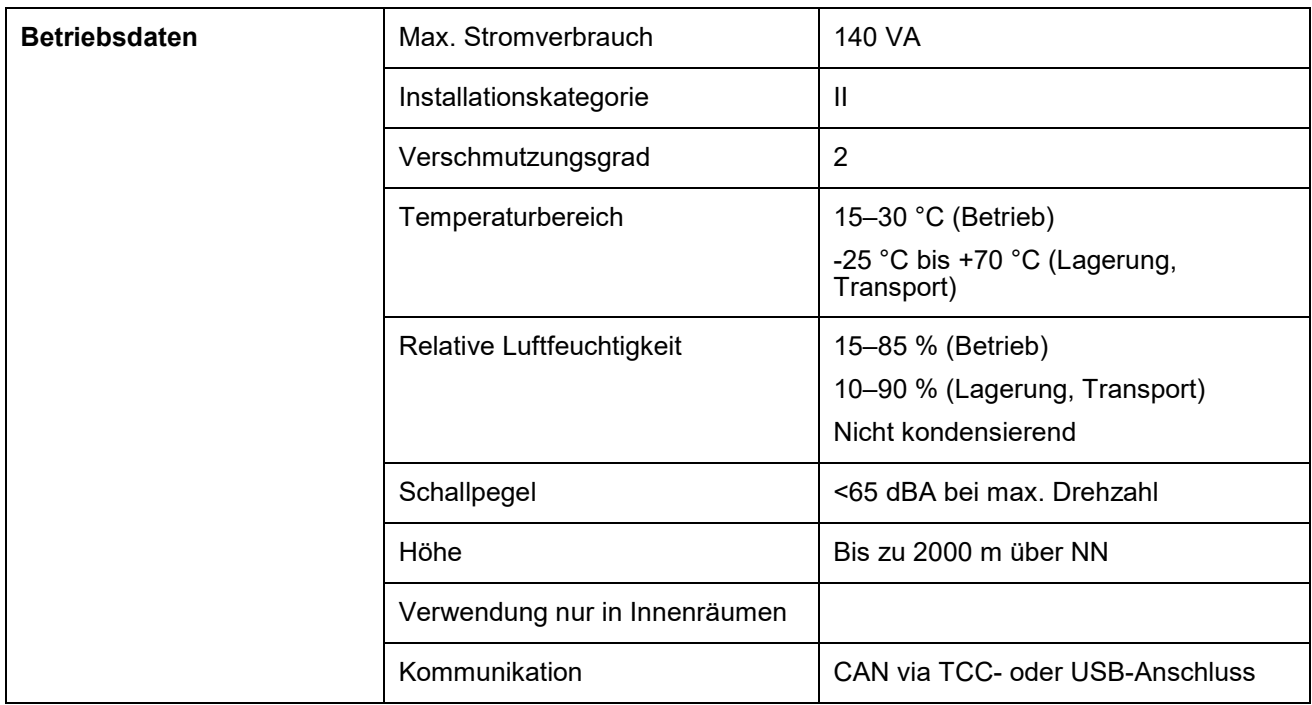
## **8.4 Autoload: Barcode- und Barcode-Lesegerät-Spezifikationen**

Träger, Behälter, Racks und Spitzen-Racks werden über einen Barcode identifiziert, der von einem auf einem Autoload-Schlitten montierten Barcode-Lesegerät gescannt wird.

#### **8.4.1 CO-RE Greifspezifikation**

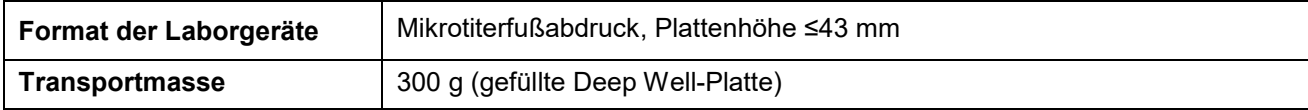

#### **8.4.2 Barcodes**

Folgende Barcodes können vom System erkannt werden:

- Code 128 (Zeichensatz B und C)
- Code 39
- Codabar

Um die höchste Lesesicherheit zu gewährleisten, empfiehlt HAMILTON:

- 1. den Barcode-Typ Code 128 (Zeichensatz B und C) zu verwenden und
- 2. die nicht verwendeten Barcode-Typen im System Configuration Editor zu deaktivieren.

#### **8.4.3 Lesegenauigkeit**

Die Ungenauigkeitsrate beim Lesen von Probenplatten- und Behälter-Barcodes liegt bei weniger als 1 ppm.

Die oben angegebene Spezifikation bezieht sich auf die folgenden Bedingungen:

- Barcode-Modul: ISBT-Standard
- Codedichte: 0,1651 mm
- Druckqualität: gemäß Definition im Abschnitt ["Barcode-Spezifikationen"](#page-72-0)
- Erkannte Fehler werden als genaue Messergebnisse definiert

#### <span id="page-72-0"></span>**8.4.4 Barcode-Spezifikationen**

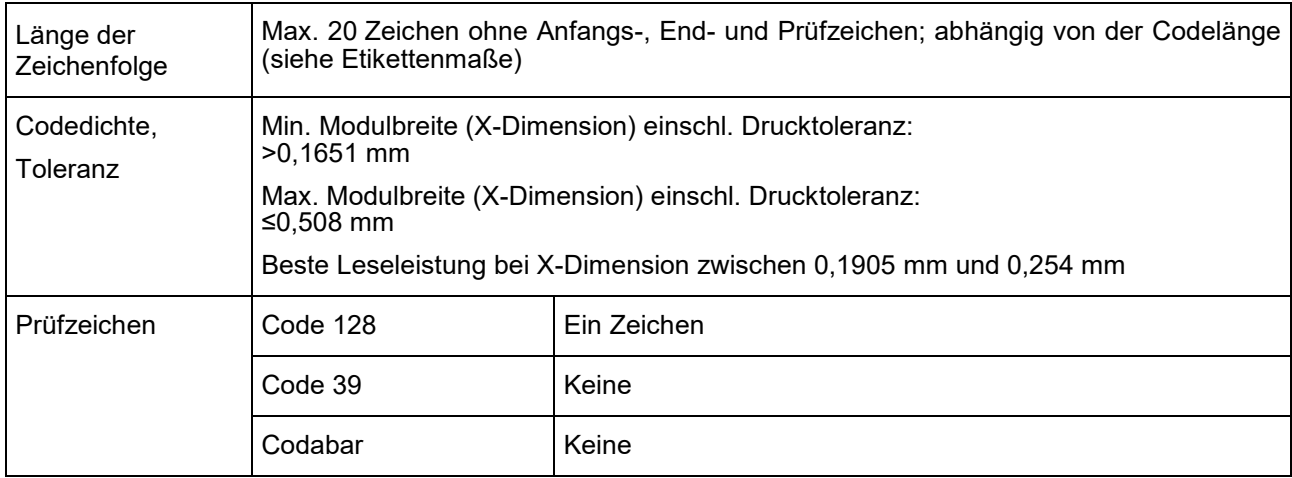

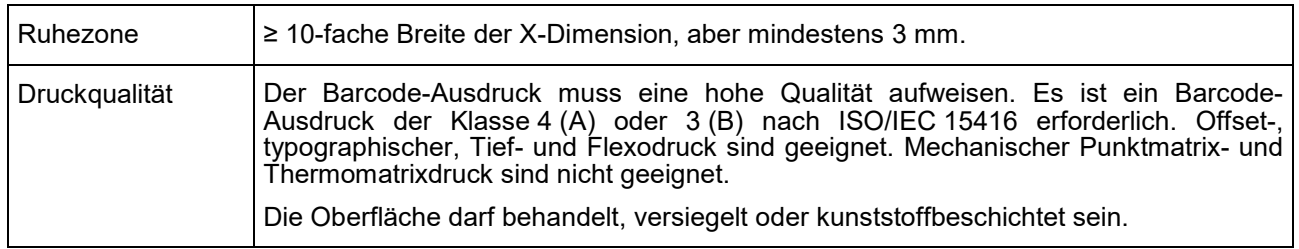

## **8.4.5 Proben-Barcodes**

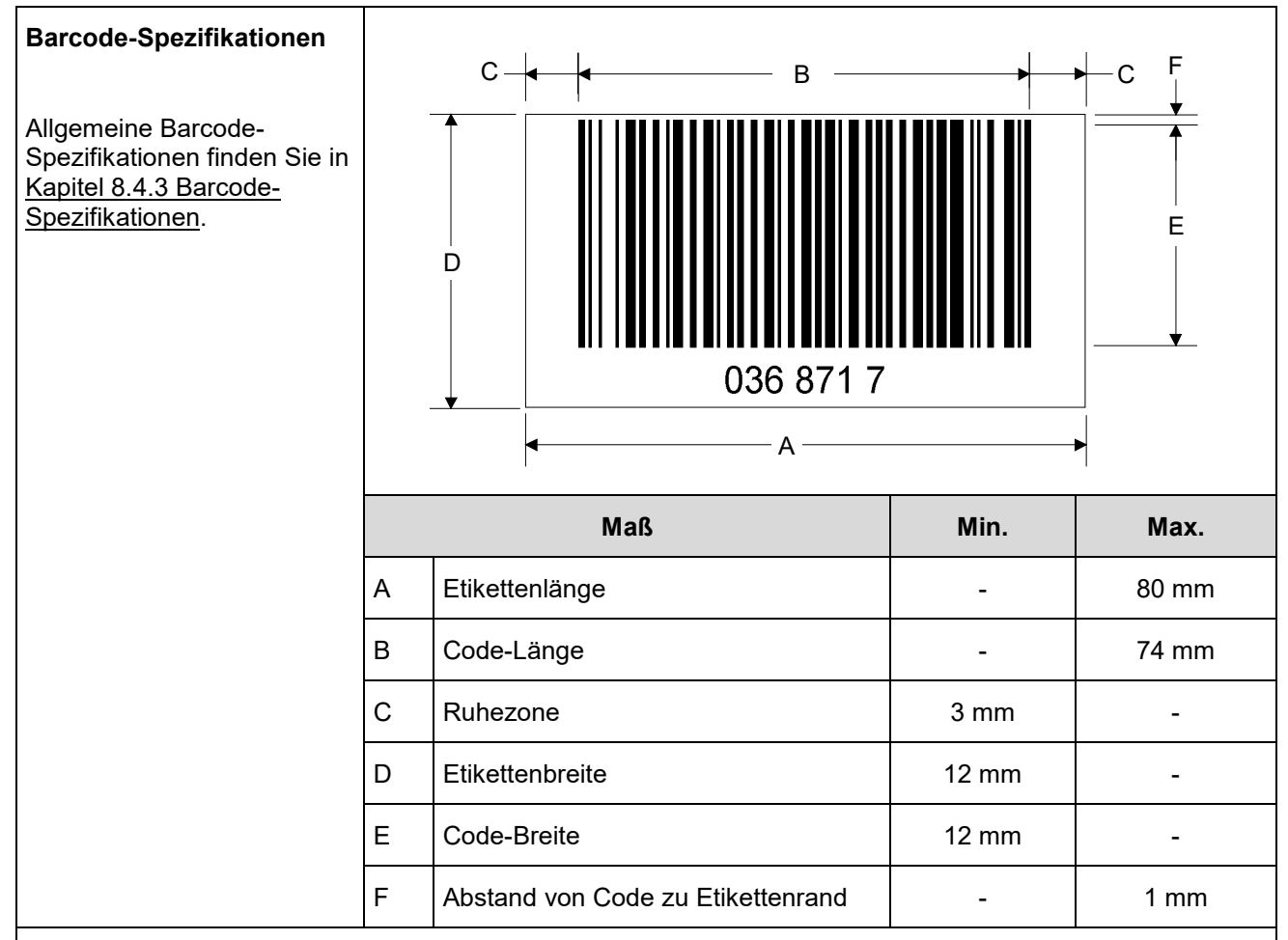

#### **Positionierung von Barcode-Etiketten**

Das Etikett muss in einem Bereich zwischen 20 mm und 100 mm von der Unterseite des Röhrchens aufgeklebt werden.

Das Etikett muss in einem Winkel von etwa 90° fest am Röhrchen haften.

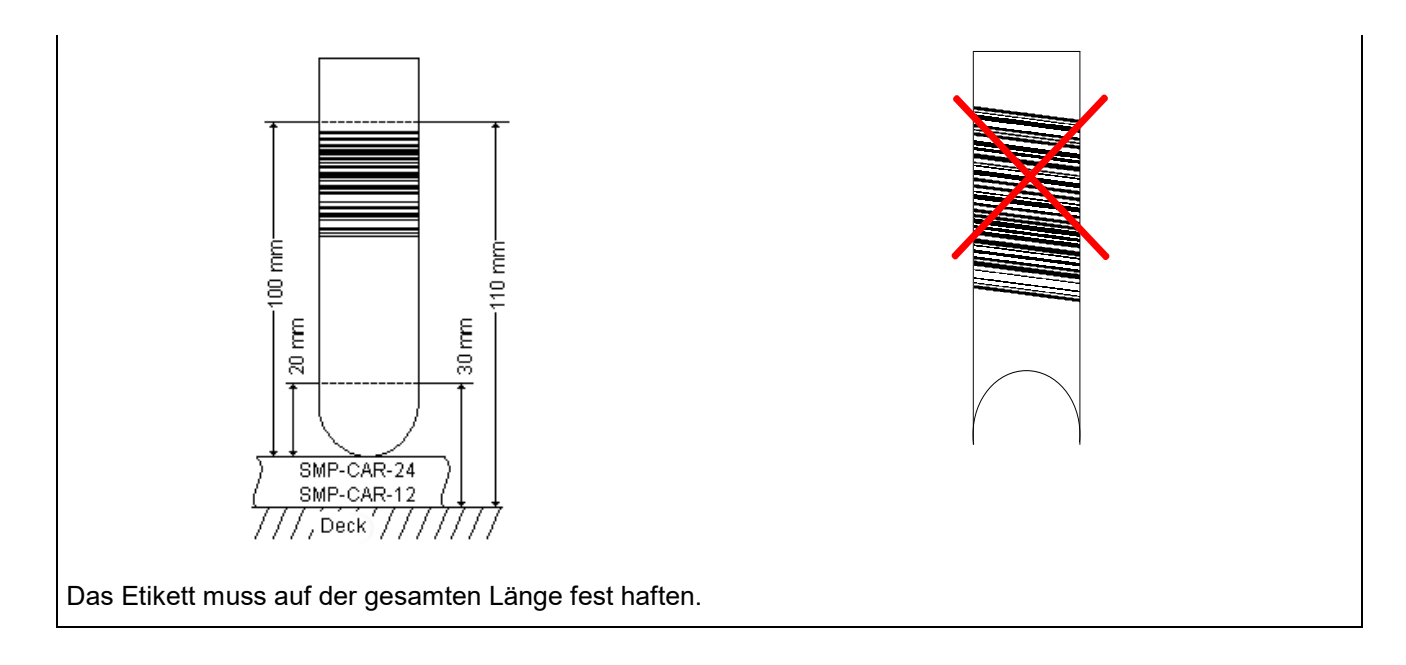

## **8.4.6 Platten-Barcodes**

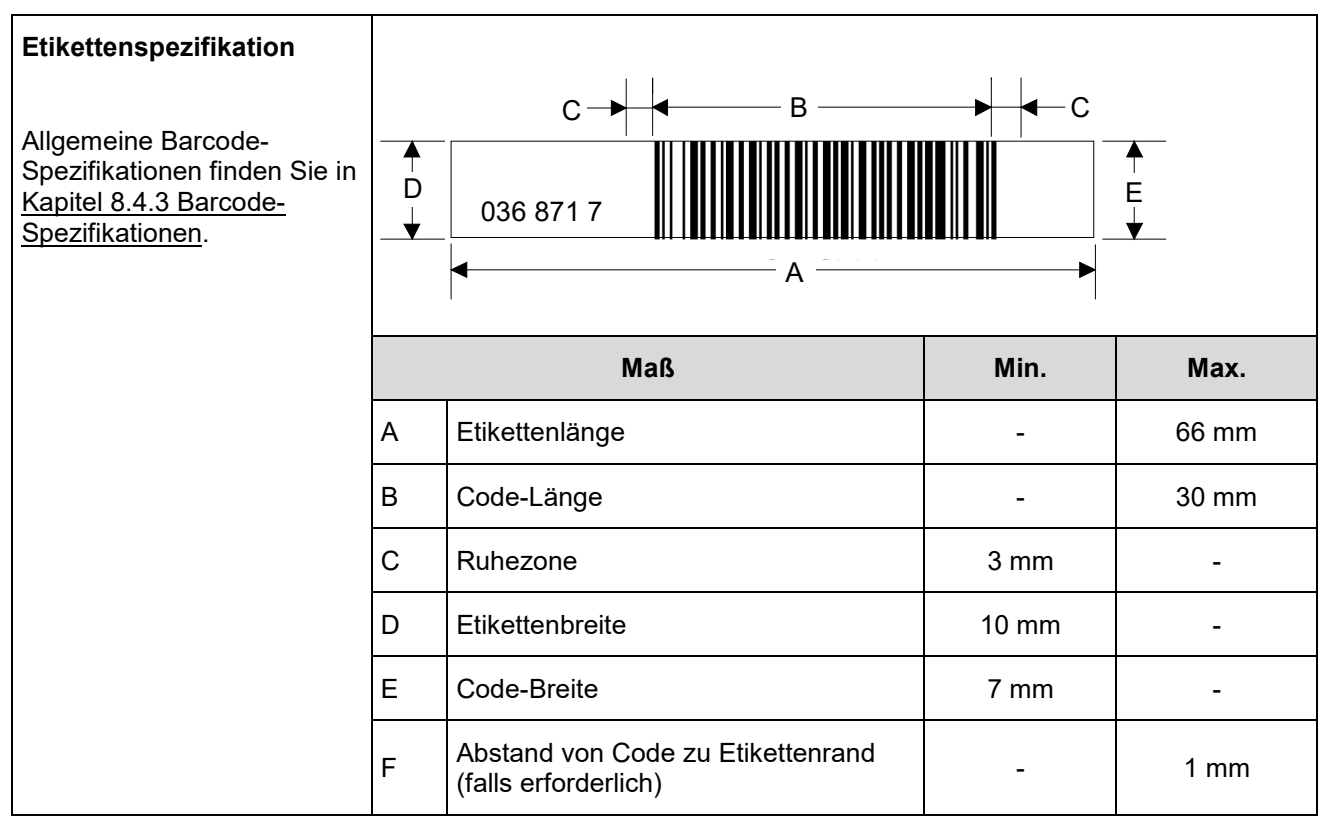

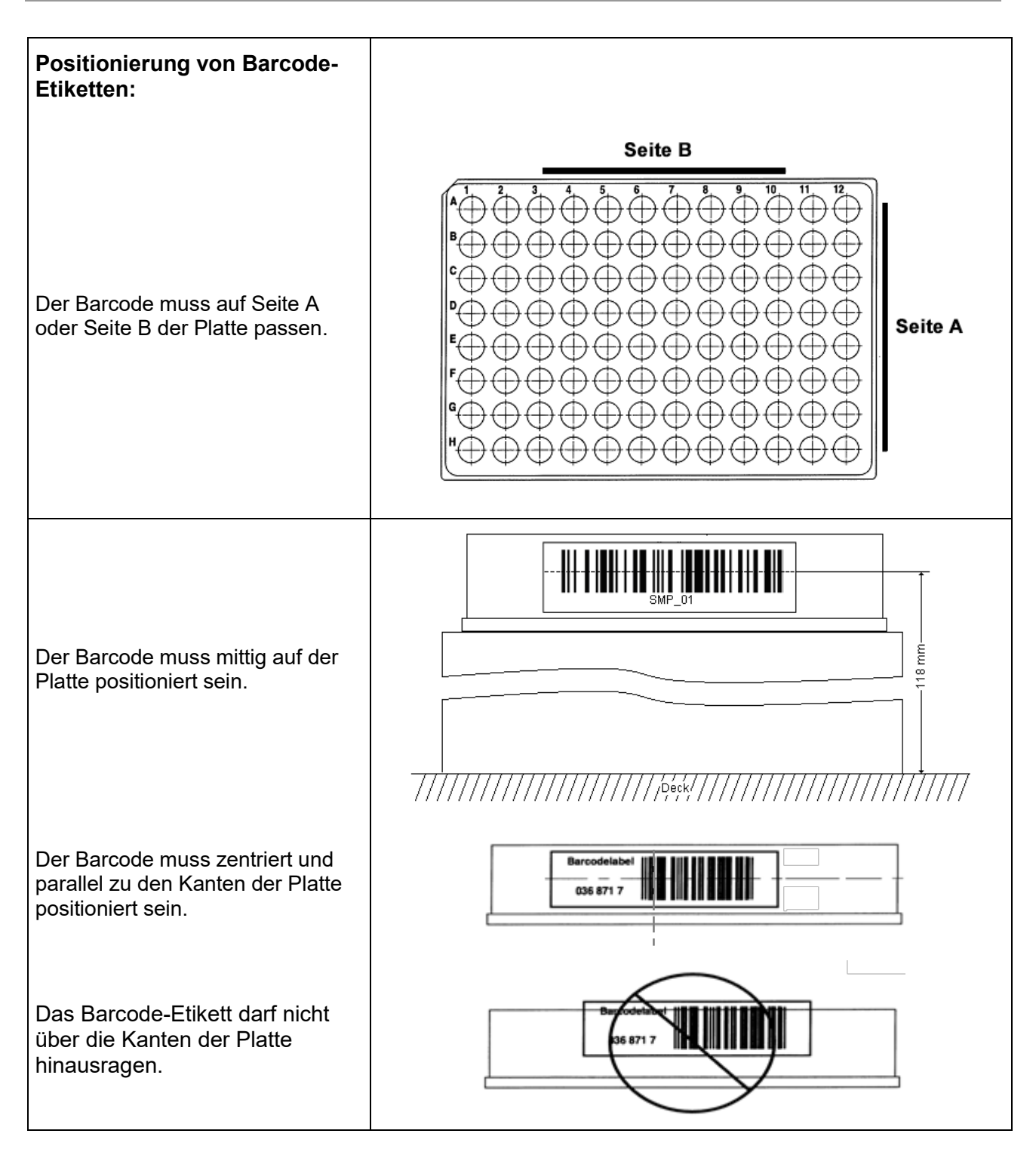

## **9 Anhänge**

## **9.1 Anhang A**

### **9.1.1 Regulatorische Hinweise**

Dem AltoStar® AM16 wird dauerhafte CE-Konformität bescheinigt. Weitere Informationen finden Sie in der dem Gerät beigelegten Konformitätserklärung sowie in den nachfolgenden Abschnitten.

## **9.1.2 Funkstörung (USA und Kanada)**

Dieses Gerät wurde getestet und entspricht den Grenzwerten für ein digitales Gerät der Klasse "A" gemäß Teil 15 der FCC-Richtlinien sowie den gesetzlichen Vorschriften für Funkstörungen des Canadian Department of Communications. Diese Grenzwerte wurden geschaffen, um angemessenen Schutz gegen Störungen beim Betrieb der Ausrüstung im kommerziellen Einsatz zu gewährleisten. Dieses Gerät erzeugt und verwendet Funkfrequenzenergie und kann solche ausstrahlen, wodurch es bei anderer als in diesem Handbuch beschriebener Installation und Bedienung zu Störungen von Funkverbindungen kommen kann. Der Betrieb des Geräts in einem Wohnbereich zieht wahrscheinlich funktechnische Störungen nach sich, die der Benutzer auf eigene Kosten zu korrigieren hat.

Gemäß Canadian Radio Interference Regulations und "ICES-001 – Notice for Industrial, Scientific and Medical Radio Frequency Generators" erfüllt dieses ISM-Gerät jegliche Anforderungen der Canadian Interference-Causing Equipment Regulations. Beachten Sie, dass diese Anforderung nur für Generatoren gilt, die bei mehr als 10 000 Hz betrieben werden.

#### **9.1.3 In-vitro-Diagnostik**

Der AltoStar® AM16 ist ein In-vitro-Diagnostikum, das somit der Regulierung durch die Richtlinie 98/79/EG des Europäischen Parlaments und des Rates vom 27. Oktober 1998 über In-vitro-Diagnostika unterliegt.

#### **9.1.4 Im Unternehmen angewandte Qualitätsmanagementsysteme**

Im Unternehmen angewandte Qualitätsmanagementsysteme sind: EN ISO 9001 und EN ISO 13485. Zertifizierungsstelle ist die TÜV Rheinland LGA Products GmbH, Am Grauen Stein 29, D-51105 Köln-Poll, Deutschland.

#### **9.1.5 Konformitätserklärung**

Jedem Gerät ist eine Konformitätserklärung beigelegt, auf der die eingehaltenen Richtlinien und Normen aufgeführt sind.

## **9.1.6 Qualitätserklärung**

Jedem Gerät ist eine Qualitätserklärung beigelegt. Sie wird gemäß den Ergebnissen der Endabnahme ausgefüllt und gilt ausschließlich für die angegebene Geräteseriennummer.

## **9.1.7 WEEE-Konformitätserklärung**

#### **9.1.7.1 Recycling eines AltoStar® AM16**

#### **Recycling eines AltoStar**® **AM16 Geräts gemäß der EG-Richtlinie WEEE**

Die Europäische Gemeinschaft fordert von Herstellern die Organisation der Entsorgung und Beseitigung von Elektro- und Elektronik-Altgeräten (WEEE). Aus diesem Grund ist die Hamilton Bonaduz AG Mitglied einer Initiative zur Organisation der Entsorgung von ML STAR-Produkten. Da der AltoStar® AM16 auf dem ML STAR IVD basiert, wird er über die gleiche Organisation, ein europäisches Entsorgungsnetzwerk namens RENE, laufen. RENE ist das größte Recycling-Netzwerk für die Entsorgung von Elektro- und Elektronik-Altgeräten in Europa. Das Ziel von RENE ist ein europaweites, WEEE-konformes und qualitativ hochwertiges Recycling von Elektro- und Elektronik-Altgeräten über ein dichtes Netzwerk von innovativen und KMU-Partnerunternehmen. Damit steht der Hamilton Bonaduz AG eine sofort umsetzbare Lösung zur Verfügung, die alle Prozesse von der Verarbeitung eingehender Aufträge über Abholung, Logistik und Recycling bis hin zu Nachverfolgung und Management der Materialströme umfasst.

Hamilton bietet einen WEEE-Prozess in Zusammenarbeit mit Toolpoint und der RENE AG:

- Anfordern einer Abholung des Hamilton Geräts auf der Homepage von Toolpoint (www.toolpoint.ch)
- Ausfüllen des Dekontaminationsbestätigungsformulars
- Vorbereiten des Transports: Verpacken
- Aktivieren des Recycling-Auftrags
- Archivieren der Dekontaminationsbestätigung
- Entsorgung des Geräts

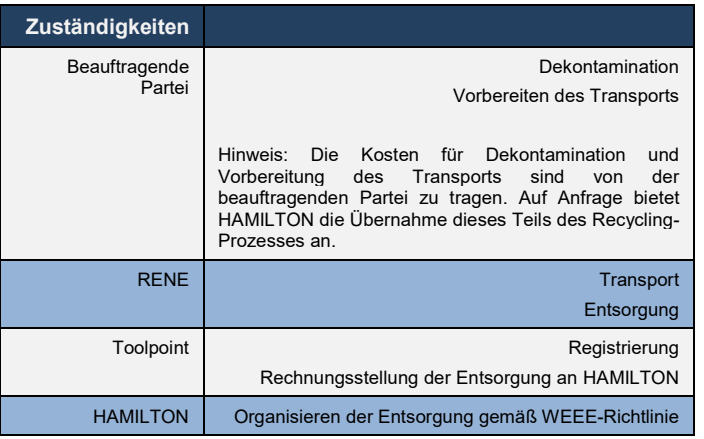

#### **9.1.7.2 Recycling-Prozess**

1. Entsorgungsanforderung für das Gerät

Zugriff auf die Auftragserfassung erfolgt über die Homepage von Toolpoint (www.toolpoint.ch) **EX Recycling ⊠ Auftragsformular** 

2. Ausfüllen des Dekontaminationsformulars

Sobald das Formular ausgefüllt wurde, wird die Entsorgungsanforderung automatisch aktiviert und an Toolpoint gesendet. Die Auftragsbestätigung wird an die registrierte Kontaktperson gesendet.

3. Dekontamination

Für die Dekontamination ist der Auftraggeber zuständig. Das Dekontaminationsformular ist zu unterzeichnen und eine Kopie in elektronischer Form an Toolpoint zu senden. Toolpoint leitet die Dokumentation an RENE weiter. RENE ist für die Geräteentsorgung zuständig.

4. Verpacken / Vorbereiten des Transports

Für den Transport müssen Geräte mit einem Gewicht von mehr als 30 kg auf einer Euro-Palette befestigt werden. Geräte mit einem Gewicht von weniger als 30 kg können in einem Pappkarton oder einer Kunststoffkiste verpackt werden. Außen am Versandbehälter oder Gerät muss eine unterzeichnete Kopie des Dekontaminationsformulars angebracht werden.

Siehe hierzu die Technical Note Recyclingpass AltoStar® AM16 gemäß der EG-Richtlinie WEEE.

#### **9.1.8 RoHS-Konformität**

Seit Juli 2016 entsprechen die AltoStar® AM16 Geräte der RoHS II-Richtlinie 2011/65/EU des Europäischen Parlaments und des Rates vom 8. Juni 2011 zur Beschränkung der Verwendung bestimmter gefährlicher Stoffe in Elektro- und Elektronikgeräten (RoHS II) sowie deren Änderungen.

## **9.2 Anhang B: Glossar**

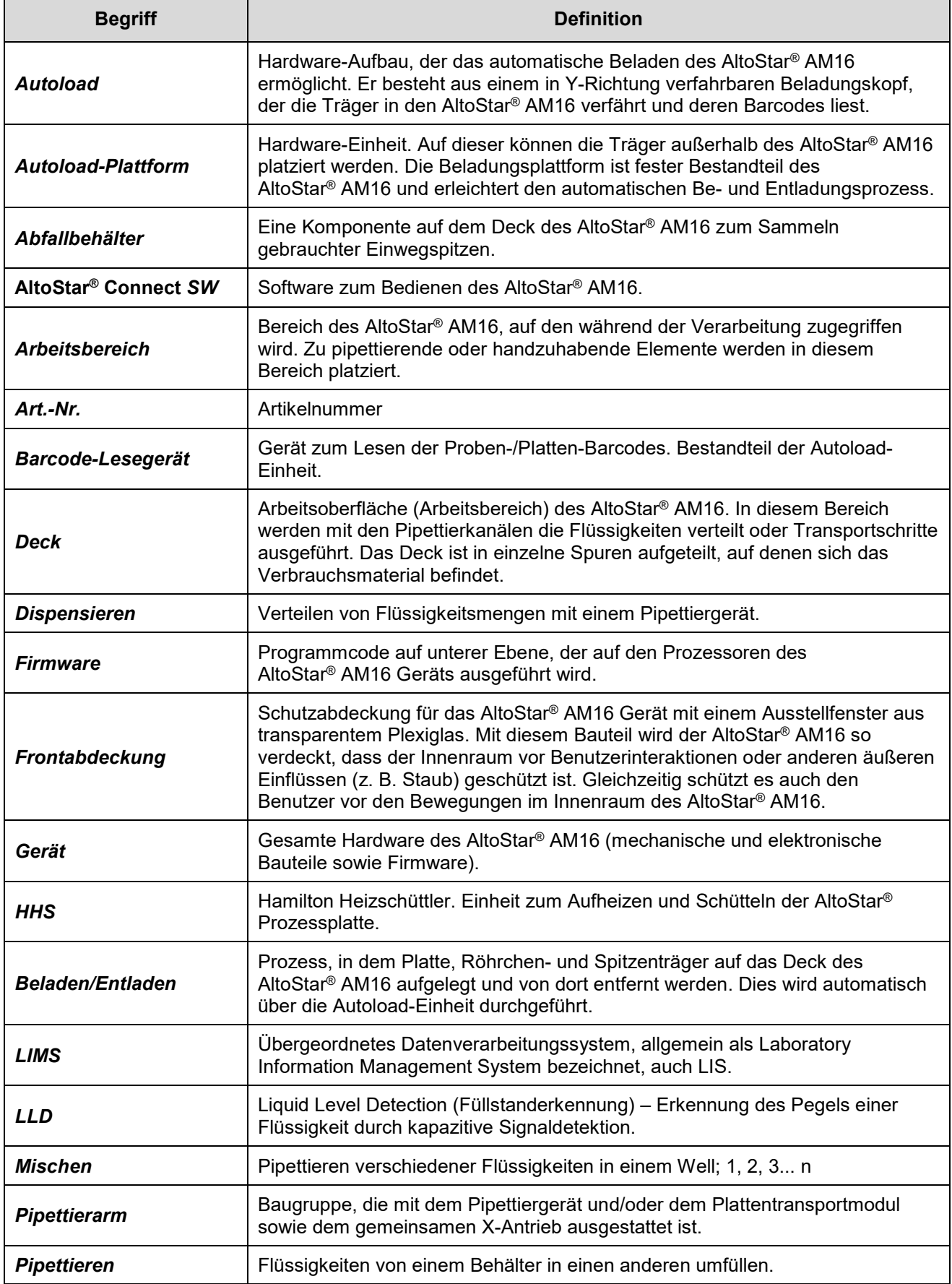

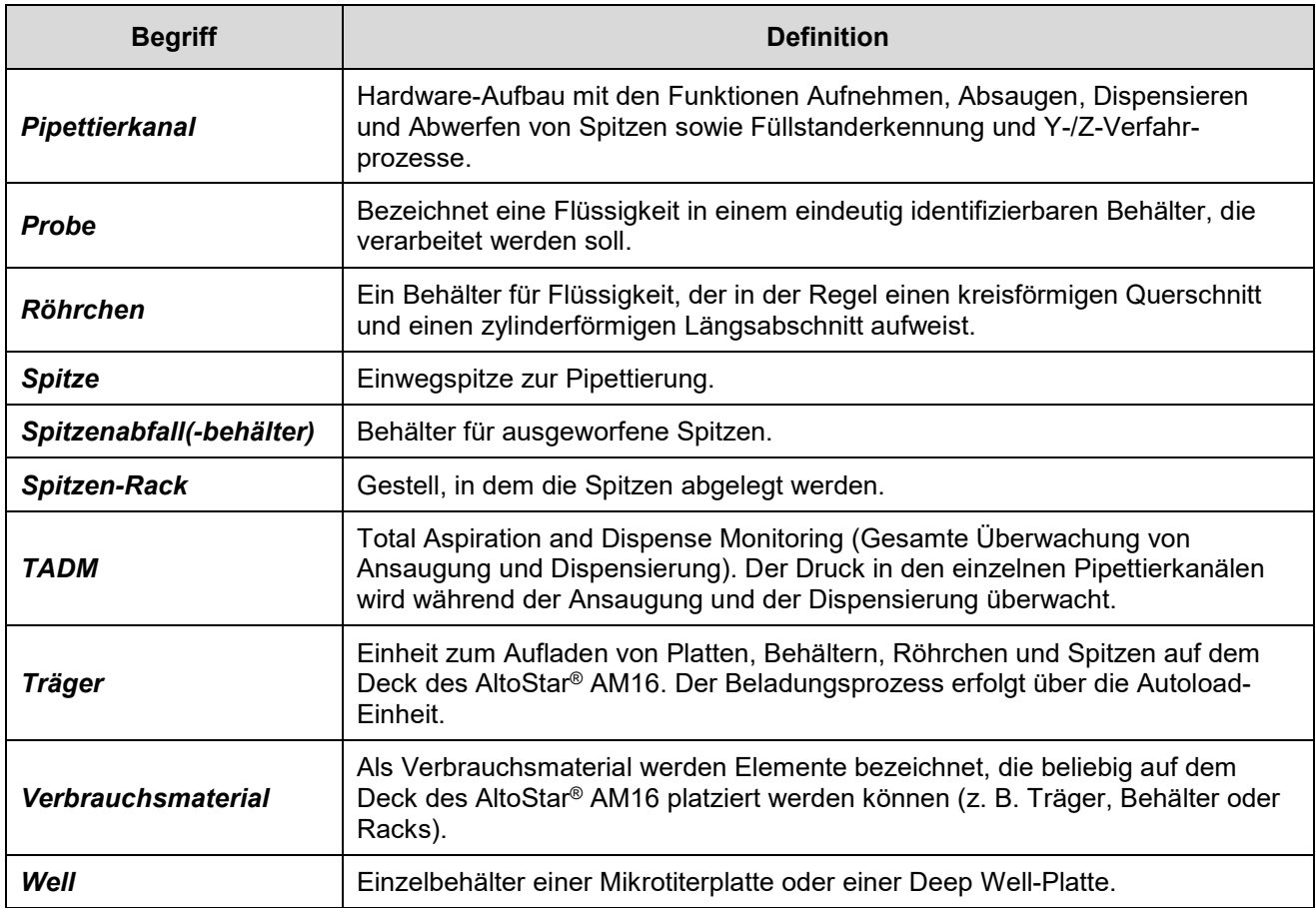

## **9.3 Anhang C: Angaben zur Handbuchaktualisierung**

Änderungen am Handbuch "AltoStar® Automation System AM16" werden hier aufgeführt.

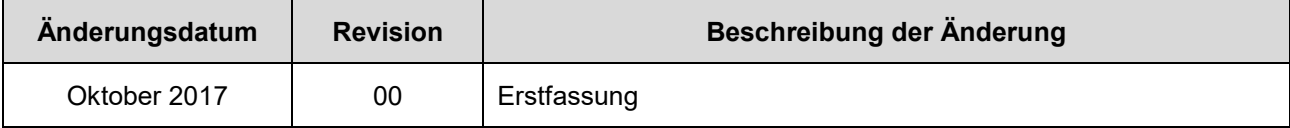

## **9.4 Anhang D: Formulare**

Dieser Anhang enthält die folgenden Formulare:

- Informationsdatensatz zum Geräte-Update: dient der Erfassung der Gerätekonfiguration nach der Installation von Software- und Firmware-Upgrades auf dem AltoStar® AM16.
- Wartungsprotokoll & Protokoll der vorbeugenden Wartung und Instandhaltung: dienen der Erfassung von Einzelheiten der Wartungsarbeiten am AltoStar® AM16.

# **AltoStar® AM16 Datensatz zum Geräte-Upgrade**

Seriennummer des Computers:

Seriennummer des Geräts: ………………………

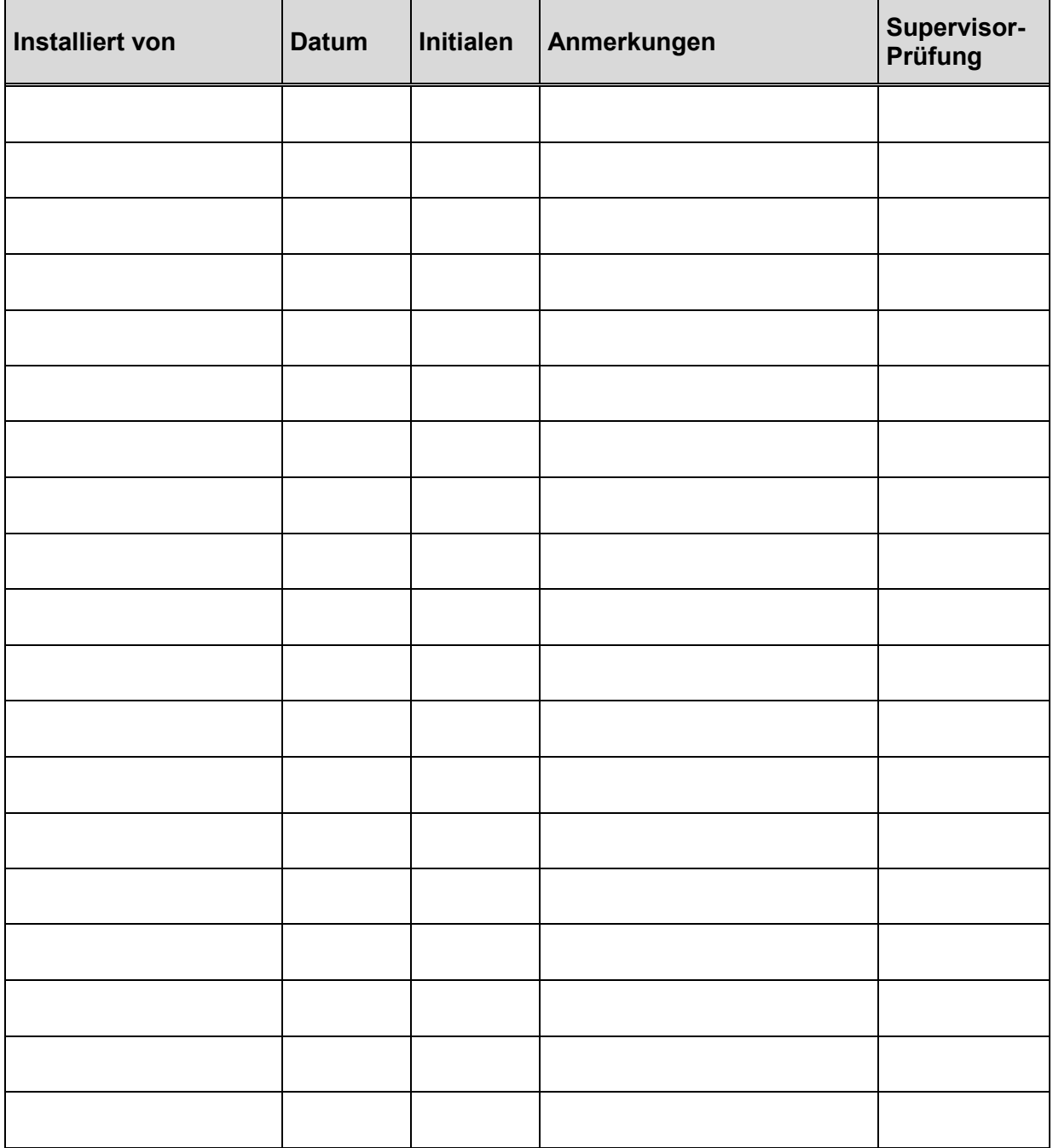

AltoStar<sup>®</sup> AM16-Wartungsprotokoll

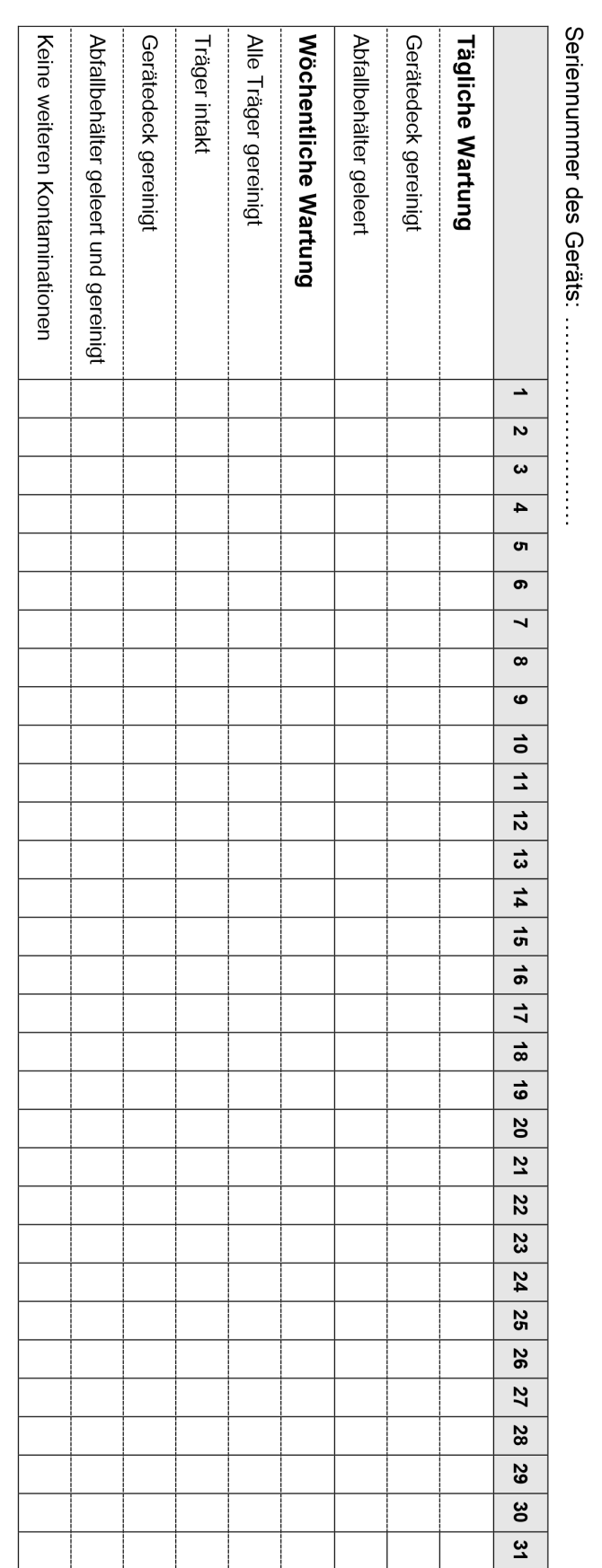

Prüfen Sie alle Punkte und bestätigen Sie die Ausführung durch Eintragen Ihrer Initialen in die jeweiligen Felder unter "Tägliche Wartung" und "Wöchentliche Wartung"

# **AltoStar® AM16 Protokoll der vorbeugenden Wartung und Instandhaltung**

Laborname:………………………

Seriennummer des Geräts: ………………………

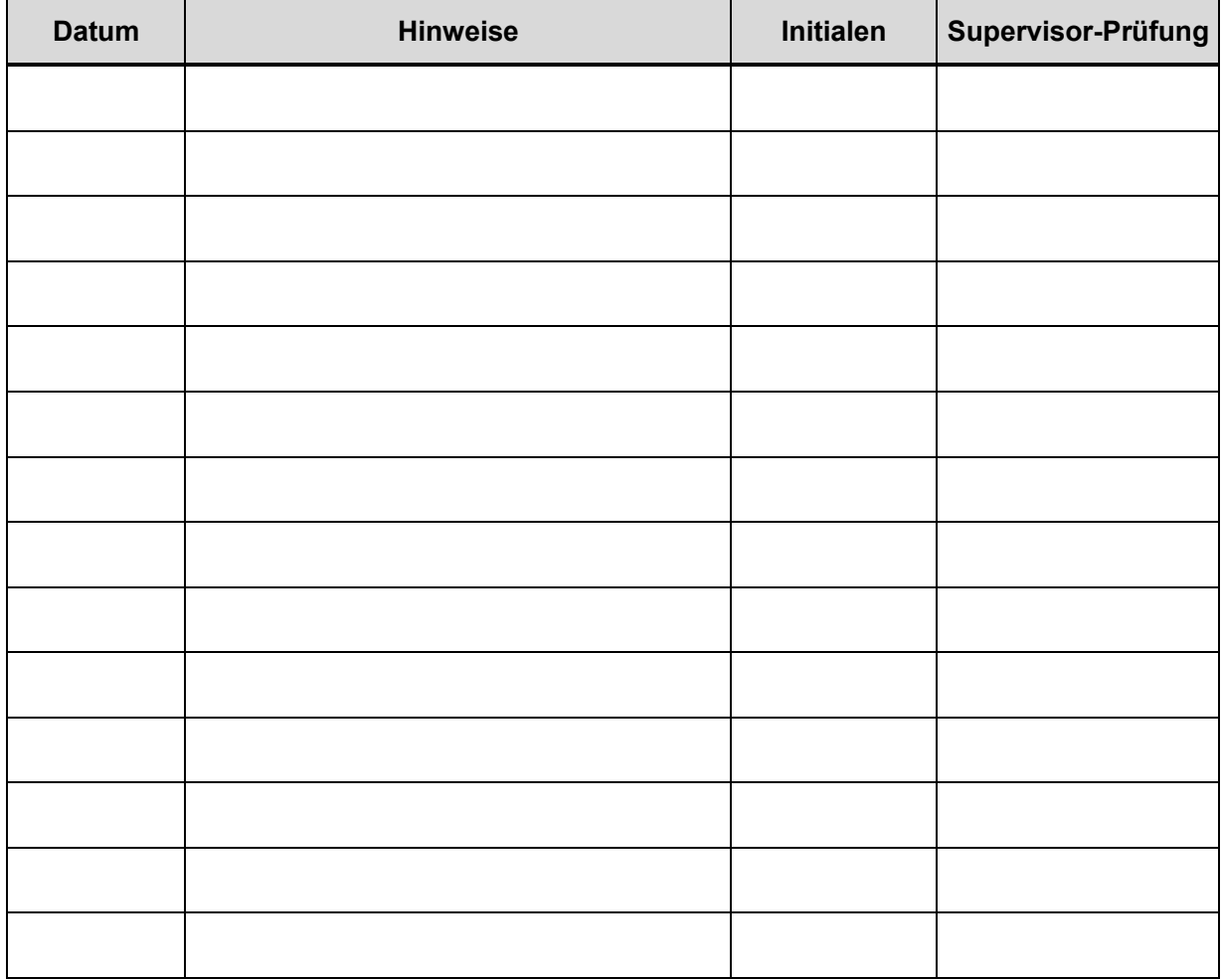

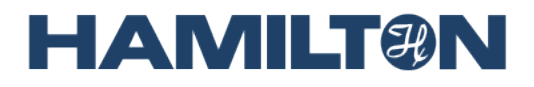

**HAMILTON Bonaduz AG Via Crusch 8 CH-7402 Bonaduz Schweiz Tel. +41 81 660 60 60 Fax +41 81 660 60 70** contact@hamilton.ch http://www.hamiltoncompany.com